ENGINEERING TOMORROW

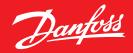

**User Guide** 

# **AK-System Manager** AK-SM 800 Series

ADAP-KOOL<sup>®</sup> Refrigeration Control System

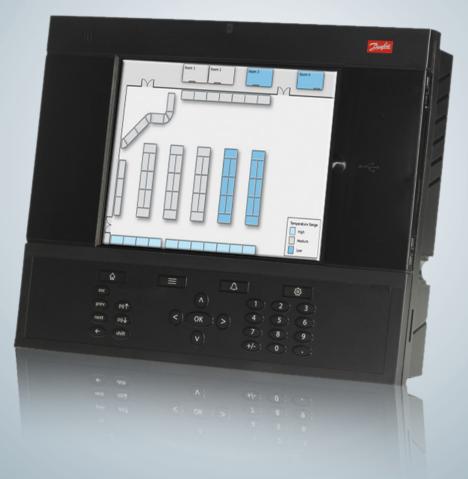

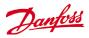

### Contents

| Document History                                | 3 |
|-------------------------------------------------|---|
| Product Introduction                            | 4 |
| Ordering                                        | 5 |
| Specifications                                  | 5 |
| Installation                                    | 6 |
| Connections                                     | 8 |
| Network topology                                | 8 |
| RS 485                                          |   |
| Modbus                                          |   |
| Modbus                                          |   |
| First time startup                              |   |
| AK-SM 800 Host Network Configuration            |   |
| Connecting to AK-SM 810                         |   |
| Remote Management Tool (RMT)                    |   |
| Initial Configuration - language                |   |
| System Upload / Download                        |   |
| Initial Configuration - Web Wizard              |   |
| Copy Wizard                                     |   |
| Configuration                                   |   |
| Service Tool Support                            |   |
| Master Control Functions                        |   |
| Rail Heat                                       |   |
| Schedules                                       |   |
| Customized control                              |   |
| Suction Pressure Optimization                   |   |
| AKC ON (Evap shutdown when injection off)       |   |
| Danfoss AKC Support (Via AK-PI 200)             |   |
| Miscellaneous Configuration                     |   |
| Managers Override                               |   |
| Lighting Configuration                          |   |
| Dimming control via AK I/O                      |   |
| HVAC Configuration                              |   |
| CoreSense™ (Modbus) Support                     |   |
| Energy Measurement / Load shed                  |   |
| Coordinated Adaptive Defrost                    |   |
| Boolean Logic / Calculations                    |   |
| Energy Configuration                            |   |
| Detail -> Energy                                |   |
| Enterprise Load Shed (via Danfoss EDS Service)  |   |
| Demand Limiting                                 |   |
| General navigation, operation and use (via web) |   |
| Connecting to your AK-SM:                       |   |
| Dashboard view:                                 |   |
| File                                            |   |
|                                                 |   |
| Managing alarms:                                |   |
| Device detail:                                  |   |
| System view:                                    |   |
| Schedule view:                                  |   |
| History (Logs)                                  |   |
| Collecting and viewing history                  |   |
| Recommended method for upgrading your AK-SM 800 |   |
| front end                                       |   |
| Device Management                               |   |
| (Configuration/System/Device Management)        |   |
| AK-SM 800 Device support guidelines             |   |
| Glossary of terms                               |   |

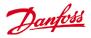

### **Document History**

### **Document revision**

| Document         | Notes                                                                                                    |
|------------------|----------------------------------------------------------------------------------------------------|
| USCO.PI.R1.E1.02 | First document release                                                                                                    |
| USCO.PI.R1.E2.02 | Updated document for copy wizard, PI-200 AKC support                                                                                                    |
| USCO.PI.R1.E3.02 | Updated document for history and alarms export<br>Updated doc for history and alarms export feature in StoreView Desktop<br>Updated doc for new internal alarm relay option<br>Updated document to cover software V08_02x |
| USCO.PI.R1.E4.02 | Updated the following sections: Communication Configuration, Updating Software                                                                                                    |
| USCO.PI.R1.E5.02 | General document update                                                                                                    |
| USCO.PI.R1.E6.02 | General document update                                                                                                    |
| USCO.PI.R1.E7.02 | Updated the following sections: CoreSense™ (Modbus) Support, Energy Measurement / Load shed, Coordinated Adaptive Defrost                                                                                                 |
| USCO.PI.R1.E8.02 | Updated document with AK-SM 810 system setup.<br>Updated document for M-Bus support<br>Updated document in network topology section                                                                                       |
| USCO.PI.R1.E9.02 | Updated document with connecting to AK-SM 810.<br>Updated document with customized control.                                                                                                    |

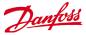

### **Product Introduction**

#### **Your Application**

The Danfoss AK-System Manager (AK-SM) is a modern solution for the food retail markets. The AK-SM uses the latest technology to provide the maximum benefit to the end user, both in terms of energy saving optimization, control options and user friendly access. Designed specifically with the food retail applications in mind, the AK-SM provides all the functionality and tools to provide full application 'coverage', for the Refrigeration control and monitoring application.

The Danfoss AK-SM represents the most flexible answer to today's demands & balances cost effective control, continuous energy optimization and long term flexibility via miscellaneous inputs and boolean logic commands, all built in to one easy to use front end controller.

#### Modern Technology at work for you

Modern tools like the built-in USB flash drive port allows for easy firmware updating & saving of the database. All part of the AK-SM package is the Remote Management Tool, a simple yet powerful application that allows remote updates, software management and the saving of databases on the AK-SM. Full remote access is powered by the AK-SM built in web server, providing you with an advanced web browser environment in which to control, view & monitor all your important assets.

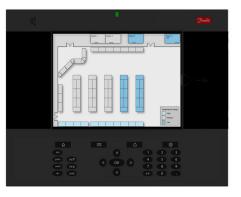

| AK-SM Headline Features<br>*License dependent                  | Benefits                                                                                                    |
|----------------------------------------------------------------|----------------------------------------------------------------------------------------------------|
| Refrigeration Control (centralized and de-centralized methods) | Control and monitor your Refrigeration application via centralized (Rack) or de-centralized (Case/Pack) dependent on your control needs.                                        |
| Energy saving technology (built in)                            | Master control, Suction optimization, scheduling, enterprise load shed                                                                                                    |
| Schedules Groups                                               | Central Defrost, Case lighting, Store / Outside Lighting, Night setback, Shutdown                                                                                               |
| Flexible Alarm Routing / Output                                | e-mail, IP address, relay                                                                                                    |
| Built in Modbus, LonWorks® network                             | More scope for control solutions - Established protocols                                                                                                    |
| Full color VGA Local screen view & access                      | Access all areas of your system from easy to use local screen                                                                                                    |
| Built in Buzzer & 2-tone LED                                   | Easy local level alarm notification                                                                                                    |
| Support for Danfoss AK I/O modules                             | I/O module support offering extended and flexible control, monitoring                                                                                                    |
| Local screen custom graphics                                   | Create simple & clear graphic screen with only 'key parameters' shown - simply the management of your services. Max.5 BMP's max. 100 log points each                            |
| Consolidated store view                                        | Show a consolidated web view of your store, not just individual AK-SM controllers.<br>View all data from all interconnected AK-SM devices in common web browser<br>pages        |
| 600 History points                                             | Large history storage capacity to ensure HACCP compliance & service level detail                                                                                                |
| Web browser custom graphics                                    | Create custom web graphics that present in the AK-SM web screens. Map any datapoint from any AK-SM controller and vizualize in the web.<br>Max.5 JPG's max. 200 log points each |
| Multiple users / user levels                                   | Definable user list with clear authorization levels                                                                                                    |
| Multiple language support                                      | Local & Browser language support                                                                                                    |
| USB flash drive support (load,save and update software)        | Reduce commissioning time & Cost                                                                                                    |
| Full web browser access                                        | Standard web browser connection provides access to all areas of the system                                                                                                    |
| Built in Boolean Logic commands                                | Create your own logic to control even the most obscure application                                                                                                    |
| Remote Management Tool                                         | Remotely manage your system - Update software, save database, controller file management, load images, allowing custom image & mapping of parameters                            |
| Service Tool support                                           | Gain access to Danfoss AK2 based controls via Service Tool tunneling                                                                                                    |
| HVAC Control                                                   | AK SM 820 and AK-SM 880 offer HVAC support                                                                                                    |
| Lighting Control                                               | All systems support Lighting Control                                                                                                    |

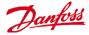

### Ordering

Contact your local Danfoss sales office

| Ordering | Description / License type                                          | Format           |  |  |  |  |  |
|----------|---------------------------------------------------------------------|------------------|--|--|--|--|--|
|          | Device Platform - RS485 LonWorks®                                   |                  |  |  |  |  |  |
| 080Z4004 | AK-SM 820 Control RS485-Screen / Convenience store Lon RS485 Screen |                  |  |  |  |  |  |
| 080Z4001 | AK-SM 850 Control RS485-Screen/ Refrigeration license               | Lon RS485 Screen |  |  |  |  |  |
| 080Z4008 | AK-SM 880 Control RS485-Screen / Full store Lon RS485 Screen        |                  |  |  |  |  |  |
| 080Z4009 | AK-SM 880 Control TP78 retro-fit – screen / Full store Lon TP78     |                  |  |  |  |  |  |

### **Specifications**

The mounting location should be flat, dry and free of major vibrations. The AK-SM 800 should be mounted at eye level.

### Environmental Range:

Operating temperature: -10 to +55°C (14 to 131°F) @ 90% RH (non condensing)

IP20

#### Electrical range:

~ 100 - 240 V a.c. 50/60 Hz

Built in alarm relay,

Contact voltage: Up to 240V, Load: AC-1 (Ohmic) Current rating. 5 Amp AC-15(inductive) Current rating. 3 Amp

#### LCD

Active TFT colours (thin-film transistor), SVGA 800 x 600

### Size

Unit Width 295 mm (11.6"), Unit Height 235 mm (9.3"),

Unit Depth 65 mm (2.5")

Mounting holes 246 mm (9.7") Width Mounting holes 175 mm (6.9") Height

#### **USB** Access door

Active USB Flash drive (use for load/save database and AK-SM software) User Authorization required'

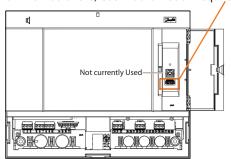

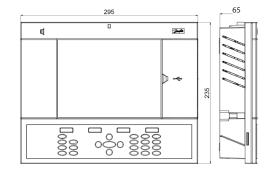

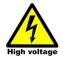

WARNING: To avoid risk of injury from electric shock, ensure correct electrical isolation is made before working within the enclosure.

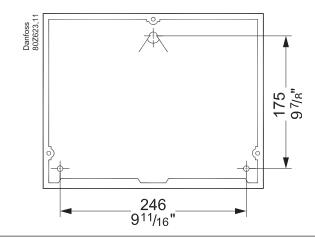

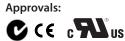

### Declaration of conformity info

| Deciara   |                 |
|-----------|-----------------|
| - Regulat | tion 2005/37/EC |
| - EN 128  | 30, 07-1999     |
| - EN 1348 | 85, 11-2001     |
| - HACCP   | 080R1215        |
| - CE      | 080R1213        |
| - C-Tick  | 080R1214        |
| - UL      | E31024          |

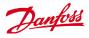

### Installation

Tools needed Bubble level

Small slotted screwdriver for connector screws Torx 8 screwdriver for releasing the electronic unit and for fastening the unit when recessed mounted Screwdriver for fixating the AK-SM 800 Pen for marking the 2 lower fixation holes Larger slotted screwdriver for releasing the Technician lid

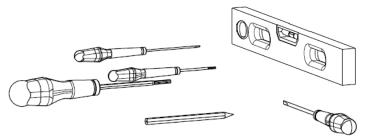

Wall Mounting- box Attach screw to the wall Mount AK-SM 800 to the screw Loosen Technician lid (three sides) Remove Technician lid Level the AK-SM 800 If drilling is necessary, mark up 2 screws in Connector part. Attach the Connector part to the wall using another 2 screws

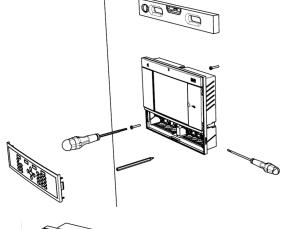

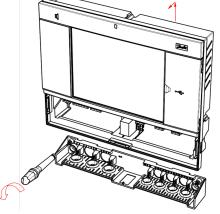

Wall Mounting- wiring Insert cables through the rubber grommets

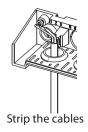

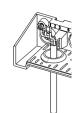

Strip the wires

Secure wires in connectors by screwdriver

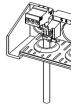

Strain relief the cables

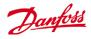

Carefully replace the keypad, ensure that it securely snaps into place

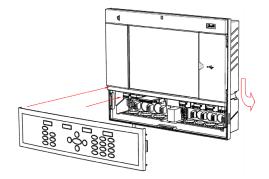

Wall Mounting- Panel recessed From the front: A hole of the size 280 x 220mm is machined The AK-SM 800 is inserted in the hole

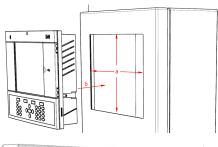

From the backside: Slide the 3 fastener into the housing part The screws are inserted into the fasteners Secure the unit by tightening the screws

Remove Technician lid From the back, push cables inside the housing

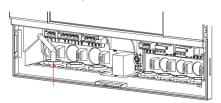

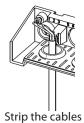

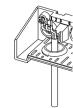

Strip the wires

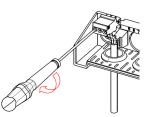

Secure wires in connectors by screwdriver

Strain relief the cables

Carefully replace the keypad, ensure that it securely snaps into place

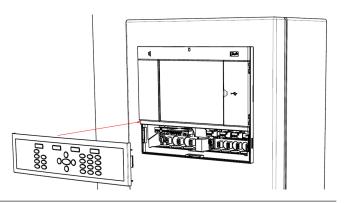

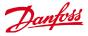

### **Connections**

The following chapter describes the available connections on your AK-SM 800.

Please note that not all connection points are currently active, please refer to the drawing below for more details

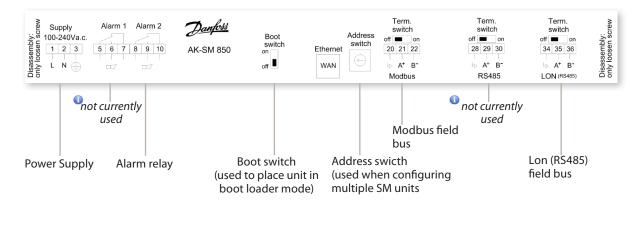

RJ 45 LAN, Use shielded Ethernet cable

**Network topology** 

Your AK-SM supports both Modbus and Lon RS485 local bus connections. For further detailed description of network connections please refer to document 'Data Communication between ADAP-KOOL® Refrigeration controllers\_RC8AC802' Lon RS485

Follow standard topology guidelines for Lon RS485, with particular respect to maximum cable length, when to use a repeater and ensuring suitable resistors are in place.

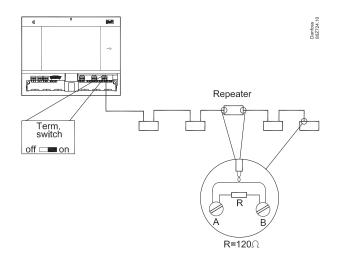

#### Cable type

Cables twisted in pairs must be used, and they may be provided with a screen. Some types of communication require a cable with a screen to be used.

Examples:

For Lon RS485, Modbus, RS485 Third party - General 'EIA 485' recommendation:

- Belden 9841, 24 AWG, 1 pair with screen
- Belden 3107A, 22 AWG, 2 pairs with screen
- Smartwire 043006AL, 22 AWG, 1 pair with screen
- Alpha wire 6453, 22 AWG, 1 pair with screen
- Carol C4841A, 24 AWG, 1 pair with screen
- Dätwyler Uninet 3002 4P 4 pairs with screen(CAT5 cable)

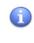

When using the Lon RS485 network, ensure the Term. Switch on the AK-SM is in the 'ON' position (enable internal resistor). Any repeaters must also have 120 Ohm resistor in place. Finally, ensure that the last controller on the network run also has its end of line on line resistor enabled.

For Lon TP78 communication - Level 4 cable general recommendation:

- Belden 7703NH, 22 AWG, 1 pair with screen

- Belden 7704NH, 22 AWG, 2 pair with screen

- Smartwire 106500, 22 AWG, 1 pair with screen

Wires with larger cross-section than AWG 22 is not recommended. (Eg. AWG 20 and 19).

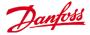

#### Cable length

A cable length must not exceed 1200 m (4000 foot). A repeater (Part # 084B2241 ) must be used for longer lengths.

#### AK-SM Maxima AK-SM Maxima Maxima

#### Lon RS485 Topology

The cable connection must be connected from controller to controller, and no branches are allowed on the cable. If the cable length exceeds 1200 m a repeater must be inserted. If the data communication cable runs through an electrically noisy environment which impairs the data signal, one or more repeaters must be added to stabilise the signal.

When configuring Lon devices on the control bus, the highest device address that can be can be used is 127 (max. 120 controller in total)

Remember to use 1200hm terminators on the last filed bus controller device. Note also to enable (ON) the Term. Switch, located above each network connection point on the AK-SM 800, this will enable the built in terminator(s) for each network point on the AK-SM 800.

#### Conductors

The two wires are looped from device to device. There are no polarisation requirements. (On some controllers, the clamps are designated A and B. On others there is no designation. Otherwise the connections are identical.) If a screen is used, it must be connected to the system device and any repeaters. A screen must always be looped from device to device.

The screen must not be connected to anything else.

(The screen is earthed inside the screen and must not be earthed in any other way.)

#### Mid network connection.

This example shows the AK-SM 800 series RS485 version used in the middle of a network run. In this example ensure that both ends of the controller run are fitted with 120 Ohm terminators.

Over the past several years Danfoss has offered a version of the AK-SC 255 and AK-SC 355 which has a LonWorks<sup>®</sup> option of TP78. As a physical layer of the LonWorks<sup>®</sup> protocol these older systems offered x5 network connection points. Due to the global phase out of the TP78 option by the OEM, Danfoss has made available a special order version of the AK-SM 880 (080Z4009), which will come pre-installed with a LonWorks<sup>®</sup> TP78 options card. This 'special' version of the AK-SM 880 is designed to support customers who wish to migrate from existing AK-SC 255 and AK-SC 355 TP78 systems. Please note that this version of the AK-SM 880 is not intended or available in Europe', and offers x4 TP 78 connection points.

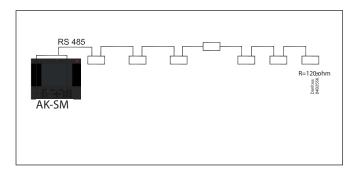

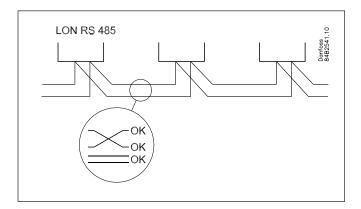

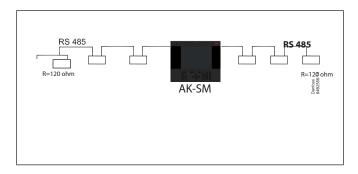

| TP 78-Version                          |                                                                                          |                                |                                                |                                                |                      |
|----------------------------------------|------------------------------------------------------------------------------------------|--------------------------------|------------------------------------------------|------------------------------------------------|----------------------|
| Modbus<br>20 21 22<br>↓ ↓ ↓<br>↓ A* B- | TP 78<br>LON 1<br>28 29 30<br>     <br><sub>\$\phi\$</sub> A <sup>+</sup> B <sup>-</sup> | TP 78<br>LON 2<br>31 32 33<br> | TP 78<br>LON 3<br>34 35 36<br>       <br>A+ B- | TP 78<br>LON 4<br>37 38 39<br>↓ ↓ ↓<br>⊕ A+ B- | Danfoss<br>802697,10 |

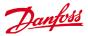

#### Modbus topology

The cable must be with screen. The cable is connected from controller to controller, and no branches are allowed on the cable. If the cable length exceeds 1200 m a repeater must be inserted. If the data communication cable runs through an electrically noisy environment which impairs the data signal, one or more repeaters must be added to stabilise the signal.

'The System Manager can be inserted in middle of network, ensure System Manager termination is OFF. Refer to Danfoss document 'RC8AC802 Data Communication'

When configuring Modbus devices on the control bus, the highest device address that can be used is 199 (max. 120 controller in total)

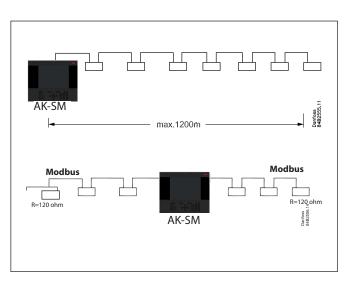

The wires are looped from device to device.

A is connected to A

B is connected to B.

The screen must be connected to the system device, all controller and any repeaters.

A screen must always be looped from device to device.

The screen must not be connected to anything else.

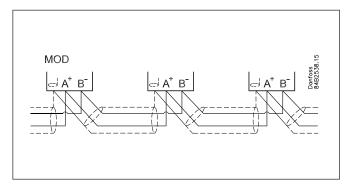

Be sure to configure the Modbus repeater AKA 222

(code#084B2240) to the correct baud rate.

See notes section at the back of this guide for Modbus device baud rate properties.

Refer to Danfoss Instructions RI8KN402 for further details on the AKA 222 repeater'

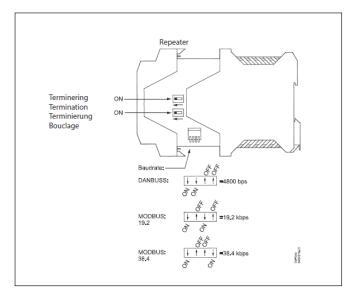

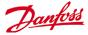

### **First time startup**

A new feature in 08.045 is initiated when installing and powering up your AK-SM 800 series for the first time, a wizard style guide will appear on the local screen. The idea of this initial settings wizard is to allow the Commissioning user to configure the basic parameters required for setup. Note that once a AK-SM 800 series database field has been set, the initial settings wizard will no longer be displayed, the work-flow is only designed to run once on new systems.

The following screens will be presented in the initial settings wizard;

LANGUAGE (this selection will also set the system units of measurement) DATE/TIME PREFERENCES USERS/PASSWORDS COMM

After completion of the settings wizard the AK-SM 800 Series will request a reset, where settings will saved. Commissioning activities can now continue using Web wizards and control screens

### **AK-SM 800 Host Network Configuration**

The following section describes how to configure your AK-SM 800 to facilitate a host network. The AK-SM 800 host network can support up to a max of 10 interconnected AK-SM800 units. The practice of interconnecting on a host network allows for support of larger applications or to separate discrete control applications onto dedicated AK-SM 800 units. For example HVAC and Refrigeration control could be done via dedicated AK-SM 800 units. The host network requires an IP Ethernet connection to each AK-SM 800 unit. Once configured all AK-SM 800 units can be viewed in a consolidated format via a web browser of via the StoreView Desktop. Note that the consolidation view is only available via the browser or StoreView desktop, not local screens.

#### Master device configuration

Make sure you have suitable fixed IP or DHCP addresses for each of your AK-SM 800 units you wish to deploy on the host network. Also ensure all Ethernet cables are connected.

Make sure the rotary address switch (located behind keypad) is set to 0. Zero defines your AK-SM 800 as the master node on the host network.

Navigate to the Configuration/Comm screen and check your unit has a valid Master IP address. Set the 'Host Network' question to Enabled. Enter the number of System Manager units you intend to have on the host network.

After all changes are complete reset the master AK-SM 800 unit

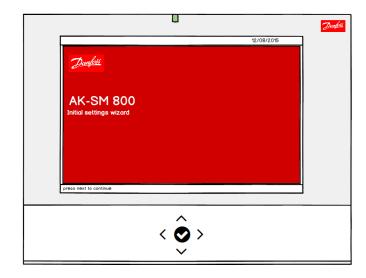

| Location: | Configuration |
|-----------|---------------|
|-----------|---------------|

| Wizaro   | ls Time Syst | em Comm    | Alarms   | Control  | Network Nodes | History   |
|----------|--------------|------------|----------|----------|---------------|-----------|
|          |              |            |          |          |               |           |
| <u> </u> | Press to re  | set this ( | unit     |          |               |           |
|          |              |            |          |          |               |           |
| -<br>    | Internet     |            |          |          | Ye            | 3         |
|          | NOTE: Res    | et unit ai | fter mak | ing char | iges!         |           |
| ÷        | Use DNS      |            |          |          | No            |           |
| ÷        | Use DHCP     |            |          |          | Ye            | 3         |
|          | Use IP ad    | dress as b | backup   |          |               |           |
| ÷        | if DHCP      | fails      |          |          | No            |           |
| ÷        | Master IP    | Address    |          |          | 10            | .38.25.64 |
| ÷        | Host Netw    | ork        |          |          | En            | abled     |
| ÷        | SM850's      | on netwo   | rk       |          | 1             |           |
| ÷        | Node to      | be used a  | 15       |          | Ma            | ster      |
| ÷        | No of Ext    | . Internet | t.       |          | 1             |           |
| ÷        | Internet     | IP Address | 3 1      |          |               |           |
| ÷        | Web Serve    | r Port     |          |          | 80            |           |
| ÷        | FTP Serve    | r Port     |          |          | 21            |           |
| ÷        | FTP Data     | Port       |          |          | 20            |           |
| ÷        | Network tim  | ing suppor | rt       |          | No            |           |
|          |              |            |          |          |               |           |

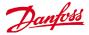

#### Slave device configuration

Make sure the rotary address switch (located behind keypad) is set to the appropriate number. For example, setting the switch to 1, will define the unit as a slave device address 1. All units in the host network must have unique host network addresses (address 0 is always master).

Once you have set the rotary address switch, reset the unit and allow the AK-SM 800 to boot up. Navigate to the Configuration/ Comm screen and check your unit shows the Master IP address. Set the 'Host Network' question to Enabled. Enter the number of System Manager units you intend to have on the host network (matching what you have already set in the master unit) Make sure the slave unit has a valid IP address.

#### Location: Configuration

| Wizards | Time    | System    | Comm    | Alarms  | Control  | Network Nodes | History   |
|---------|---------|-----------|---------|---------|----------|---------------|-----------|
|         |         |           |         |         |          |               |           |
| 🖗 I     | ress t  | to reset  | this u  | nit     |          |               |           |
| .0.     |         |           |         |         |          |               |           |
| 🎲 I     | interne | et        |         |         |          | Y             | es        |
|         | NOTE :  | Reset u   | unit af | ter mak | ing char | nges!         |           |
| ÷       | Use I   | ONS       |         |         |          | N             | o         |
| ***     | Use I   | DHCP      |         |         |          | Y             | es        |
|         | Use 1   | [P addres | s as b  | ackup   |          |               |           |
| ÷       | if      | DHCP fai  | ls      |         |          | N             | o         |
| ÷       | Maste   | er IP Add | iress   |         |          | 1             | 0.38.25.6 |
| ÷       | Host    | Network   |         |         |          | E             | nabled    |
| <u></u> | SM8     | 350's on  | networ  | k       |          | 1             |           |
| ÷       | Noc     | ie to be  | used a  | 3       |          | S             | lave      |
| ÷       | Sla     | ave IP Ad | idress  |         |          | 1             | 0.38.25.6 |
| ÷       | No of   | E Ext. In | ternet  |         |          | 1             |           |
| ÷       | Inter   | net IP 2  | ddress  | 1       |          |               |           |
| ÷       | Web S   | Server Po | ort     |         |          | 8             | 0         |
| ÷       | FTP S   | Server Po | ort     |         |          | 2             | 1         |
| ÷       | FTP I   | Data Port | ;       |         |          | 2             | 0         |
| 🍪 I     | letwor) | c timing  | suppor  | t       |          | N             | o         |
|         |         |           |         |         |          |               |           |

To validate the host network has been correctly configured and all System Managers can see each other refer to the Master unit 'info' screen. Here you should see all AK-SM 800 on the host network

| Fil   | le Dashboard /        | Alarms     | System Vie | w Detail    | Schedules     | Info |
|-------|-----------------------|------------|------------|-------------|---------------|------|
| Infor | mation                |            |            |             |               |      |
| Unit  | Calculations Internet | Messages   | Contacts   | Audit Trail |               |      |
|       |                       |            |            |             |               |      |
|       | Mac Address           |            |            | 00:0        | B:2D:03:16:4D |      |
|       | Unit Address          |            |            | 0           |               |      |
|       | Using DNS             |            |            | No          |               |      |
|       | Using DHCP            |            |            | Yes         |               |      |
|       |                       |            |            |             |               |      |
|       | Default Gateway       |            |            | 10.3        | 8.25.1        |      |
|       | Network Mask          |            |            | 255.        | 255.255.0     |      |
|       | IP Address            |            |            | 10.3        | 8.25.64       |      |
|       |                       |            |            |             |               |      |
|       | Host Network          |            |            | Enab        | led           |      |
|       | Node to be used a     | 3          |            | Mast        | er            |      |
|       | SM850's on networ     | k          |            | 1 (o        | f 1)          |      |
|       | Addr 0: 10.38.2       | 5.64 (Onli | ine)       |             |               |      |
|       |                       |            |            |             |               |      |

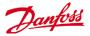

### **Connecting to AK-SM 810**

This section describes the steps in making an initial connection to the (screen-less) AK-SM 810 product. Once initial connectivity has been established, the system can be configured using standard workflows, as all menus, features and functions are identical to the AK-SM 820.

- 1) Set the rotary address switch to **position 9** and power up unit. By setting address 9 the SM810 will be set to a fixed IP address of **192.168.1.161**
- 2) Connect to the AK-SM810 via a suitable Ethernet cable to your PC, which should be running either RMT or StoreView Desktop
- 3) Using the address 192.168.1.161 connect to the AK-SM 810, log in using either factory set User Name and Password (Supervisor \ 12345) or what has previously been defined
- 4) After system configuration has been completed, it is recommended to apply a known fixed IP address in the Configuration > Comm screen. By adding a **fixed IP** address it will ensure subsequent connections can repeatedly be performed without issue.
- 5) Power Off the AK-SM 810
- 6) Set rotary switch to 0 (is used as Master), else set to desired slave address
- 7) Power unit up and validate connection by using static IP address used in the Comm screen

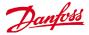

### **Remote Management Tool (RMT)**

The Remote Management Tool (RMT) is a PC software application tool that is designed to support the AK-SM, both in commissioning and service. The RMT is a powerful tool that allows full offline programming and simulation of AK-SM databases, providing the opportunity to save considerable on site commissioning times. In addition, the RMT tool has various remote management features, facilitating complete system management. Creating custom images for the AK-SM web browser is also another function of the RMT tool. The following features can be seen in the RMT;

#### • Offline web Programming

Launch offline web simulator(s) to allow full offline AK-SM database programming, with controller simulation you can fully pre-program your application and save the resulting database to USB for on site install.

#### • Program simulation

From within the web browser session simulate board and point variables to test calculations and system behaviour

#### Custom Graphics

Use your own Jpeg or bitmp file to create custom images, mapped with any configured system datapoint

#### • FTP (File Transfer Protocol)

Remotely connect, load and access system files (html web & EDF device files) Retrieve datapoints

#### Address Book

Save your most commonly connected site details to allow for one click connection

#### Tools

Download System software, backup (save) & load database files.

#### Language

Compatible in multi-languages

The RMT tool is available from your Danfoss sales office with associated supporting documentation.

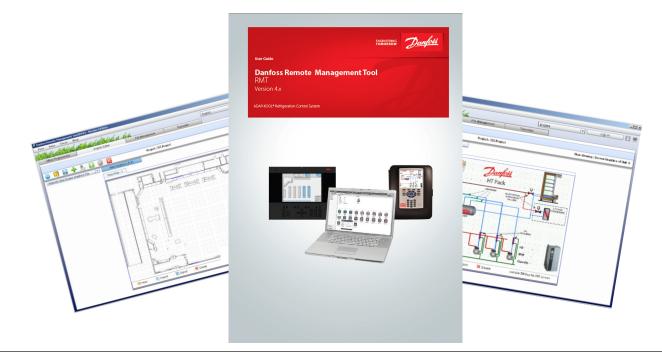

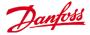

#### IP Configuration and suggested security settings

The Configuration->Comm screen allows important routing and IP configuration to be set. With correct settings you will be able to remotely connect to your AK-SM 800 series controller. Note that after making any changes in this screen a system re-set is required to save settings.

#### Location: 🕨 Configuration

Wizards Time System Comm Alarms Control Network Nodes History Save Database

| <u></u>       | Press to reset this unit               |         |
|---------------|----------------------------------------|---------|
| -<br>         | Internet                               | Yes     |
| 5 <u>60</u> 0 | NOTE: Reset unit after making changes! | 163     |
|               | Use DNS                                | Yes     |
|               | Use DHCP                               | Yes     |
|               | Use IP address as backup               |         |
| -             | if DHCP fails                          | No      |
| 1             | Master IP Address                      |         |
| -             | Preferred Hostname                     | Yes     |
| 1             | Master Node Name                       |         |
| (2)           | Host Network                           | Enabled |
| ÷             | SM850's on network                     | 1       |
| -             | Node to be used as                     | Master  |
| ÷             | No of Ext. Internet                    | 1       |
| 1             | Туре                                   | IP      |
| (2)           | Internet IP Address 1                  |         |
|               | Web Server Port                        | 80      |
|               | FTP Server Port                        | 21      |
|               | FTP Data Port                          | 20      |
| ÷             | Network timing support                 | No      |

#### Use DNS (Yes/No)

Domain Name System- select to YES to enable this feature and take advantage of your networks naming service. When answering YES (and with DHCP set to NO), the preferred host name line appears together with Domain Server IP address. There are two lines for the domain server IP or DNS name. Note that if DHCP is set to yes, the domain server IP address lines are not visible.

#### Use DHCP (Yes/No)

Dynamic Host Configuration Protocol (DHCP) is a standard network protocol that dynamically distributes network configuration parameters, such as IP addresses. If you connect the AK-SM 800 controller to a valid DHCP server the controller will obtain an address automatically. The management (renewal, binding and lease) of the IP address is fully automatic. It is strongly recommended that DNS is used in conjunction with DHCP so to keep track of dynamic addressing.

#### Use IP address as backup if DHCP fails (Yes/No)

If a non-reliable DHCP service is suspected, you can insert a fixed IP address that will be used in the event of a DHCP failure. Under normal network conditions this feature would not normally be required.

#### **Master IP address**

Your AK-SM 800 series controller is a so called 'master' when the rotary address switch (located behind keyboard cover) is set to 0. This automatically assigns the unit as a master and is used when operating with multiple AK-SM 800 units (host network)

#### Preferred Hostname

If DNS is set to YES then a preferred hostname line appears. Selecting YES to the preferred hostname will enable Master node name line (see below). If DNS is set to No, the site name and unit name (site name-unit name) will be used by default. Note: Site Name and Unit name should be configured under the Configuration->System screen.

#### Master node name

Enter a name here, used to identify the AK-SM 800 controller on the router.

#### Host Network (Enabled / Disabled)

If your AK-SM 800 will be part of an interconnected host network of AK-SM 800 units, select 'Enabled' to this question. If there is only 1 AK-SM 800 controller then leave set as Disabled.

SM800 on network (1-10) – enter how many units will be on host network

**Node to be used as (Master / Slave)** – Select 'Slave' for all units with rotary address switch set to 1 or above

#### No of external Internet (1-3)

If your AK-SM 800 series controller will be made accessible from an external location (outside of LAN/Internet), then this feature needs to be enabled with at least 1 external internet ID. Once at least 1 external internet line is added the type (see below) can be entered. The use of the external internet configuration is to ensure remote web browsers or Store View Desktop can access your AK-SM 800 from outside of the local area network.

**Type (IP/ Name)** – This is a new feature added in software version V08\_027 and higher. Select IP for static addressing or Name if using DHCP

Internet IP / Name address – Enter IP or Name (based on above selection)

#### Web server port (user configurable)

Used to allow HTTP traffic / support browser access to your AK-SM 800 controller. *Danfoss strongly recommends changing the fac-tory default to something other than port 80 if used outside of* LAN network or exposing to the Internet. For example, change web server port to 5080

| IP Port | Use                                        | Notes                                                          |  |
|---------|--------------------------------------------|----------------------------------------------------------------|--|
|         |                                            |                                                                |  |
| 80      | web browser                                | This port is user configurable but factory set to 80           |  |
| 20 & 21 | RMT tool                                   | This port is user configurable                                 |  |
| 25      | e-mail                                     | e-mail output                                                  |  |
| 3001    | XML                                        | Used for XML communications                                    |  |
| 1041    | Service tool (ST500 ver. 3.29d and higher) | used for tunneling through SM800 series to AK2 control-<br>ler |  |
|         |                                            |                                                                |  |

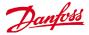

#### FTP Server port (user configurable)

The AK-SM 800 series controller uses 'Active' FTP. Used to transfer database and EDF files. *Danfoss strongly recommends changing the factory default to something other than port 21* 

#### FTP Data port (user configurable)

The port used to support file transfer

#### Network timing support (NTP)

Use this function (if supported by your network) to sync the AK-SM 800 real time clock over the network, known as NTP. Requires NTP sever address and Time Zone offset to be programed. Note: Time Zone offset can be configured under the Configuration->Time screen

#### **General IT security / Recommendations**

The AK-SM 800 series device is an embedded controller designed to be installed behind an appropriate router and firewall. The AK-SM 800 itself does not offer routing or firewall options, additional security steps must be taken to secure appropriate levels of security dependent on the application needs.

Danfoss recommends changing the default user name and password, used to log into the AK-SM 800 series controller

Danfoss recommends changing the default web server port if used outside of secure LAN network.

Ensure the AK-SM 800 is behind a well configured firewall(i.e. port forwarding rules, FTP access, HTTP access). A well configured router/firewall will help in;

Firewall between our controllers and the Internet The ability to designate the ports/protocols allowed to our controllers

The ability to limit and monitor in-store IP connections to our controllers

The AK-SM 800 controller supports auto negotiated 10/100 Ethernet speeds

The AK-SM 800 controller supports auto negotiated full / half duplex Ethernet communications

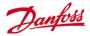

### **Initial Configuration - language**

The following section describes the recommended actions to get your AK-SM up and running.

#### Local keypad - button layout

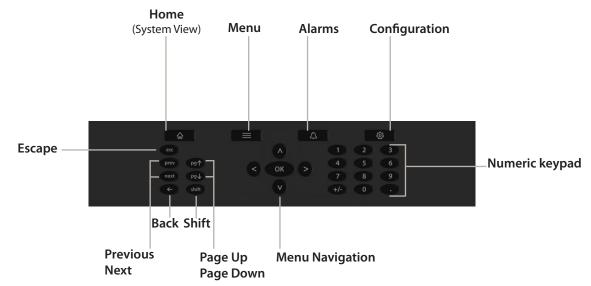

Setting language for local SM display

Your AK-SM can display several different languages. The factory default the unit will display English, in addition your required language can also be enabled. Follow the simple steps below to display your preferred language in the local screen;

1/ Press the Configuration button, and if required enter the factory default user name and password (Supervisor, 12345)

#### Note:

The AK-SM 800 supports standard USB keyboards. This may offer a more convenient method of text input whilst in the commissioning phase. Use the USB socket (located behind the front panel lid).

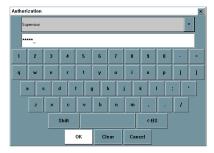

- 2/ Using the arrow keys, navigate to the 'System' memu.
- 3/ Using the down arrow, navigate to the Language line and select your required language
- 4/ Select your language for 'Display'. The unit will then request a reset.

| System                        |          |   |
|-------------------------------|----------|---|
| Store Name                    | Store A  |   |
| Street                        |          |   |
| City                          |          |   |
| Phone                         |          | _ |
| Region 1                      | East     |   |
| Region 2                      |          |   |
| Unit Name                     | Unit O   |   |
| Preferences                   |          |   |
| Boards 90 thru 99 are virtual | Yes      |   |
| Pressure                      | Bar      |   |
| Temperature                   | °C       |   |
| Date                          | DD/HM/YY |   |
| Time                          | 24 Hour  |   |
| Light Level                   | lux      |   |
| Language                      |          |   |
| Enabled 1                     | English  |   |
| Enabled 2<br>Enabled 3        |          |   |
| Enabled 4                     |          |   |
| Enabled 5                     |          |   |
| Display                       | English  | _ |
| Color for old controller data | None     |   |
| Legacy I/O type               | Akcess   |   |

Select language

Configuration->System

Display language

25/02/13 15:31:19

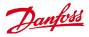

### System Upload / Download

#### When to use Upload / Download function.

Your AK-SM 800 offers both Online and Offline configuration methods. Understanding the concept of these difference methods will help in determining the use of the Upload or Download feature.

Upload = Retrieve field bus controller device settings and sync with AK-SM 800 database

Download= Send controller device settings held in the SM800 to the field bus controller

#### **Online Configuration:**

Online configuration is where the site application has live control devices (i.e. Danfoss AK-CC 550) connected to a field bus and the SM800 will be used to configure the settings and configuration of these control devices. Since the AK-SM 800 has the ability to offer online and offline programming it is important to sync the AK-SM 800 database BEFORE attempting any online configuration or setpoint changes. The **UPLOAD** function is used to 'retrieve' the control device settings and update the SM800 database. Once the upload is performed and completed any subsequent device setpoint changes done via the SM800 will get immediately sent to the field device (no need to perform upload/download)

Upload Example: A contractor arrives on site and connects the control devices to the field bus. The contractor performs a network scan to ensure all nodes on the network are present. After the network scan the contractor performs an **upload** function, which will sync the AK-SM 800 database with the settings that exist in the field bus control devices. The upload will take the settings from the control devices and sync to the SM800 database. Once the upload is complete the contractor can continue to configure via the AK-SM 800 and change settings in the control devices.

**Offline Configuration**: With the use of the RMT tool, a comprehensive AK-SM 800 offline configuration can be accomplished without even being connected to any control device or AK-SM 800. For many customers and users this represents a considerable time saving in the configuration phase (assuming the site definition is known).

By selecting the appropriate AK-SM 800 simulator in the RMT tool you can simulate (in an offline state) a AK-SM 800 installation, complete with control device selections (known as EDF selections). The EDF device selections come pre-set with factory parameter settings. Once your application has been defined and any EDF setting changes made, the simulator (including all EDF's) can be saved in a AK-SM 800 database format. This saved AK-SM 800 database file can then be later loaded to a live AK-SM 800 on site and all the control device settings (contained in the EDF files) can be 'pushed down' to the relevant connected live control devices to configure them. [Note that for some Danfoss controls the Main Switch is required to be in the off mode before settings can be written]. To ensure the original 'offline' AK-SM 800 database (which holds all the control EDF device settings) is in sync with the live control devices the '**DOWNLOAD**' function is required. It is critical that the AK-SM 800 is in sync with the live control devices since the parameters in the SM800 database could be different to the parameters residing in the live control device(s). Use the Download function when you have performed an offline configuration of your application.

Download Example: A contractor opens the RMT tool and decides to fully configure the AK-SM 800 which will be used in a supermarket in the following week. He knows how many and what type of devices will be on site and decides to deploy the RMT tool to offline program the AK-SM 800 database. After selecting the device type(s), via the EDF selections the contractor decides to configure some key parameters per the customer application. Finally the AK-SM 800 database is saved to USB and the following week the contractor arrives on site. The AK-SM 800 on site is connected to all the control devices via the filed bus and a network scan is performed to check field communications is valid. The contractor loads the AK-SM 800 database and performs a DOWNLOAD function to ensure that the settings made offline now get sent to the devices on the field bus.

The Upload and Download function can be found under Configuration>Network Nodes.

**Note**: Due to field bus speeds, quantity of data sets and devices the Upload or Download function can take several minutes. On sites with a large number of devices Danfoss recommends selecting 30 to 40 devices at a time and repeating the procedure.

Danfoss

### **Initial Configuration - Web Wizard**

The following section describes the current Web Wizards, used for simplifying initial settings and Refrigeration layout. The Web Wizards can be used in an offline or online configuration. Danfoss recommends using the AK-SM web environment for commission tasks.

Establish a web connection to your AK-SM (if working online, enter the valid IP address of the AK-SM and apply the factory user name and password). Navigate to the **Configuration** menu

**Preferences Wizard** (Language, store names, units, preferences, time, date, daylight savings)

- 1/ To easily configure your units preferences, launch the Preferences wizard. Use the Wizard navigation controls to move thought the Wizard screens.
- 2/ To make changes, double click on the relevant line and continue until the final screen.
- Press the finish button to complete and close the wizard (return to main wizard screen)

Users Wizard (Create, modify users, user groups, authorization levels)

- 1/ Enter number of users required (max 22), set password and browser language for each user
- 2/ Enter the number of authorization types (max 7), against the settings line double click to modify the scope of system access
- 3/ Press the Finish button to complete the Web Wizard

Licensing Wizard (Enter new license functionality) Not currently used

#### **Refrigeration layout Wizard**

The layout wizard is designed to be used as multi use database layout tool, allowing the scan and mapping of refrigeration devices.

Make sure that the vast majority of your refrigeration devices are available and ready for layout prior to using the layout wizard. The wizard allows to scan organize and reorganize the complete layout.

Limitations: Whilst the wizard will layout the Pack and Case relationships, further controller configuration may be required. Refer to section 6 under ' Configuration' for guidance on any remaining configuration areas required. Currently the wizard is intended for Pack and Case devices and HVAC devices, any controls not designated as such will have to be configured using traditional config methods (see Configuration section).

#### Important Notes;

If subsequent configuration is required after an initial use of the Layout Wizard or an offline database has been loaded, go to the Configuration -> Control section to add / modify your device(s).

Only use StoreView version 1.19.07 and above or a live SM800 Web Browser connection when utilizing the Refrigeration configuration wizards.

To re-use the Layout wizard more than once the Refrigeration database layout needs to be reset- do this by going to the Configuration -> Control page and set # of Racks/Packs to 0. Warning- this will delete any previous Refrigeration configuration (all other configuration remains unchanged)

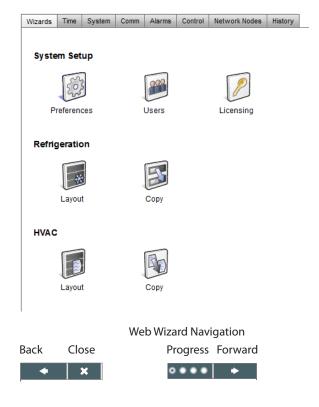

| Authorization       HVAC       Routing       Device histor         Refrigeration       Lighting       ✓ Acknowledge       Use Menu         HVAC       Miscellaneous       ✓ Clear       Use USB         Lighting       ✓ Log       Rescan Netw |
|----------------------------------------------------------------------------------------------------|
| Authorization       HVAC       Routing       Device histor         Refrigeration       Lighting       ✓ Acknowledge       Use Menu         HVAC       Miscellaneous       ✓ Clear       Use USB         Lighting       ✓ Log       Rescan Netw |
| Refrigeration ☐ Lighting ♂ Acknowledge ☐ Use Menu<br>HVAC ☐ Miscellaneous ♂ Clear ☐ Use USB<br>Lighting ♂ Log ☐ Rescan Netw                                                                                                    |
| HVACMiscellaneous ☑ ClearUse USB<br>Lighting ☑ LogRescan Netw                                                                                                    |
| Lighting I Log Rescan Network                                                                                                    |
| 🗌 Lighting 🔄 🗹 Log 📄 Rescan Netw                                                                                                    |
| Miscellaneous                                                                                                    |
| Miscellareous                                                                                                    |
| Schedules                                                                                                    |
| Calculations                                                                                                    |

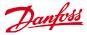

Open the Refrigeration layout wizard and follow the described steps, each step has some description for the available actions. The following wizard screens are available in sequential order; **Network** (select and perform network scan)

Discovery (list scanned devices)

**Compressors** (Input Pack controller name, view address, model, add, copy, remove)

**Circuits** (Input Evaporator controller name, view address, model, add, copy, remove)

Suction Group mapping (Drag and drop your evap controllers under each pack)

**Summary** (view your groupings before finishing wizard and thus processing your selections to the AK-SM)

After the relevant networks have been selected an scanned the 'Discovery' screen will show all detected devices. Once satisfied with the correct content press the forward button to continue the wizard.

Note! For ModBus networks with >40 devices, set number of polls to 2 in the network selection screen.

Please note that the Danfoss Refrigeration gas sensors will not show up via a layout wizard scan. A manual scan is currently required to detect and configure these sensors.

|                                                                     |        | ine devices<br>ine programming<br>plicate address |         |                 |      |          |         |                                   | 1111  |
|---------------------------------------------------------------------|--------|---------------------------------------------------|---------|-----------------|------|----------|---------|-----------------------------------|-------|
|                                                                     | Status | Name                                              | Address | Model           | Type | Code #   | Version | ✓ Include offline p<br>Device But | ogram |
|                                                                     | Status | 53101-51                                          | 51      | EXC531D111-013x | PHCK | 00480007 | 01.2x   | LON                               | -     |
| wizard screen allows you to scan or<br>can the local bus network(s) |        | 53121-51                                          |         |                 |      |          |         |                                   |       |
| pured on the previous screen. Select                                |        |                                                   | 1       | AK-CC550-A-0154 | Case | 08488020 | 01.5x   | MODEUS                            |       |
| the include offline programming' checkbox                           |        | 2                                                 | 2       | AK-00550-A-015e | Case | 08488020 | 01.5x   | MODBUS                            |       |
| w both results from network scan<br>fline programmed devices.       |        | 3                                                 | 3       | AK-COSSD-A-015e | Case | 00400000 | 01.5x   | MODBUS                            |       |
|                                                                     | _      | 4                                                 | 4       | AK-COSSO-A-015x | Case | 09489020 | 01.5x   | MODEUS                            |       |
| te programming only then press the<br>button to skip this screen.   |        | 6                                                 | 8       | AK-CC550-A-0154 | Case | 08488020 | 01.5x   | MODBUS                            |       |
| button to skip this screen.                                         |        | 0                                                 | 6       | AK-C0550-A-015x | Case | 08488020 | 01.5x   | MODBUS                            |       |
|                                                                     |        | 7                                                 | 7       | 4K-CC550-8-0158 | Case | 00480000 | 01.50   | MODEUS                            |       |
|                                                                     |        | 8                                                 |         | 4K-CC550-A-015k | Case | 09489020 | 01.5x   | MODEUS                            |       |
|                                                                     |        | 9                                                 |         | AK-C0550-A-015k | Case | 08488020 | 01.5x   | MODBUS                            |       |
|                                                                     |        | 10                                                | 10      | AK-C0550-A-015k | Case | 08488020 | 01.5x   | MCCBUS                            |       |
|                                                                     |        | 11                                                | 11      | AK-CC550-A-015k | Case | 09489020 | 01.5x   | MODEUS                            |       |
|                                                                     |        | 12                                                | 12      | AK-C0550-A-015k | Case | 08488020 | 01.5x   | MODBUS                            |       |
|                                                                     |        | 13                                                | 13      | AK-C0550-A-0154 | Case | 08488020 | 01.5x   | MODBUS                            |       |
|                                                                     |        | 54                                                | 14      | AK-CC550-A-015k | Case | 08488020 | 01.5x   | MODBUS                            |       |
|                                                                     |        | 15                                                | 15      | AK-CC550-A-015k | Case | 08489020 | 01.5x   | MODBUS                            |       |
|                                                                     |        | 16                                                | 15      | AK-CC550-A-015k | Case | 08488020 | 01.5x   | MODBUS                            |       |
|                                                                     |        | 17                                                | 17      | AK-CC550-A-015x | Case | 08488020 | 01.5x   | MODBUS                            |       |
|                                                                     |        | 10                                                | 18      | AK-CC550-A-015x | Case | 08488020 | 01.5x   | MODBUS                            |       |
|                                                                     | 1.000  | 19                                                | 19      | AK-CC550-A-015k | C364 | 09489020 | 01.5x   | MODBUS                            |       |
|                                                                     |        | 20                                                | 20      | AK-CO550-A-0154 | Case | 08488020 | 01.5x   | MODBUS                            |       |
|                                                                     |        | 21                                                | 21      | AK-C0550-A-015k | Case | 08488020 | 01.5x   | MODBUB                            |       |
|                                                                     |        | 22                                                | 22      | AK-C0550-A-015k | Case | 08488020 | 01.5x   | MODBUS                            |       |
|                                                                     |        | 23                                                | 23      | AK-C0550-A-015k | Case | 09488020 | 01.5x   | MODBUS                            |       |
|                                                                     |        | 24                                                | 24      | AK-CC450-A-013k | Case | 08488025 | 01.3x   | MODBUB                            |       |
|                                                                     |        | 25                                                | 25      | AK-C0550-8-0158 | Case | 08488024 | 01.58   | MODBUB                            |       |
|                                                                     |        | 29                                                | 29      | AK-C0550-8-0158 | Case | 09489024 | 01.50   | MODIBUS                           |       |
|                                                                     |        | 30                                                | 30      | AK-C0550-8-0158 | Case | 08488024 | 01.58   | MODBUS                            |       |
|                                                                     |        | 31                                                | 31      | AK-C0550-8-0158 | Case | 08488024 | 01.58   | MCCBUB                            |       |
|                                                                     |        | 33                                                | 33      | AK-CC550-8-0158 | Case | 08488024 | 01.58   | MODBUS                            |       |
|                                                                     |        | 24                                                | 34      | 4K-CC550-8-0158 | Case | 08488024 | 01.58   | MODIFUE                           |       |

The 'Compressors' screen allows for custom text input. If working offline (programming a database not being connected to a AK-SM) the Add, Copy and Remove buttons can be used.

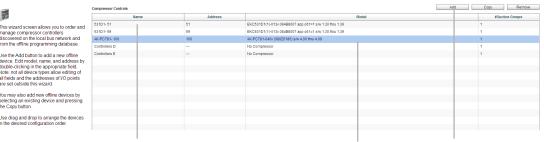

Double click the 'Name' line to enter a custom description for the device. Pressing return will automatically focus on the next device name in the list.

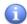

If your scanned list has known devices that are standalone (not associated with a Pack) these must be mapped under 'No Compressor'. Manually add a new compressor and double click the model line and select 'No Compressor'. When the final wizard screen is presented any standalone controls can be mapped under this 'No Compressor' group. Use the Add button when creating offline nodes. Double click the 'model' line to bring up a selection of nodes

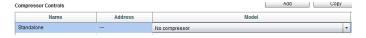

The 'Circuits' screen follows the same principle as the Compressors screen.

| X Circuits                                                                                                    |               |         |                                                       |       | •••••          |
|----------------------------------------------------------------------------------------------------|---------------|---------|-------------------------------------------------------|-------|----------------|
|                                                                                                    | Case Control  |         |                                                       |       | Add Copy Remov |
| *                                                                                                    | Name          | Address |                                                       | Model |                |
| his wizard screen allows you to manage                                                                          | Add name here | 1       | AK-CC550-A-015x 084B8020 app o61=1 s/w 1.50 thru 1.59 |       |                |
| ase controllers discovered on the local                                                                         | case 1        | 2       | AK-CC550-A-015x 084B8020 app o61=1 s/w 1.50 thru 1.59 |       |                |
| us network and from the offline                                                                                 | Case 2        | 3       | AK-CC550-A-015x 084B8020 app o51=1 s/w 1.50 thru 1.59 |       |                |
| programming database.                                                                                           | case 3        | 4       | AK-CC550-A-015x 084B8020 app o61=1 s/w 1.50 thru 1.59 |       |                |
| Ise the Add button to add a new offline                                                                         | 5             | 5       | AK-CC550-A-015x 084B8020 app o61=1 s/w 1.50 thru 1.59 |       |                |
| wice. Edit model, name, and address by                                                                          | 6             | 6       | AK-CC550-A-015x 084B8020 app o61=1 s/w 1.50 thru 1.59 |       |                |
| ouble-clicking in the appropriate field.<br>ote: not all device types allow editing of                          | 7             | 7       | AK-CC550-B-015B 084B8020 app o61=2 s/w 1.50 thru 1.59 |       |                |
| I fields and the addresses of I/O points                                                                        | 8             | 8       | AK-CC550-A-015x 084B8020 app o61=1 s/w 1.50 thru 1.59 |       |                |
| e set outside this wizard.                                                                                      | 9             | 9       | AK-CC550-A-015x 084B8020 app o61=1 s/w 1.50 thru 1.59 |       |                |
| and the state of the second second second second second second second second second second second second second | 10            | 10      | AK-CC550-A-015x 084B8020 app o61=1 s/w 1.50 thru 1.59 |       |                |
| ou may also add new offline devices by<br>electing an existing device and pressing                              | 11            | 11      | AK-CC550-A-015x 084B8020 app o51=1 s/w 1.50 thru 1.59 |       |                |
| e Copy button.                                                                                                  | 12            | 12      | AK-CC550-A-015x 084B8020 app o61=1 s/w 1.50 thru 1.59 |       |                |
|                                                                                                    | 13            | 13      | AK-CC550-A-015x 084B8020 app o61=1 s/w 1.50 thru 1.59 |       |                |
| electing the case type will set the<br>levant graphic on device detail screens.                                 | 14            | 14      | AK-CC550-A-015x 084B8020 app o61+1 s/w 1.50 thru 1.59 |       |                |
| evant graphic on device detail screens.                                                                         | 15            | 15      | AK-CC550-A-015x 084B8020 app o61=1 s/w 1.50 thru 1.59 |       |                |

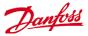

The 'Suction group mapping' screen allows for the defined evaporator devices to be 'mapped' under the required Pack controller. This mapping forms a relationship or grouping between the pack and the evaporator devices. This grouping association will then be seen in the AK-SM configuration and dashboard screens (and can be used to easily set up master control functions like Suction optimization).

As the user description indicates, use a drag and drop action to group your controls. Use the CTRL key and multi-select cases to save time when making bulk actions. You can remove any case devices by simply dragging back to the available case list.

The check box labelled 'Allow multi-case circuit creation' is to support Centralized refrigeration control configuration, where multiple case circuits are available'. Leave this check box empty if you are using a de-centralized control strategy (i.e. Case and pack controllers)

|                                                                                    | Allow multi-case circuit creation     Compressor Controls |         |                  | Av   | vailable Cases |         |                 |  |
|------------------------------------------------------------------------------------|-----------------------------------------------------------|---------|------------------|------|----------------|---------|-----------------|--|
|                                                                                    | Name                                                      | Address | Model            | 1 [  | Name           | Address | Model           |  |
| This wizard screen allows you to map your                                          | Add Description                                           | 51      | EKC531D1(1)-013x |      | no name        | 1       | AK-CC550-A-015x |  |
| device selections to form refrigeration                                            | B Pack 1                                                  | 59      | EKC531D1(1)-013x |      | no name        | 2       | AK-CC550-A-015x |  |
| suction groups. Suction group definitions                                          | Pack 2                                                    | 100     | AK-PC781-040x    |      | no na ne       | 3       | AK-CC550-A-015x |  |
| are used to easily set up suction<br>optimization.                                 | 0                                                         |         |                  |      | norume         | 4       | AK-CC550-A-015x |  |
| opumization.                                                                       |                                                           |         |                  |      | name           | 5       | AK-CC550-A-015x |  |
| Drag and drop the available cases from                                             |                                                           |         |                  | - 19 | no name        | 6       | AK-CC550-A-015x |  |
| the right hand screen to the relevant<br>compressor control device on the left and |                                                           |         |                  |      | no name        | 7       | AK-CC550-B-015B |  |
| arrange in the desired order.                                                      |                                                           |         |                  |      | no name        | 8       | AK-CC550-A-015x |  |
|                                                                                    |                                                           |         |                  |      | no name        | 9       | AK-CC550-A-015x |  |
| Use the shift or CTRL keys to select and                                           |                                                           |         |                  |      | no name        | 10      | AK-CC550-A-015x |  |
| drag multiple devices together.                                                    |                                                           |         |                  |      | no name        | 11      | AK-CC550-A-015x |  |
|                                                                                    |                                                           |         |                  | 1    | no name        | 12      | AK-CC550-A-015x |  |
|                                                                                    |                                                           |         |                  |      | no name        | 13      | AK-CC550-A-015x |  |
|                                                                                    |                                                           |         |                  | 1    | no name        | 14      | AK-CC550-A-015x |  |
|                                                                                    |                                                           |         |                  | 1.   | no name        | 15      | 4K-00550-4-015y |  |

Case

Once satisfied with the mapping, press the forward button and the summary screen will be shown. Pressing the finish button will then send your configuration layout to the AK-SM. During this time a progress bar will be shown and finally a status dialogue box.

This completed wizard process will layout your refrigeration application. Typically some additional configuration tasks will then need to be completed (i.e. define alarms, setpoint changes, configure history), please refer to the following section for further details on detailed configuration.

| 4 Case                                                                                   |            |
|------------------------------------------------------------------------------------------|------------|
| Configuring refrigeration layou                                                          | ut         |
|                                                                                          |            |
| 7 Case                                                                                   |            |
|                                                                                          |            |
| Configuration Status                                                                     | ×          |
| The refrigeration layout set<br>completed successfully. Pre-<br>button to exit this wiza | ess the ok |
| Сазо                                                                                     |            |

Danfoss

### **Copy Wizard**

Before performing the copy function ensure your SM 800 database is in sync with any control devices on line – refer to previous section 'System Upload / Download' before starting copy wizard'

The copy wizard is designed to speed up the commissioning workflow by providing the ability to define a 'source' device and then copy the settings to like type devices. In addition to controller settings, the copy wizard also provides the ability to define and copy alarm controller configuration and history point configuration. A new feature added under the copy wizard for version G08\_031 is the ability to save / load controller settings to and from a file.

During normal operations, your AK-SM 800 auto polls certain online controller parameters to sustain communications and to refresh key parameters at regular intervals. Please note that during the copy wizard process auto polling is temporarily suspended. Polling is stopped when you reach the parameter configuration screen. Auto polling will resume after a max 2Hr timeout or completion of wizard task or if wizard is cancelled, whichever is first. To cancel the wizard at any time only use the top left close 'X' button.

Some Danfoss controllers require that the 'Main switch' is OFF before allowing any parameter changes. To accommodate this fact, the copy wizard will automatically turn off the main switch for the source and destination controller(s). The main switch will be reverted to original position after the copy or copy/download is completed. Since the copy wizard changes the state of the device main switch, please pay special attention to operational conditions (i.e. food temperature) during this operation and validate all devices are correctly running after copy completion or cancellation of copy wizard. Failure to review device status may result in devices being left with main switch off (i.e. no refrigeration).

#### **Important limitations**

The copy wizard is currently not designed to fully support the Danfoss AK2 platform of devices (i.e. AK-PC 781, AK-CC 750..) since these devices have a different framework than other Danfoss controllers. When using the copy wizard in an on-line environment (connect to active controller network) the copy wizard will only allow 'Alarms and History' points to be set and copied. For full configuration of AK2 device parameters Danfoss recommends using the available Service Tool to facilitate commissioning on these device types.

Please note that the copy function will only work against same device, application/code type and is not designed to fully support Danfoss AK2 style controllers.

#### Preparation

Online Configuration

For onsite (online) commissioning, the copy wizard assumes all relevant controller devices are installed on the network, have correct addressing, and if relevant application type set. Naming of the asset will also help in the copy wizard due to easy recognition of your devices. The 'Layout wizard' can assist in this preliminary task.

During the final copy/download phase, the main switch of the target device(s) will be switched off then on after the copy/ download is complete.

Offline Configuration

The copy wizard can be used in an online or offline (via RMT simulator) environment.

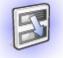

!

Before using the copy wizard make sure the source device is fully configured (settings, history, alarms). Whilst it is possible to use the copy wizard to set up the source device, it is not recommended and has been seen that potential errors can occur with this workflow – please configure the source device first (outside of the copy wizard). Once source device is configured the copy wizard can be used, do not make any changes (settings, alarms, history) to the source device whilst in the copy wizard.

When copying history. Be aware, that the copy process always keeps existing logs in the destination and new logs will be added.

BE SURE TO VALIDATE MAIN SWITCH STATUS AFTER COPY WIZARD

NOTE!

When assigning history points to a controller device a recommended max of 100 points per device is allowed. Assigning more than 100 points per device will cause points not to record log history

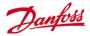

### Configuration

The following section describes the typical steps required for commissioning and configuration of your AK-SM. Although site applications can differ from one site to another, many setup procedures are common. This setup section assumes the AK-SM is mounted and all necessary power, network cabling and controllers are in place. The described work flow is based around the AK-SM web browser interface, but would equally apply if being done via the local screen. Further detailed commissioning instructions are found throughout this user guide. The AK-SM offers unique control flexibility in that both centralized and de-centralized control methods are supported. The term 'centralized' is used to describe the control of refrigeration Racks via I/O (Danfoss Input / Output modules). Under this method of control the refrigeration control is managed directly from the front end (AK-SM), with field bus I/O. De-centralized control is the term used to describe the full support of Danfoss Pack and Case controllers. Under this method, each Pack or Case controller on the network can be seen as self contained, with control logic built in. The front end (AK-SM) under this type of application is more of a network manager, providing full read / write access and energy saving functions.

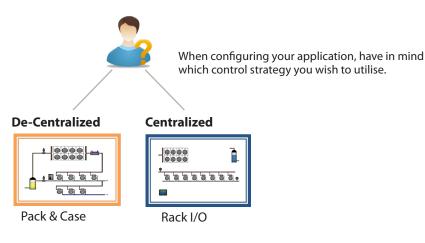

When starting your system configuration you will have the opportunity to select either Centralized or De-centralized (or a mix of both) control methods.

The following areas of system configuration will be covered in this section;

- 1 Network Nodes (Network scan/ Node overview, Points, scan /config status, duplicates, upload/download)
- 2 Time (Set time/date, time zone, operating Hours, Daylight savings, Holidays)
- 3 System (Store / Region Names, Units preferences, Authorization levels and users)
- 4 Communication (DNS, DHCP, IP Ports)
- 5 Alarms (XML, e-mail, Routing)
- 6 Control (Configure Refrigeration, Lighting, Miscellaneous, Energy meters and Gas detection)

Once successfully logged into the AK-SM (web) and assuming you have the required authorization, system configuration is done via the central '**Configuration tab**'. Clicking this tab reveals the configuration 'sub tabs'. Depending on your selection, these sub tabs will change dependent on content. Using the menu structure seen in the 'Configuration' page, a step by step process can be applied when setting up your AK-SM.

| Navigation 'bi | read-cru | mb'              |                 |                  |         |               |         |          |        |           | Ce   | entral con | figuration menu |
|----------------|----------|------------------|-----------------|------------------|---------|---------------|---------|----------|--------|-----------|------|------------|-----------------|
|                | File     | s Sim            | ulator          | Das              | hboard  | Alarms        | System  | View     | Detail | Schedules | Info | History    | Configuration   |
|                | Locat    | ion: 🕨<br>System | Configu<br>Comm | ration<br>Alarms | Control | Network Nodes | History | Save Dat | abase  |           |      |            |                 |

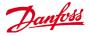

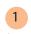

#### **Network Nodes**

Use this screens to

Relays | Sensors | On/Off | Variable Output

This tab relates to any AK I/O configured

points, the term *points* relates to AK I/O

relay, sensors, On/Off Inputs and variable

outputs. Any control questions that have

these tabs. The purpose of these tabs is to

will also reflect address and controller type

I/O Boards: Display AK Board & Point status.

time & date will be shown (indicating last scan)

All nodes | Controllers | I/O boards | Other nodes

Only configured controllers will be visible in this list.

The scan status menu/tabs allows the user to view any scanned

Controllers: view any scanned generic controllers. This screen

Ensure the appropriate network channel is selected, and press

the 'complete rescan' line. The AK-SM will now scan the network to identify any connected and addressed controller nodes. The text on the screen will reflect the scan progress, after a scan the

All Nodes: Central list will display configured devices and points.

allow the viewing of the I/O point status.

required AK I/O control will be seen in

nodes found on the network.

Other Nodes: List of other nodes

perform network

scan

If your application already has controllers and/or I/O modules set and powered you may wish to perform a network scan to validate their connection to the AK-SM. Follow this section to perform a network scan

From the Configuration tab select the '**Network Nodes**' sub-tab. When your field network is complete and all controllers are on line a network scan can be initiated. The operation of a network scan allows the AK-SM to be aware of any controller devices on the network, allowing the AK-SM to communicate and function with the controllers on the field bus. Note! For ModBus networks with >40 devices, set number of polls to 2 in the network selection screen

| Location: 👂   | Configu | etwork Nodes |               |            |        |          |
|---------------|---------|--------------|---------------|------------|--------|----------|
| Node Overview | Points  | Scan Status  | Config Status | Duplicates | Upload | Download |
|               |         |              |               | 1          |        | 1        |

'Use this screens to

view status of your

assets (Online)

#### Duplicates Tab

Check this list to make sure no two devices have been assigned the same network address. Any duplicate address will be shown in this list. Correct any address issues and re-scan.

#### **Upload Tab**

The upload tab will list any controllers that have been uploaded. The upload function can be performed in the Configuration->Control area (one controller at a time) or here (multiple devices with one command). The process of an upload takes the current parameter settings and values from the controller(s) and loads them into the AK-SM database. This operation ensures that the AK-SM database is synchronised with any pre-configured controllers on the control network. Any upload failure will be shown on this screen, else a time / date stamp will be shown when successful

#### **Download Tab**

The download tab will list any controllers that have been processed for download (where the AK-SM sends parameter data to the device). The download function can be performed individually under the Configuration->Control page or here, where multiple controllers can be selected for download (using one command). The process of a download takes the AK-SM database values and downloads them to the selected controller(s). Any upload failure will be shown on this screen, else a time / date stamp will be shown

| For SLV support, select Modbus channel                                                                                                    |                                         |                        |
|----------------------------------------------------------------------------------------------------|-----------------------------------------|------------------------|
|                                                                                                    |                                         | Labster <i>Danfoli</i> |
| File Dashboard Alarms System View Graphic View Deta                                                                                                    | ai Schedules Info History Configuration | ٠                      |
| Location: 🕨 Network Nodes                                                                                                    |                                         | Address:0 Master ╬     |
| Node Overview Points Scan Status Config Status Duplicates Files Upload Download                                                                                                    | ad                                      |                        |
|                                                                                                    |                                         | Updated: 10:43:11 AM   |
| Channel LONWORKS                                                                                                    | Disabled                                | A                      |
| Channel MODBUS-RS485                                                                                                    | Enabled                                 |                        |
| Window Republic Republic Re | 1                                       |                        |
| SLV/ECFan                                                                                                    | Но                                      |                        |
| Channel SNMP                                                                                                    | Enabled                                 |                        |
| Rescan Range Type                                                                                                    | Subnet                                  |                        |
| IF Network Polls Subnet Rangel                                                                                                    | 2                                       |                        |
|                                                                                                    | 10.38.9.1                               |                        |
| Subnet Range2<br>Subnet Range3                                                                                                    | 10.38.9.255                             |                        |
| Subnet Range3                                                                                                    | Disabled                                |                        |
| Channel P1-200                                                                                                    | DISADled                                |                        |
|                                                                                                    |                                         |                        |
| Ress for complete rescan                                                                                                    |                                         |                        |
| Last scan                                                                                                    | 08/29/14 10:20 AM                       |                        |
| Read gdf files                                                                                                    | Disabled                                |                        |
| EKC emf files                                                                                                    | Enabled                                 |                        |
|                                                                                                    |                                         |                        |
| Nodes scanned on network                                                                                                    | 125                                     |                        |
| Nodes configured in database                                                                                                    | 125                                     |                        |
|                                                                                                    |                                         | -                      |
| Node Type                                                                                                    | Configured Scanned                      |                        |
| OIS Board                                                                                                    | 0 0                                     |                        |
| ROB Board                                                                                                    | 0 0                                     |                        |
| SI8 Board                                                                                                    | 0 0                                     |                        |
| V02 Board                                                                                                    | 0 0                                     | T                      |

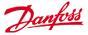

After the network scan has completed, any resulting count will be seen against the **Nodes Scanned on Network** line - this reflects the number of found nodes on the scan just completed. The corresponding line below (**Nodes configured in database**) reflects the current total of network nodes actually configured in the AK-SM database.

The last group in this table refers to the following node types;

| OI (Output Input)                              |
|------------------------------------------------|
| RO (Relay output)                              |
| SI (Sensor Input)                              |
| V02 (Variable output)                          |
| Utility Meter (WattNode, Veris, Carlo Gavazzi) |
| Generic (Danfoss case / pack controllers)      |
| AK-CM (AK- Communication Modules)              |
| Calculations                                   |

| Press for complete rescan    |               |         |
|------------------------------|---------------|---------|
| Last scan                    | 01/01/70 12:0 | O AM    |
|                              |               |         |
| Nodes scanned on network     | 0             |         |
| Nodes configured in database | 42            |         |
|                              |               |         |
| Node Type                    | Configured    | Scanned |
| OI8 Board                    | 0             | 0       |
| RO8 Board                    | 0             | 0       |
| SI8 Board                    | 0             | 0       |
| VO2 Board                    | 0             | 0       |
| Utility Meter                | 1             | 0       |
| Generic                      | 32            | 0       |
| AK-CM                        | 9             | 0       |
| Calculations                 | 0             | N/A     |
|                              |               |         |

Each node (type) has a column that reflects any configured or scanned status.

| 2                         | 2 System configuration (Time settings / preferences) |      |        |         |               |         |               |  |  |  |  |
|---------------------------|------------------------------------------------------|------|--------|---------|---------------|---------|---------------|--|--|--|--|
| Location: V Configuration |                                                      |      |        |         |               |         |               |  |  |  |  |
| Time                      | System                                               | Comm | Alarms | Control | Network Nodes | History | Save Database |  |  |  |  |
|                           |                                                      |      |        |         |               |         |               |  |  |  |  |

The Time tab allows the *system time, time zone, operating hours, daylight savings and holidays* to be configured. Double click a line to make any changes.

The following examples can be seen for the time zone;

London (GMT) = 000

Central Europe = 100

East Coast USA = -500

The operating hours can be set that reflect your store operating hours. Any times set in this section can then be referenced to via a 'Relative schedule'. Relative schedules are found under the 'Lighting' and 'HVAC' application areas and apply a (user selectable) offset which references the operating hours schedule.

Holiday's for full days must be operated with 00:00 open to 00:00 close and not 00:00 open and 23:59 close or 00:01 open and 00:00 close.

| Setting Time zone         | e offset (UTC/GMT -500= | New York) |  |
|---------------------------|-------------------------|-----------|--|
| Input New Value (minimum: | -1200 , maximum: 1400 ) |           |  |
| -500                      |                         |           |  |
|                           |                         | 07:00 AM  |  |
| ОК                        | Cancel                  |           |  |
|                           |                         | 07:00 //  |  |

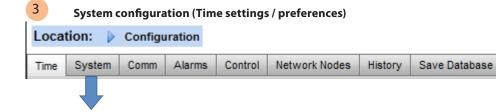

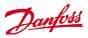

After completing the required settings in the 'time' tab, navigate to the 'system' tab. Under the system tab add the store name and region / preference setting and information.

|                                                                                                   |                                                                                                    | -                                                                                                    | ion 🕨 Syste                                                                                                    | m                                                         |                                                                                             | The Files screen provides access to Inter<br>net files (the files needed to support we<br>interface), Device Files (files needed to                                                                                             |
|---------------------------------------------------------------------------------------------------|----------------------------------------------------------------------------------------------------|----------------------------------------------------------------------------------------------------|----------------------------------------------------------------------------------------------------|-----------------------------------------------------------|---------------------------------------------------------------------------------------------|----------------------------------------------------------------------------------------------------|
|                                                                                                   | System Auth Le                                                                                                    | vels Use                                                                                                    | rs Licensing                                                                                                    | System Report                                             | t Files                                                                                     |                                                                                                    |
|                                                                                                   | System Addred                                                                                                    |                                                                                                    | Licensing                                                                                                    | Systemitepon                                              | 1100                                                                                        | ment. For important information on                                                                                                    |
|                                                                                                   |                                                                                                    |                                                                                                    |                                                                                                    |                                                           |                                                                                             | device management see notes section a                                                                                                    |
| se th                                                                                             | is screen to configure                                                                                                    |                                                                                                    | Reflects wha                                                                                                    | at license is                                             |                                                                                             | the end of this document                                                                                                    |
|                                                                                                   | name/details, unit                                                                                                    |                                                                                                    |                                                                                                    | or your AK-SM.                                            |                                                                                             |                                                                                                    |
|                                                                                                   | , preferences, system                                                                                                    |                                                                                                    | Different lice                                                                                                    |                                                           |                                                                                             |                                                                                                    |
|                                                                                                   | age'. Double click the<br>priate line to make                                                                                                    |                                                                                                    | additional fu                                                                                                    | inctionality                                              |                                                                                             | ystem report screen allows the user to define                                                                                                    |
| nang                                                                                              |                                                                                                    |                                                                                                    |                                                                                                    |                                                           |                                                                                             | content should be included.                                                                                                    |
| -                                                                                                 |                                                                                                    | The                                                                                                    | Users screen allo                                                                                                    | ows the                                                   |                                                                                             | is, Schedules, scanned devices, Audit trail and<br>oller database are available options.                                                                                                    |
|                                                                                                   | for old controller data' is                                                                                                    | defi                                                                                                    | nition of up to 20                                                                                                    | 0 users                                                   |                                                                                             | nerate a system report go the main web men                                                                                                    |
|                                                                                                   | tion to reflect data that                                                                                                    |                                                                                                    |                                                                                                    |                                                           |                                                                                             | elect File/Download Report                                                                                                    |
| as ye<br>etwo                                                                                     | et been updated via a<br>ork poll. Data with a * Th                                                                                                    | e Auth (Au                                                                                                    | thorization) scre                                                                                                    | en allows                                                 |                                                                                             |                                                                                                    |
|                                                                                                   |                                                                                                    |                                                                                                    | of up to 7 autho                                                                                                    |                                                           |                                                                                             | File Simulator D                                                                                                    |
| ondi                                                                                              |                                                                                                    | pes.                                                                                                    |                                                                                                    |                                                           |                                                                                             | Translation Tool                                                                                                    |
|                                                                                                   | g for a fresh update                                                                                                    |                                                                                                    |                                                                                                    |                                                           |                                                                                             | Download Report                                                                                                    |
| om t                                                                                              | he device                                                                                                    |                                                                                                    |                                                                                                    |                                                           |                                                                                             | Log Off                                                                                                    |
| easc                                                                                              | y I/O type is used to set                                                                                                    |                                                                                                    |                                                                                                    |                                                           |                                                                                             |                                                                                                    |
|                                                                                                   | / supported devices                                                                                                    |                                                                                                    |                                                                                                    |                                                           |                                                                                             |                                                                                                    |
|                                                                                                   |                                                                                                    |                                                                                                    |                                                                                                    |                                                           |                                                                                             |                                                                                                    |
|                                                                                                   |                                                                                                    |                                                                                                    | definition of up t<br>pes can be                                                                                                    | 0                                                         |                                                                                             |                                                                                                    |
| auth<br>onfig<br>xamp<br>s 3). L<br>hang<br>lesire<br>s fac<br>Daily l<br>equir                   | norization types. Custom auth<br>gured with certain system privi-<br>ple below, 4 auth levels have b<br>Level 1 (Supervisor) cannot hav<br>ge the level of access of other a<br>ed line and select from the Aut<br>tory standard, 3 levels are pre-<br>User), the service and daily use<br>red.                                                                                                    | orization ty<br>ileges / acce<br>oeen define<br>ve the settir<br>auth levels, i<br>horization p<br>defined (Su                   | pes can be<br>ess. In the<br>d (factory setting<br>ngs changed. To<br>navigate to the<br>oop up dialog bo<br>pervisor, Service<br>be changed as                                                                                                    | g<br>,<br>px.                                             | To add/dd                                                                                   | slote outblouck coloct the Wumber of                                                                                                    |
| auth<br>onfig<br>xamp<br>3 3). L<br>hang<br>lesire<br>s fac<br>Daily l<br>equir<br>Locat          | norization types. Custom auth         gured with certain system privi         ple below, 4 auth levels have b         peel 1 (Supervisor) cannot have         ge the level of access of other a         red line and select from the Aut         tory standard, 3 levels are predicted         User), the service and daily use         red.         ion:       Configuration       System         n       Auth Levels       Users       Licensing       System                                                                                                    | orization ty<br>ileges / acce<br>been defined<br>ve the settir<br>auth levels, i<br>horization p<br>defined (Su<br>er levels can | pes can be<br>ess. In the<br>d (factory setting<br>ngs changed. To<br>navigate to the<br>oop up dialog bo<br>pervisor, Service<br>be changed as                                                                                                    | g<br>,<br>px.                                             |                                                                                             | elete auth levels select the 'Number of<br>tion types' line (max 7 levels)                                                                                                    |
| auth<br>onfig<br>xamp<br>3). L<br>hang<br>esire<br>s fac<br>Daily l<br>equir<br>Locat             | norization types. Custom auth         gured with certain system privi         ple below, 4 auth levels have b         peel 1 (Supervisor) cannot have         ge the level of access of other a         red line and select from the Aut         tory standard, 3 levels are predicted         user), the service and daily use         red.         ion:       Configuration       System         n       Auth Levels       Users       Licensing       System         Number of authorization types                                                                                                    | orization ty<br>ileges / acce<br>been defined<br>ve the settir<br>auth levels, i<br>horization p<br>defined (Su<br>er levels can | pes can be<br>ess. In the<br>d (factory setting<br>ngs changed. To<br>navigate to the<br>oop up dialog bo<br>pervisor, Service<br>be changed as                                                                                                    | g<br>,<br>px.                                             | authoriza                                                                                   | tion types' line (max 7 levels)                                                                                                    |
| auth<br>onfig<br>xamp<br>3). L<br>hang<br>esire<br>s fac<br>baily l<br>equir<br>Locat             | norization types. Custom auth         gured with certain system privi         ple below, 4 auth levels have b         peel 1 (Supervisor) cannot have         ge the level of access of other a         red line and select from the Aut         tory standard, 3 levels are predicted         User), the service and daily use         red.         ion:       Configuration       System         n       Auth Levels       Users       Licensing       System                                                                                                    | orization ty<br>ileges / acce<br>been defined<br>ve the settir<br>auth levels, i<br>horization p<br>defined (Su<br>er levels can | pes can be<br>ess. In the<br>d (factory setting<br>ngs changed. To<br>navigate to the<br>oop up dialog bo<br>pervisor, Service<br>be changed as                                                                                                    | g<br>,<br>px.                                             | authoriza<br>The Supe                                                                       | tion types' line (max 7 levels)<br>rvisor name can be changed but the level                                                                                                    |
| auth<br>onfig<br>xamp<br>3). L<br>hang<br>esire<br>s fac<br>vaily l<br>equir<br>Locat             | Auth Levels Users Licensing System<br>Auth Levels Users Licensing System<br>Auth Levels Users Licensing System<br>Auth Levels 1<br>Auth Levels Users Licensing System<br>Auth Levels Licensing System<br>Number of authorization types<br>Level 1                                                                                                    | orization ty<br>ileges / acce<br>been defined<br>ve the settir<br>auth levels, i<br>horization p<br>defined (Su<br>er levels can | pes can be<br>ess. In the<br>d (factory setting<br>ngs changed. To<br>navigate to the<br>oop up dialog bo<br>pervisor, Service<br>be changed as<br>s Secret<br>4<br>Supervisor                                                                        | g<br>,<br>px.                                             | authoriza<br>The Supe                                                                       | tion types' line (max 7 levels)                                                                                                    |
| auth<br>onfig<br>xamp<br>i 3). L<br>hang<br>esire<br>s fac<br>aily l<br>equir<br>Locat            | Auth Levels Users Licensing System<br>Auth Levels Licensing System<br>Auth Levels Licensing System | orization ty<br>ileges / acce<br>been defined<br>ve the settir<br>auth levels, i<br>horization p<br>defined (Su<br>er levels can | pes can be<br>ess. In the<br>d (factory setting<br>ngs changed. To<br>havigate to the<br>oop up dialog bo<br>pervisor, Service<br>be changed as<br>s Secret<br>4<br>Supervisor<br>All                                                                 | g<br>,<br>px.                                             | authoriza<br>The Supe                                                                       | tion types' line (max 7 levels)<br>rvisor name can be changed but the level                                                                                                    |
| auth<br>onfig<br>xamµ<br>3). L<br>hang<br>esire<br>s fac<br>aily I<br>equir<br>Locat              | Auth Levels Users Licensing System<br>Auth Levels 1<br>Settings<br>Level 1<br>Auth Levels Authorization types<br>Level 2<br>Mumber of authorization types<br>Level 1<br>Settings<br>Level 2                                                                                                    | orization ty<br>ileges / acce<br>been defined<br>ve the settir<br>auth levels, i<br>horization p<br>defined (Su<br>er levels can | pes can be<br>ess. In the<br>d (factory setting<br>ngs changed. To<br>havigate to the<br>oop up dialog bo<br>pervisor, Service<br>be changed as<br>s Secret<br>4<br>Supervisor<br>All<br>Service                                                      | g<br>,<br>px.                                             | authoriza<br>The Supe                                                                       | tion types' line (max 7 levels)<br>rvisor name can be changed but the level                                                                                                    |
| auth<br>onfig<br>xam<br>; 3). L<br>hang<br>esire<br>s fac<br>aily l<br>Locat<br>System            | <pre>norization types. Custom auth<br/>gured with certain system privious<br/>ple below, 4 auth levels have b<br/>Level 1 (Supervisor) cannot have<br/>gethe level of access of other a<br/>ed line and select from the Aut<br/>tory standard, 3 levels are prevent<br/>user), the service and daily use<br/>red.<br/>ion: Configuration System<br/>a Auth Levels Users Licensing System<br/>a Auth Levels Users Licensing System<br/>Number of authorization types<br/>Level 1<br/>Settings<br/>Level 2<br/>Settings</pre>                                                                                                    | orization ty<br>ileges / acce<br>been defined<br>ve the settir<br>auth levels, i<br>horization p<br>defined (Su<br>er levels can | pes can be<br>ess. In the<br>d (factory setting<br>ings changed. To<br>havigate to the<br>pop up dialog bo<br>pervisor, Service<br>be changed as<br>s Secret<br>4<br>Supervisor<br>All<br>Service<br>Change                                           | g<br>px.<br>p;                                            | authoriza<br>The Supe<br>of access                                                          | tion types' line (max 7 levels)<br>rvisor name can be changed but the level<br>/ privileges are factory set.                                                                                                    |
| auth<br>onfig<br>xam<br>; 3). L<br>hang<br>esire<br>ss fac<br>baily l<br>Locat<br>Systen          | <pre>norization types. Custom auth<br/>gured with certain system privious<br/>ple below, 4 auth levels have b<br/>Level 1 (Supervisor) cannot have<br/>gethe level of access of other a<br/>ed line and select from the Aut<br/>tory standard, 3 levels are prevent<br/>User), the service and daily use<br/>red.<br/>ion: Configuration System<br/>a Auth Levels Users Licensing System<br/>a Auth Levels Users Licensing System<br/>Number of authorization types<br/>Level 1<br/>Settings<br/>Level 2<br/>Settings<br/>Level 3</pre>                                                                                                    | orization ty<br>ileges / acce<br>been defined<br>ve the settir<br>auth levels, i<br>horization p<br>defined (Su<br>er levels can | s Secret<br>4<br>Supervisor<br>All<br>Service<br>Change<br>Daily User                                                                                                    | 9<br>px.<br>py.<br>Adding                                 | authoriza<br>The Supe<br>of access                                                          | tion types' line (max 7 levels)<br>rvisor name can be changed but the level<br>/ privileges are factory set.<br>n levels allows new users to have                                                                               |
| auth<br>onfig<br>xamp<br>; 3). L<br>hang<br>esire<br>s fac<br>oaily l<br>equir<br>Locat<br>System | norization types. Custom auth<br>gured with certain system privi-<br>ple below, 4 auth levels have b<br>Level 1 (Supervisor) cannot hav<br>ge the level of access of other a<br>dd line and select from the Aut<br>tory standard, 3 levels are pre-<br>User), the service and daily use<br>red.<br>ion: Configuration System<br>Auth Levels Users Licensing Syst<br>Number of authorization types<br>Level 1<br>Settings<br>Level 2<br>Settings<br>Level 3<br>Settings                                                                                                    | orization ty<br>ileges / acce<br>been defined<br>ve the settir<br>auth levels, i<br>horization p<br>defined (Su<br>er levels can | <ul> <li>s Secret</li> <li>4</li> <li>Supervisor</li> <li>All</li> <li>Service</li> <li>Change</li> <li>Daily User</li> <li>Change</li> </ul>                                                                                                    | g<br>px.<br>e,<br>Adding<br>specifi                       | authoriza<br>The Supe<br>of access<br>g new auth<br>c access to                             | tion types' line (max 7 levels)<br>rvisor name can be changed but the level<br>/ privileges are factory set.<br>n levels allows new users to have<br>b key system areas. Once new auth                                          |
| auth<br>onfig<br>xamp<br>; 3). L<br>hang<br>esire<br>s fac<br>oaily l<br>equir<br>Locat<br>System | norization types. Custom auth<br>gured with certain system privi-<br>ple below, 4 auth levels have b<br>Level 1 (Supervisor) cannot have<br>gethe level of access of other a<br>d line and select from the Aut<br>tory standard, 3 levels are pre-<br>User), the service and daily use<br>red.<br>ion: Configuration System<br>Auth Levels Users Licensing System<br>Auth Levels Users Licensing System<br>Number of authorization types<br>Level 1<br>Settings<br>Level 2<br>Settings<br>Level 3<br>Settings<br>Level 4                                                                                                    | orization ty<br>ileges / acce<br>been defined<br>ve the settir<br>auth levels, i<br>horization p<br>defined (Su<br>er levels can | pes can be<br>ess. In the<br>d (factory setting<br>ings changed. To<br>havigate to the<br>bop up dialog bo<br>pervisor, Service<br>be changed as<br>s Secret<br>4<br>Supervisor<br>All<br>Service<br>Change<br>Daily User<br>Change<br>Danfors Custom | g<br>px.<br>e,<br>Adding<br>specifi<br>types              | authoriza<br>The Supe<br>of access<br>g new auth<br>c access to<br>have been                | tion types' line (max 7 levels)<br>rvisor name can be changed but the level<br>/ privileges are factory set.<br>n levels allows new users to have<br>b key system areas. Once new auth<br>created, enter custom name and define |
| auth<br>onfig<br>xamp<br>; 3). L<br>hang<br>esire<br>s fac<br>aily l<br>equir<br>Locat<br>System  | norization types. Custom auth<br>gured with certain system privi-<br>ple below, 4 auth levels have b<br>Level 1 (Supervisor) cannot have<br>gethe level of access of other a<br>d line and select from the Aut<br>tory standard, 3 levels are pre-<br>User), the service and daily use<br>red.<br>ion: Configuration System<br>Auth Levels Users Licensing System<br>Auth Levels Users Licensing System<br>Number of authorization types<br>Level 1<br>Settings<br>Level 2<br>Settings<br>Level 3<br>Settings<br>Level 4                                                                                                    | orization ty<br>ileges / acce<br>been defined<br>ve the settir<br>auth levels, i<br>horization p<br>defined (Su<br>er levels can | pes can be<br>ess. In the<br>d (factory setting<br>ings changed. To<br>havigate to the<br>bop up dialog bo<br>pervisor, Service<br>be changed as<br>s Secret<br>4<br>Supervisor<br>All<br>Service<br>Change<br>Daily User<br>Change<br>Danfors Custom | g<br>px.<br>e,<br>Adding<br>specifi<br>types l<br>level o | authoriza<br>The Supe<br>of access<br>g new auth<br>c access to<br>have been<br>f access by | tion types' line (max 7 levels)<br>rvisor name can be changed but the level<br>/ privileges are factory set.<br>n levels allows new users to have<br>b key system areas. Once new auth                                          |

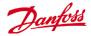

The following areas of authorization are available;

#### **Configuration**

System: Access to the System tab Authorization: Access to the Authorization tab Refrigeration: Access to Refrigeration configuration HVAC: Access to HVAC configuration Lighting: Access to Lighting configuration Miscellaneous: Access to Misc configuration Schedules: Access to Schedule configuration Calculations: Access to Calculations configuration

## Manual Operation (seen under Service tab in device detail page)

**Refrigeration:** Allow user to perform the following operations on Danfoss case controllers ;

Main Switch, Defrost, Cleaning, Lights, Night Setback, Shutdown **HVAC:** Allow user to perform the following operations to Relay, Inputs & sensor overrides

**Lighting:** Allow user to perform the following operations -override relay

**Miscellaneous:** Allow user to perform the following operations -override relay, sensor inputs

#### <u>Alarms</u>

**Configuration:** Allow user to configure alarms **Routing:** Access to the alarm routing **Acknowledge:** Allow user to acknowledge **Clear:** Allow user to clear alarms **Log:** Allow user to set alarm level to log

#### <u>Other</u>

Main Menu: Allow user to access main menu Device History: Allow user to access device history Use Menu: Allow access to Menu function Use USB: Allow use of USB flash Rescan Network: Allow user to rescan network

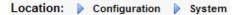

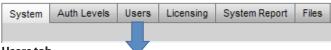

#### **Users** tab

The next tab (user tab) allows the definition of up to 20 users. A custom name and password can be given for each user. The appropriate level (defined in Auth Level tab) can be assigned to each user. The AK-SM always maintains a single user in the system profile and this level is factory set to the Supervisor level. To add users simply enter the required value in the 'number of users' line. The Browser language line reflects what language will be displayed in the web browser upon this user logging on [via browser access].

| Loca    | tion: 🕨 Configuration 🕨 Sy | rstem             |                |                                                                    |
|---------|----------------------------|-------------------|----------------|--------------------------------------------------------------------|
| Syste   | m Auth Levels Users Licens | ing System Report | Files Secret   |                                                                    |
|         |                            |                   |                | To add users select the 'Number of users' and enter                |
|         | Number of users            |                   | 2              | required number                                                    |
| 1       | User 1                     |                   | Supervisor     |                                                                    |
|         | Password                   |                   | 12345          |                                                                    |
|         | Level                      |                   | Supervisor     |                                                                    |
| ÷       | Browser language           |                   | English        | Enter custom name, password and auth level for                     |
| ÷       | User 2                     |                   | Andrew         | user.                                                              |
| ÷       | Password                   |                   | Raven          | user.                                                              |
|         | Level                      |                   | Danfoss Custom |                                                                    |
| ÷       | Browser language           |                   | English        | Browser Language: This defines the language that                   |
| <u></u> | Press to remove user       |                   |                | will be displayed when the user log on via the web browser access. |

💣 Setting -- Settings Select New Value Configuration Manual Operation Alarms Othe Refrigeration Configuration Main history System Authorization HVAC Routing Device history 🗹 Acknowledge 🗹 Use Menu Refrigeration 🗹 Lighting 🗹 Miscellaneous 🗹 Clear HVAC Use USB Lighting 🗌 Log Rescan Network Miscellaneous Schedules Calculations ОК Cancel

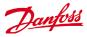

The Comm (Communications) screen allows for IP network settings to be configured. Follow the question lines on the screen to configure your AK-SM according to site requirements. Any changes in IP configuration will require an AK-SM system reset.

2

| Location: <a>&gt; Configuration</a>                                 |                                                                                                    | Select 'Yes' if a DNS service is to be used. Prefered host |  |  |
|---------------------------------------------------------------------|----------------------------------------------------------------------------------------------------|------------------------------------------------------------|--|--|
| Time System Comm Alarms Control Network Nodes History Save Database | name can be entered if setup in router config<br>Select 'Yes' if AK-SM is to be connected to a DHCP serve |                                                            |  |  |
| Comm                                                                |                                                                                                    |                                                            |  |  |
| Name                                                                | Value                                                                                                    | Select les li Al-Sivils to be connected to a biler server  |  |  |
| Press to reset this unit                                            |                                                                                                    |                                                            |  |  |
|                                                                     |                                                                                                    | Select yes and manually enter the IP address that the      |  |  |
| Internet                                                            | Yes                                                                                                    | AK-SM will use if DHCP fails.                              |  |  |
| NOTE: Reset unit after making changes!                              |                                                                                                    |                                                            |  |  |
| Use DNS                                                             | Yes                                                                                                    |                                                            |  |  |
| Use DHCP                                                            | Yes                                                                                                    |                                                            |  |  |
| Use IP address as backup                                            |                                                                                                    | Master IP address - if using multiple AK-SM controllers in |  |  |
| if DHCP fails                                                       | No                                                                                                    | a host network, enter the Master (unit address 0) IP       |  |  |
| Master IP Address                                                   | _                                                                                                    | address                                                    |  |  |
| Preferred Hostname                                                  | Yes                                                                                                    | 2001-255                                                   |  |  |
| Master Node Name                                                    |                                                                                                    | Internet IP address - Specify public IP address which is   |  |  |
| No of Ext. Internet                                                 | 0                                                                                                    | used to contact your AK-SM via an Internet based           |  |  |
| Web Server Port                                                     | 80                                                                                                    |                                                            |  |  |
| FTP Server Port                                                     | 21                                                                                                    | connection. Factory web (HTTP) port is 80 & FTP port is    |  |  |
| FTP Data Port                                                       | 20                                                                                                    | 20 and 21, both can be changed to suit your network        |  |  |
| Network timing support                                              | No                                                                                                    | application.                                               |  |  |
|                                                                     |                                                                                                    | If you we at your a way a way NTD calls at (you' to the    |  |  |

If your network supports NTP, select 'yes' to the question 'Network timing support?'

| 5 | Alarm | 5       |         |         |         |               |         |
|---|-------|---------|---------|---------|---------|---------------|---------|
|   | Loca  | tion: 🌗 | Configu | iration |         |               |         |
|   | Time  | System  | Comm    | Alarms  | Control | Network Nodes | History |
|   |       |         |         |         |         |               |         |

The Alarms screen has a sub set of screen [Connections, Service, Alarm Routing, Relays, System, I/O Comm]. Go through each sub tab to ensure all areas are correctly configured as per site requirements.

|                                                 | Location: 👂                  | Config                                                                                                    | guration 🕨 Ala                                                                                                    | irms                                      | 5                                                                                                    |                                                                                                    |
|-------------------------------------------------|------------------------------|----------------------------------------------------------------------------------------------------|----------------------------------------------------------------------------------------------------|-------------------------------------------|----------------------------------------------------------------------------------------------------|----------------------------------------------------------------------------------------------------|
|                                                 | Connections                  | Service                                                                                                   | Alarm Routing                                                                                                    | Rela                                      | ays System VO Co                                                                                                    | omm                                                                                                    |
| allow test ala<br>generated. 1<br>auto alarm te | ,<br>ss<br>ab is designed to | Alarm /<br>allows<br>flexibili<br>alarm r<br>At the l<br>configu<br>'Alarm<br>where<br>options<br>along v | -SM utilizes an<br>Action Matrix that<br>a high degree of<br>ity for various<br>outing options.<br>heart of the alarm<br>uration is the<br><b>Routing</b> ' page,<br>different routing<br>s can be defined,<br>with time delays<br>irm output stop<br>ons. | lf th<br>inc<br><b>Re</b> l<br>acc<br>the | AK-SM system<br>based alarm<br>conditions<br>should be set<br>under the<br><b>System</b> tab.<br>The alarm output<br>ludes relay(s) the<br><b>ays</b> tab should be<br>essed to configure<br>board & point<br>dress for these relays | If Controllers (Danfoss Evap &<br>Pack, Power meters) and, I/O<br>has been used in the control<br>configuration (Lighting, HVAC,<br>Refrigeration etc.), these<br>devices can be seen under the<br>I/O Comm tab. |

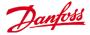

**Connections screen** - Define the number of connections, then select the connection type. Your AK-SM can offer the following alarm IP based alarm output;

e-mail, Remote (Danfoss Electronic delivered services) and XML. Depending on your configuration the screen will reflect the required inputs in order to satisfy the output. In order for any alarms to be routed out of your AK-SM please ensure a schedule is configured. Failure to set a schedule will inhibit any alarm output.

#### Location: Configuration

| Connections | Service   | Alarm Routing | Relays | System | VO Comm  |
|-------------|-----------|---------------|--------|--------|----------|
| Connectio   | ons       |               |        |        |          |
| Name        |           |               |        |        | Value    |
| Number of   | network   | connections   |        |        | 1        |
| Network Co  | onnectior | n 1           |        |        |          |
| Туре        |           |               |        |        | Xml      |
| Name        |           |               |        |        |          |
| Address     |           |               |        |        |          |
| Date        |           |               |        |        | MM/DD/YY |
| Lang        |           |               |        |        | English  |
| Time        |           |               |        |        | 24 Hour  |
| Port        |           |               |        |        | 3001     |
| Delay       |           |               |        |        | 5 min    |
| Schedule    | e 1       |               |        |        | Standard |
| From        |           |               |        |        | 00:00    |
| То          |           |               |        |        | 00:00    |
| Days        |           |               |        |        | SMTWRFA  |
| Holida      | ays       |               |        |        | 12345678 |
| Schedule    | e 2       |               |        |        | Not Used |

VO Comm

#### Example of e-mail configuration

| Location:   | Config  | guration 🕨 Al | arms   |        |
|-------------|---------|---------------|--------|--------|
| Connections | Service | Alarm Routing | Relays | System |
| Connectio   | ons     |               |        |        |
| Name        |         |               |        |        |
| Number of   | network | connections   |        |        |

| Name                           | Value                |  |  |
|--------------------------------|----------------------|--|--|
| Number of network connections  | 1                    |  |  |
| Network Connection 1           |                      |  |  |
| Туре                           | E-Mail               |  |  |
| E-Mail Configuration           |                      |  |  |
| Server                         |                      |  |  |
| Туре                           | Name                 |  |  |
| Name                           | smtp.danfoss.net     |  |  |
| Use authentication             | Yes                  |  |  |
| User name                      | your value here      |  |  |
| Password                       | your password        |  |  |
| Send To                        |                      |  |  |
| 1                              | andrew@mytest.com    |  |  |
| 2                              | dave@mytest.com      |  |  |
| 3                              |                      |  |  |
| Reply To                       | anyadress(mytest.com |  |  |
| Send abbreviated alarm message | No                   |  |  |
| Date                           | MM/DD/YY             |  |  |
| Lang                           | English              |  |  |
| Time                           | 24 Hour              |  |  |
| Port                           | 25                   |  |  |
| Schedule 1                     | Standard             |  |  |
| From                           | 00:00                |  |  |
| То                             | 00:00                |  |  |
| Days                           | SMTWRFA              |  |  |
| Holidays                       | 12345678             |  |  |
| Schedule 2                     | Not Used             |  |  |

Enter valid server name (or IP) for e-mail server If your e-mail service requires user authorization, enter user name and password Note! SSL is not supported

Send to: Add the e-mail address for intended recipients

Reply to: A mandatory field that must have a valid entry (address with same domain name). An abbreviated message would have reduced text in the alarm message

Configure a schedule to enable the alarm e-mail output

#### **3G Wireless routers**

3G technology offers many benefits over standard dial up connections. Utilizing a 3G connection the full range of AK-SM services can be used, including web browser, and RMT. Where Internet / Intranet connection is not available, Danfoss recommends considering 3G as a means of offering IP connectivity. Please consult your local Danfoss sales office with regard to 3G connectivity.

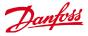

#### Service tab

| Location:   | Config  | guration Þ Al | arms   |        |         |
|-------------|---------|---------------|--------|--------|---------|
| Connections | Service | Alarm Routing | Relays | System | VO Comm |
|             |         |               |        |        |         |

Use the service screen to send test alarms. You may configure the alarm type and alarm action logic (1-8). In addition, scheduled or repeat test alarms can be configured on this screen. The internal alarm relay cam also be tested from this screen.

| Conn       | ections Service Alarm Routing Relays System    | Offline              |
|------------|------------------------------------------------|----------------------|
|            | System Test Alarm                              | Normal               |
| 0          | Action                                         | 6                    |
| *          | Press to send test alarm now                   |                      |
| (2)        | Auto Test                                      | None                 |
|            |                                                |                      |
|            |                                                |                      |
| <b>i</b>   | Suspend alarm generation                       | No                   |
|            |                                                |                      |
|            |                                                |                      |
| ÷          | Press to clear the alarm log                   |                      |
| <u> 8</u>  | Press to delete alarm configuration            |                      |
| olla       |                                                |                      |
| 2<br>2     | Relay A                                        | Auto-Off             |
|            | Relay B                                        | Auto-Off             |
| 22<br>     | Relay C                                        | Auto-Off             |
| 2<br>2     | Internal relay                                 | Auto                 |
|            | Internal relay option                          | Energized with alarm |
|            |                                                |                      |
|            | AK(2) Generic Device                           |                      |
| <i>6</i>   | AK(2) Generic Device<br>Send alarm route clear | No                   |
| <b>6</b> 6 | send alarm route Clear                         | NO                   |

'Version VG08\_021 introduces a new user option for the internal alarm relay. If using the internal alarm relay please validate correct setting for your application'

#### **Routing tab**

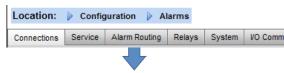

The AK-SM utilizes an Alarm Action Matrix that allows a high degree of flexibility for various alarm routing options. At the heart of the alarm configuration is the '**Alarm Routing**' page, where different routing options can be defined, along with time delays and alarm output stop conditions.

The central alarm action matrix allows various output options (known as alarm *actions*) and alarm handling configuration to be centrally assigned. Once the alarm action matrix has been defined, any controller or I/O point can be given an alarm *action* number. The alarm *action* number corresponds to the appropriate output. (as defined in the alarm routing page). Alarm output options include;

- 5 external (AK I/O) relay outputs
- Local AK-SM buzzer
- Local AK-SM front LED
- Internal alarm relay
- 2 Network connections
- 6 IP / e-mail addresses (3 per alarm receiver)

The following example can be seen as a guide to configuring your AK-SM alarm logic options;

### **Disabled** = No alarms will activate on this point

Log Only = When an alarm occurs on this alarm point it will only register in the AK-SM alarm log - no physical alarm output Normal = When alarm is active the output will be sent once (alarm may get re-triggered if the stop condition is set for repeat) Severe = When alarm is active the output will get re-sent every xx min

**Critical** = Same as Severe but with separate re-trigger time when alarm is active the output will get re-sent every xx min **Delete** = Removes any applied alarm settings

Select Alarm Action type (defined under Alarm routing)

Auto Test:

Scheduled: Configure days & time for test alarm Repeated: Configure interval time for test alarm

Suspend alarms generation (suspend All alarms in the system from being sent): Set time period (min/Hrs) to stop alarms being sent

Any relays configured for alarm output can be forced on / off for testing purposes.

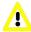

Remember to leave in Auto position after testing

The line item AK(2) Generic Device –' Send alarm route clear' is used, to clear the alarm route in ALL connected Ak2 controllers and is required if the AK2 controller was connected to another Danfoss system prior to getting connected to the AK-SM800 series (i.e. AKA Gateway/SM720).

Change the parameter to YES and a scan will be initiated, the alarm route in AK2 will be reset, and your AK2 devcie(s) will now have valid alarm routing.

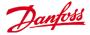

To configure an alarm action, navigate to the required output line (I.E. Relay A) and press enter. The resulting screen allows the configuration of the alarm actions, any pre delays, duration times and stop conditions. The results of this configuration will be shown in the alarm routing page.

#### Alarm Actions (1-8)

Up to 8 alarm actions can be defined. Each alarm action can have multiple outputs, making the AK-SM alarm output options very flexible. 'Look down' each alarm action number column and any associated outputs will be seen in the left hand column

#### **Component Column (alarm output)**

Select from the options seen in this column:

- Relay A-E
- Front LED •
- Buzzer
- Int. Relay .
- Network 1
- Network 2

|            | 1 2 3 <mark>4 5 6 7 8</mark> | Del Dur Stop |
|------------|------------------------------|--------------|
| — Relay A  |                              |              |
| Relay B    |                              |              |
| Relay C    |                              |              |
| Relay D    |                              |              |
| Relay E    |                              |              |
| Front LED  |                              |              |
| Buzzer     |                              |              |
| Int. Relay |                              |              |
| Phone 1    |                              |              |
|            |                              |              |
|            |                              |              |

#### Delay

Once an alarm action is defined the associated time delay for the action can be set. This delay is in addition to any delay already defined in any controller (i.e. EKC) or monitoring points (i.e. I/O) defined in the system.

#### Duration

A duration time is available when either Time or Time/Repeat are selected as stop conditions. The duration setting defines the length of time the alarm output will be active for (irrespective if the alarm is still active or acknowledged or not) Available in second or minute selections. 0 Sec/Min duration will result in the alarm output remaining off. Min = 0 Sec/MinMax = 99 Sec/Min

#### Stop

The stop condition defines when the alarm output will stop or return to configured position. The following definitions apply;

**Time** = Stop on time (set under duration)

**Ack** = Stop on alarm being acknowledged

**Clear** = Stop when alarm clears

Custom text that better

**Time/Rep** = Stop after time delay but repeat if alarm is still active Ack/Rep = Stop after alarm is acknowledged. If alarm still active after acknowledge repeat alarm action (repeat

### Alarm Actions (1-8)

Each alarm action can have multiple relays, IP address, etc assigned

| reflects the alarm relays<br>can be entered.<br>Use the <i>'component</i> | Location:  Configuration Alarms Connections Service Alarm Routing Relays System W0 Comm Alarm Routing |            |       |             |         |                             |
|---------------------------------------------------------------------------|----------------------------------------------------------------------------------------------------|------------|-------|-------------|---------|-----------------------------|
| <i>name display</i> ' to toggle                                           | Name                                                                                                  | Value      |       |             |         |                             |
| between custom text & -                                                   | Component name display                                                                                | Items      |       |             |         |                             |
| factory name (Relay A,                                                    |                                                                                                    |            |       |             |         |                             |
|                                                                           | Component                                                                                             | Action     | Del   | Dur         | Stop    | Delays & Stop conditions    |
| Relay B)                                                                  |                                                                                                    | 1234567    | 8     |             |         |                             |
|                                                                           | Relay A                                                                                               | X          | - 10s |             | Clear   |                             |
| Alarm output options                                                      | Relay B                                                                                               |            |       |             |         | Set pre delay, duration and |
|                                                                           | Relay C                                                                                               | N          | - Om  | <b>10</b> m | Time/Re | stop conditions (for each   |
| Select the appropriate                                                    | Relay D                                                                                               |            |       |             |         | alarm output selection)     |
|                                                                           | Relay E                                                                                               |            |       |             |         | alarm output selection)     |
| 'component' (i.e relay,                                                   | Front LED                                                                                             | XXXXXXXXXX | X Om  |             | Clear   |                             |
| network) and configure                                                    | Buzzer                                                                                                |            |       |             |         |                             |
| by double clicking on                                                     | Int. relay                                                                                            |            |       |             |         |                             |
|                                                                           | Network 1                                                                                             | X          | - 1m  |             | Clear   |                             |
|                                                                           | Network 2                                                                                             |            |       |             |         |                             |
|                                                                           | Repeat delay after stop                                                                               |            |       |             |         |                             |
|                                                                           | Send critical alarms, every                                                                           |            |       |             |         |                             |
|                                                                           | Send severe alarms, every                                                                             | 1440 mi    | n     |             |         |                             |

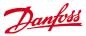

#### **Example configuration**

This example will describe the steps to configure an alarm actions. Alarm action 1 will be defined according to the following;

- Relay A should trigger after a 10 second pre delay. This relay will energize any time and will only reset when the alarm clears.
- The Front LED should activate (de-activate LED when alarm clears)
- The Buzzer should only activate during the Day (Buzzer stops when alarm is Acknowledged)
- Alarm message should also be sent out via e-mail

The above alarm outputs are associated with action 1 - 'look down' the alarm action 1 column and the relevant outputs can be seen in the left of the page.

To define the alarm output options navigate down the page and double click the relevant line.

This opens another page that allows the configuration for that output to be set. In the example below Relay A and the Buzzer can be seen. Follow the same process for the other outputs. For e-mail output, navigate to the Network 1 line and press enter. Here, set the action, time delay & stop conditions. (The actual e-mail configuration is done in the Alarm 'Connections' page).

The results of the alarm output configuration can be seen in the central Alarm Routing page. Follow this process for other actions.

#### Relav A Configuration page

|                            | THE IS  | Eray                  |                      |                          |  |
|----------------------------|---------|-----------------------|----------------------|--------------------------|--|
| Relay A Configuration page | Network | Network 1             |                      |                          |  |
|                            | Network | < 2                   |                      |                          |  |
|                            | Repeat  | delay after stop      |                      | 5 min                    |  |
| Alarm Routing              | Send cr | ritical alarms, every |                      | 60 min                   |  |
| Relay A                    | Send se | evere alarms, every   |                      | 1440 min                 |  |
| Name                       |         | Value                 |                      |                          |  |
| Usage                      |         | Relay A               |                      |                          |  |
| Action 1                   |         | Enabled               |                      |                          |  |
| Action 2                   |         | Not selected          | Alarm Routing        |                          |  |
| Action 3                   |         | Not selected          | Buzzer               |                          |  |
| Action 4                   |         | Not selected          | Name                 | Value                    |  |
| Action 5                   |         | Not selected          | Usage                | Buzzer                   |  |
| Action 6                   |         | Not selected          | Action 1<br>Action 2 | Day<br>Not select        |  |
| Action 7                   |         | Not selected          | Action 3             | Not select               |  |
| Action 8                   |         | Not selected          | Action 4             | Not select               |  |
| Delay                      |         | 10                    | Action 5             | Not select               |  |
| Units                      |         | seconds               | Action 6<br>Action 7 | Not select<br>Not select |  |
| Stop                       |         | Clear                 | Action 8             | Not select               |  |
| 500                        |         | (Crear                | Delay                | 0                        |  |
|                            |         |                       | Units                | minutes                  |  |
|                            |         |                       | Stop                 | Ack                      |  |

Alarm Routing

Component

Relay A

Relay B Relay C

Relay D

Relay E

Buzzer

Front LED

Int. relay

Component name display

#### **Action settings:**

Once in the actual output page, navigate through the lines and set the relevant Action. Each action can have the following settings;

#### Not Selected: No action

**Enabled:** Will enable this output action (any time of day) Day: Enable this output during day status (based on store opening times (Configuration->Time) Night: Enable this output during night status (based on time outside of store opening times (Configuration->Time)

#### Delay, Units & Stop settings:

To complete the output configuration set the time delay, units & stop conditions should be set. Stop conditions;

**Time** = Stop on time (set under duration) Ack = Stop on alarm being acknowledged **Clear** = Stop when alarm clears Time/Rep = Stop after time delay but repeat if alarm is still active Ack/Rep = Stop after alarm is acknowledged. If alarm still active active after acknowledge repeat

'Look down' Alarm action 1 column

Value

Items

12345678

Action Del Dur Stop

X----- 10s --- Clear

--N---- 1m 10m Time/Rep

D----- Om --- Ack

----- --- ----XXXXXXXXX Om --- Clear

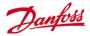

#### **Relay tab**

| Location: <a>Description</a> Configuration <a>Description</a> Alarms |         |               |        |        |         |  |
|----------------------------------------------------------------------|---------|---------------|--------|--------|---------|--|
| Connections                                                          | Service | Alarm Routing | Relays | System | VO Comm |  |
|                                                                      |         |               |        |        |         |  |

If the alarm output includes relay(s) the **Relays** tab should be accessed to configure the board & point address for these relays. The example below shows relay A & C, with the associated (AK I/O) board & point address.

| Relays  |         |  |  |  |  |
|---------|---------|--|--|--|--|
| Name    | Value   |  |  |  |  |
| Relay A | Relay A |  |  |  |  |
| Address | 01-1.1  |  |  |  |  |
| Туре    | N-Open  |  |  |  |  |
| Relay C | Relay C |  |  |  |  |
| Address | 01-1.2  |  |  |  |  |
| Туре    | N-Open  |  |  |  |  |

Enter the AK I/O board & point location for the relay(s)

Select N-Open / N-Closed as required

#### System tab

| Location:   | Config  | guration 🌔 Al | arms   |        |         |
|-------------|---------|---------------|--------|--------|---------|
| Connections | Service | Alarm Routing | Relays | System | VO Comm |
|             |         |               |        |        |         |

AK-SM system based alarm conditions should be set under the **System** tab. The alarms seen in this page are factory set but can be changed as per site requirements. Navigate down each line and configure (pressing the enter key) as required. The following items can be seen and changed under the System tab;

I/O Network Fail: Alarm if communications to AK I/O fails Flash Memory fail: Alarm if AK-SM system memory fails Database Cleared: Alarm if AK-SM database is cleared File Error: Alarm if critical files do not load / not present on AK-SM system (I.E. Device list missing)

Alarm send fail: Alarm if any active alarms were unable to be sent out

NTP Failure: Alarm if the network time protocol fails

Host Comm: Alarm If host communication fails

Host Count: Alarm if one or more AK-SM units disconnect from host netwok

Ram Disk Full: Alert alarm if Ram is getting full (due to EDF files)

| System            |          |
|-------------------|----------|
| Name              | Value    |
| Host Comm error   | Normal   |
| Action            | 1        |
| Host count error  | Normal   |
| Action            | 1        |
| I/O Network fail  | Normal   |
| Action            | 1        |
| Flash memory fail | Normal   |
| Action            | 1        |
| Database Cleared  | Normal   |
| Action            | 1        |
| File Error        | Normal   |
| Action            | 1        |
| Alarm send failed | Log Only |
| Low battery       | Critical |
| Action            | 1        |
| NTP Failure       | Log Only |
| RAM disk full     | Normal   |
| Action            | 1        |
|                   |          |

Factory settings can be changed as per customer requirements.

Alarm level & Actions can be changed

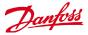

#### I/O Comm tab

| Location:   | Config  | juration  🕨 Al | arms   |        |         |
|-------------|---------|----------------|--------|--------|---------|
| Connections | Service | Alarm Routing  | Relays | System | VO Comm |
|             |         |                |        |        | ➡       |

If Controllers (Danfoss Evap & Pack, Power meters) and, I/O has been used in the control configuration (Lighting, HVAC, Refrigeration etc.), these devices can be seen under the I/O Comm tab.

The I/O Comm tab allows any offline communication alarms to be configured. The example below shows an evaporator controller (address 1) with the alarm level set to 'Normal' & alarm action '1'. These factory settings can be changed in this page.

Any AK I/O points used in the AK-SM system can be found on this page, with the associated alarm level and actions set. The factory settings can be changed as required.

| Location:   | Con    | figuration 🌗 Al  | arms 👂 | I/O Comm |  |  |        |
|-------------|--------|------------------|--------|----------|--|--|--------|
| Controllers | AK-CM  | Calculations Oth | her    |          |  |  |        |
| Controlle   | rs     |                  |        |          |  |  |        |
| Name        |        |                  |        |          |  |  | Value  |
| Туре        | Addres | s Status         |        | Alarm    |  |  |        |
| GN          | 1      | Online           |        |          |  |  | Normal |
| Act         | ion    |                  |        |          |  |  | 1      |
| GN          | 2      | Online           |        |          |  |  | Normal |
| Act         | ion    |                  |        |          |  |  | 1      |
| GN          | 3      | Online           |        |          |  |  | Normal |
| Act         | ion    |                  |        |          |  |  | 1      |
| GN          | 4      | Online           |        |          |  |  | Normal |
| Act         | ion    |                  |        |          |  |  | 1      |
| GN          | 5      | Online           |        |          |  |  | Normal |
| Act         | ion    |                  |        |          |  |  | 1      |
| GN          | 6      | Online           |        |          |  |  | Normal |
| Act         | ion    |                  |        |          |  |  | 1      |
| CN          | 7      | Online           |        |          |  |  | Normal |

Calculations & Other

If any calculations have been defined in the AK-SM system, alarms can be associated with these. Use the Calculations tab to set appropriate alarm levels and actions.

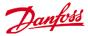

#### Control tab

6

The control tab is the central configuration page for your control requirements. It lays out the different application areas and allows the Commissioning Engineer to define what applications are on site. Once the application areas are defined on this page, more detailed commissioning is done in the dedicated application tabs (covered in following section). Note that depending on your license version, different applications may be visable (or not). Please also note that the SM provides the ability to configure centralized or de-centralized control. **Centralized** control is where your SM has the control logic built in and uses Danfoss I/O to provide refrigeration control. **De-centralized** is the control method via the use of Danfoss Pack and case controllers

For de-centralized control, ensure the control type is set to your required controller type (via drop down menu) For centralized control, ensure the control type is set to IO (input/Output). This alerts the SM that you wish to use Danfoss Board and Point configuration for your refrigeration application

| Location: Configuration Control Control Refrigeration Misc Energy Leak Override Light HVAC |                           | De-Centralized Centralized |          | Refrigeration          |             |
|--------------------------------------------------------------------------------------------|---------------------------|----------------------------|----------|------------------------|-------------|
| Control                                                                                    |                           |                            |          | Dewpoint method        | Calc Dewpt  |
| Name                                                                                       | Value<br>No               |                            |          | Humidity sensor to use | Inside RH 1 |
| Show only scanned devices<br>Refrigeration                                                 | NO                        |                            |          | Number of racks/packs  | 1           |
| Dewpoint method<br>Humidity sensor to use                                                  | Calc Dewpt<br>Inside RH 1 |                            | <u></u>  | Rack (A)               | AK-I/O      |
| Number of racks/packs                                                                      | 1                         |                            |          | 2 stage system         | No          |
| Pack 1                                                                                     | AK-PC730-021x 080Z0118    |                            |          | No of suction groups   | 5           |
| Number of drives<br>Number of circuits                                                     | 0                         | Pack & Case                | Rack I/O | Condenser type         | Air cooled  |

#### Show only scanned devices:

#### Select 'yes' if your controller devices are already on the network, with valid addresses and connected to the AK-SM. By setting to 'yes' and after a network scan (covered in next section) only discovered devices will be shown in the drop down boxes. If your controllers are not yet on the network, keep this selection to no.

#### Location: > Configuration > Control

| Location. y comg      |            |        |          |       |        |      |   |
|-----------------------|------------|--------|----------|-------|--------|------|---|
| Control Refrigeration | Misc Energ | y Leak | Override | Light | HVAC   |      |   |
| Control               |            |        |          |       |        |      |   |
| Name                  |            |        |          |       | Value  |      |   |
| Show only scanned d   | devices    |        |          |       | No     |      |   |
| Refrigeration         |            |        |          |       |        |      |   |
| Dewpoint method       |            |        |          |       | Calc D | ewpt |   |
| Humidity sensor       | to use     |        |          |       | Inside | RH 1 |   |
| Number of racks/p     | backs      |        |          |       | 1      |      |   |
| Rack (A)              |            |        |          |       | AK-I/O |      | - |
| 2 stage system        |            |        |          |       | No     |      |   |
| No of suction g       | groups     |        |          |       | 5      |      |   |
| Condenser type        |            |        |          |       | None   |      |   |
| HVAC                  |            |        |          |       |        |      |   |
| Number of HVAC un     | nits       |        |          |       | 0      |      |   |
| Lighting              |            |        |          |       |        |      |   |
| Number of lightin     | ng zones   |        |          |       | 0      |      |   |
| Misc                  |            |        |          |       |        |      |   |
| No. of relay outp     | outs       |        |          |       | 0      |      |   |
| No. of sensor inp     | outs       |        |          |       | 0      |      |   |
| No. of on/off inp     | outs       |        |          |       | 0      |      |   |
| No. of variable o     | outputs    |        |          |       | 0      |      |   |
| Energy                |            |        |          |       |        |      |   |
| Number of meters      |            |        |          |       | 0      |      |   |
| Leak                  |            |        |          |       |        |      |   |
| Number of leak de     | etectors   |        |          |       | 0      |      |   |
| Manager's Override    |            |        |          |       |        |      |   |
| Number of overrid     | les        |        |          |       | 1      |      |   |

Number of Racks / Packs (max 12):

Enter the required amount of suction groups.

**Rack type** (Use I/O selection for centralized control, select controller type if using de-centralized)

| E. | 🚰 Setting Rack (A)                          |
|----|---------------------------------------------|
| 8  | Select the New Value                        |
|    | AK-V0                                       |
|    | No compressor                               |
|    | AK-CH650-010x (080Z0131) s/w 1.00 thru 1.09 |
|    | AK-CH650-010x (080Z0132) s/w 1.00 thru 1.09 |
|    | AK-CH650-011x (080Z0131) s/w 1.10 thru 1.19 |
|    | AK_CH650_011v (08070132) s/w 1 10 thru 1 19 |

**AK IO** = built in control via AK I/O **No Compressor** = No Compressor control **Device selection** = select required controller *Note: Variable speed drive can be selected as a pack controller.* 

**Suction groups** (Suction group or Evaporator control)

Add your required quantity of suctions groups (centralized logic) OR enter how many evaporator controls are available under your Pack (de-centralized)

*Note: suction group / evap configuration is then done under the Refrigeration tab* 

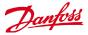

The following screen shots below represent an example of de-centralized configuration (Pack and Case control). The AK-SM has been configured for two pack controllers (AK-PC 730 and the AK-PC 840), with 5 Evaporator controllers under each pack. Selection for each Pack controller was made via the pop up box that appears when the Rack line is double clicked.

| Location: Description Description Control         |                        |                             |
|---------------------------------------------------|------------------------|-----------------------------|
| Control Refrigeration Misc Energy Leak Light HVAC |                        |                             |
| Control                                           |                        |                             |
| Name                                              | Value                  |                             |
| Show only scanned devices                         | No                     |                             |
| Refrigeration                                     |                        |                             |
| Dewpoint method                                   | Calc Dewpt             |                             |
| Humidity sensor to use                            | Inside RH 1            |                             |
| Number of racks/packs                             | 2                      |                             |
| Pack 1                                            | AK-PC730-020x 080Z0119 |                             |
| Number of drives                                  | 0                      | Double click to select your |
| Number of circuits                                | 5                      | required Pack device        |
| Pack 2                                            | AK-PC840-023x 080Z0115 |                             |
| Number of drives                                  | 0                      |                             |

Once the Pack controllers have been defined and the number of case controllers under each pack have been set, continue to the Refrigeration tab for detailed configuration.

Location: Description Configuration Control Control Refrigeration Misc Energy Leak Light HVAC

Location: > Configuration > Control > Refrigeration

Rack Suction Circuits Condenser Drives Rail Heat Addresses Schedules

First, navigate to the 'Address' tab. Enter a valid network address, corresponding to the address already set in the field controllers.

Note: If your field controllers have already been configured with the relevant parameters set, you may wish to perform an 'Upload'. This function forces the AK-SM to pull back the controller settings and thus synchronize the AK-SM database. Only use the 'Download' function if you have finished controller configuration on the AK-SM and you wish then to send these settings 'down' to the controller.

A one click option for this (upload/download) can be found under the Configuration->Network Nodes tab

| Controllers Relays Sensors On/Off Inputs Variable Outputs VLT |                | _                                                                                                    |
|---------------------------------------------------------------|----------------|----------------------------------------------------------------------------------------------------|
| Pack 1 Controllers                                            |                |                                                                                                    |
| Name                                                          | Value          | Cotto and an annual formula                                                                                                    |
| Pack 1 AK-PC730-020x                                          | Pack 1         | <ul> <li>Set a custom name for yo</li> <li>Enter address that matched address in the pack and compared and compared and compare</li></ul> |
| Address                                                       | 0              |                                                                                                    |
| Download                                                      |                |                                                                                                    |
| Upload                                                        |                |                                                                                                    |
| My custom name not cfg                                        | My custom name |                                                                                                    |
| Address                                                       | 0              |                                                                                                    |
| Download                                                      |                | 🗖 🕥 See above note about Dow                                                                                                    |
| Upload                                                        |                |                                                                                                    |
| meat case not cfg                                             | meat case      |                                                                                                    |
| Address                                                       | 0              |                                                                                                    |
| Download                                                      |                |                                                                                                    |
| Upload                                                        |                |                                                                                                    |
| T&A Case not cfg                                              | T&A Case       |                                                                                                    |
| Address                                                       | 0              |                                                                                                    |
| Download                                                      |                |                                                                                                    |
| Upload                                                        |                |                                                                                                    |
| Circuit AA4 not cfo                                           | Circuit AA4    |                                                                                                    |

our control devices

hes the physical case controllers

wnload / Upload

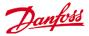

Once all the addresses and custom naming is complete escape out of the addresses menu and navigate to the 'Suction' tab. This will allow for configuration of the Pack Controller(s). Use the drop down (Suction) menu to access each Pack controller and the corresponding menus. Please note that any online controller devices will invoke a dialog box which asks if you wish to retrieve the data from this controller. This dialog box is intended to direct the choice of either uploading data from a controller (overwriting any previous settings held in the AK-SM database) or not. If you have existing controllers on the network which have already been configured, choose the upload option (this need only be done once for each controller you view).

| Location: > Configuration > Contro | ol 🕨 Refrigeration 🕨 Suction |
|------------------------------------|------------------------------|
|------------------------------------|------------------------------|

| Suction | Сору | Upload | Dov | wnload | Import SI | Import OI | Ext Cfg | Alarms | Alarm Select |
|---------|------|--------|-----|--------|-----------|-----------|---------|--------|--------------|
| Suctio  | n 1  |        | -   | Summa  | iry       | -         | Suction | n      |              |

#### Location: > Configuration > Control > Refrigeration > Suction

| Suction Copy Upload Download Import SI Import OI Ext Cfg Alarms Alarm Select |                  |
|------------------------------------------------------------------------------|------------------|
| Suction 1   Summary  Suction                                                 |                  |
| Name                                                                         | Value            |
| Name                                                                         | Pack 1           |
| Suction Optimization                                                         | No               |
| Suction I.D                                                                  | Suction          |
| User file                                                                    | None             |
| Evap shutdown when injection off                                             | No               |
| * Main switch                                                                | Off              |
| * Cap. control mode                                                          | 0: MAN           |
| * Manual capacity %                                                          | 0 %              |
| * Po Reference mode                                                          | 0:Ref+NiteOffset |
| * Po Setpoint                                                                | -112.0 °F        |
| * ++Zone delay s                                                             | 0 sec            |
| * +Zone delay s                                                              | 0 sec            |
| * +Zone band K                                                               | 0.2 °F           |
| * Neutral zone K                                                             | 0.0 °F           |
| * -Zone band K                                                               | 0.2 °F           |
| * -Zone delay s                                                              | 0 sec            |
| *Zone delay s                                                                | 0 sec            |
| * Kp Po                                                                      | 0.1              |

Controller menu selection. Use this drop down list to access the different controller menus.

Controller parameters, to modify or change double click line and press the enter key. The new value will be sent to the controller\*

\*Controller must be online \*Some controller types require the main switch (R12 parameter) to be off before certain changes can be made

#### U When to use Upload / Download function:

The AK-SM holds a database in which all the system configuration is held. This includes any actual controller devices connected or just devices that have been selected ready for configuration. It is important to recognise when to perform an upload or download function so that any preset configuration is not overwritten by automatic upload by the AK-SM.

#### Upload

This function may be required where the case and pack controllers have already been configured and all parameters are set according to customer specifications. In this instance the need is to typically perform an upload function, thus updating the AK-SM database to fully reflect the controllers commissioned settings. Once this has been done, changes to the controller settings can be done directly from the AK-SM.

#### Download

The opposite to this would be where the controller devices have not been set per customer specification and the AK-SM should be used as the commissioning tool or window into the controllers. By navigating through all the controller screens in the AK-SM it is possible to configure the controller parameters and then send these setting to the connected controllers via the download function.

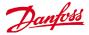

#### **Copy function**

| Location: 👂  | Configuratio | on 🕨 C  | Control 🌔 | Refrigera | tion 🗼  | Suction |              |
|--------------|--------------|---------|-----------|-----------|---------|---------|--------------|
| Suction Copy | Upload D     | ownload | Import SI | Import OI | Ext Cfg | Alarms  | Alarm Select |
| Suction      | -            | Summa   | ary       | -         | Suction | n       |              |
|              |              |         |           |           |         |         |              |

To aid the commissioning process, the AK-SM offers a settings copy function which can be used to copy one device settings and alarm configuration to other (similar) device(s). This function works when copying settings to and from same controller version / type devices. The procedure described below is one example of the copy /paste function.

Use the Copy tab to open the copy page, where any same controller type devices can be copied to. The actual device page will act as the copy base, so ensure the correct circuit is selected (in the drop down list). Select **all** or **individual** controllers that will be copied to, then press the copy to line.

The copy function copies controller parameters etc from once device to the AK-SM database, to complete the operation the (copied) settings need to be *downloaded* to the required controllers.

The Global download function can be seen under the Network Nodes -> Download section

#### Import SI | OI function

| Locatio | n: 🕨 | Configur | ation Þ C                 | Control 🌔 | Refrigera | tion 🗼  | Suction |              |
|---------|------|----------|---------------------------|-----------|-----------|---------|---------|--------------|
| Suction | Сору | Upload   | Download                  | Import SI | Import OI | Ext Cfg | Alarms  | Alarm Select |
| Suctio  | n 1  |          | <ul> <li>Summa</li> </ul> | iry       | •         | Suction | n       |              |
|         |      |          |                           |           |           |         |         |              |

Use the **Import SI (Sensor Input)** and **Import OI (On/Iff)** function to gain access to 'generic' controller (Evap & Pack) parameters that are normally not accessible for alarm / logging / Boolean use. This function can be used to alarm on specific parameters not in the factory alarm list and / or can be used to import controller parameters in the Boolean logic calculator. Up to sixteen points can be selected per controller. This function extends the flexibility of controller support in the AK-SM and opens up the generic controllers parameter list for more customer specific needs. The following steps highlight the procedure in 'Importing'

From the import page(s) double click an import line to present a pop up box that shows all available parameters. Select the parameter that you wish to 'import' from the controller (you may give it a custom name).

In the example below, the parameter Po Setpoint has been selected. This parameter can now be seen in the miscellaneous calculator.

#### **Extended Config function**

| Locatio | n: 🕨 | Configur | ation Þ C | ontrol 👂  | Refrigera | tion 🗼  | Suction |              |
|---------|------|----------|-----------|-----------|-----------|---------|---------|--------------|
| Suction | Сору | Upload   | Download  | Import SI | Import OI | Ext Cfg | Alarms  | Alarm Select |
| Suctio  | n 1  |          | ▼ Summa   | iry       | -         | 0       | n       |              |
|         |      |          |           |           |           |         |         |              |

Extended configuration (changing what parameter is seen in the System View, Dashboard & Device detail status) Using the extended configuration tab the factory standard parameter that is used for 'System View' status can be changed. This feature is useful in giving the end user more flexibility in showing the relevant sensor at the system and device detail views. By changing the *overview value* the AK-SM will then display the new selected parameter or status in the system view, Dashboard and device detail pages.

#### Location: > Configuration > Control > Refrigeration > Suction

Suction Copy Upload Download Import SI Import OI Ext Cfg Alarms Alarm Select

| Suction 1 V Summary V Impo | t SI              |
|----------------------------|-------------------|
| Name                       | Value             |
| Import #1                  | 001:1 Po Setpoint |
| Name                       | 001:1 Po Setpoi   |
| Туре                       | Temperature       |
| Import #2                  | Not configured    |
| Import #3                  | Not configured    |
| Import #4                  | Not configured    |
| Import #5                  | Not configured    |
| Import #6                  | Not configured    |
| Import #7                  | Not configured    |
| Import #8                  | Not configured    |
| Tenont #0                  | Not configurad    |

Important note:

Dependent on the load of the system it can take up to a minute, before the imported value can used in e.g. a calculation for further use.

If the import of a value is basis for a secure operation we strongly recommend to find other ways to secure the system.

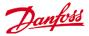

#### **Alarms and Alarm Select**

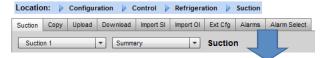

Use the Alarm tab to define the alarm actions associated with this device. Use the Alarm select tab to select up to 300 alarm points (max 300 per AK-PC controller)

#### **Configuration -> HISTORY**

The AK-SM history section allows the collection and recording of control parameters, values and status. The central history function allows up to 600 'points' to be configured, a point being a temperature, pressure, status, relay, etc. The collection of history allows further analysis using the AK-SM or remote web browser, where a graphical representation of this data can be made.

To configure history, navigate to the Setup tab (Configuration->History). The following setup lines are visible;

Auto Configure History: Use this function to auto select typical points needed for logging (the AK-SM will select key points in the Refrigeration, HVAC, Lighting and Misc control areas. Manual configuration can be done to override these selections or add more as required.

**Clear History Configuration:** Use this function to clear history configuration (points selected for history & the frequency of samples)

**Clear History log:** Use this function to clear stored history in the AK-SM

**Start / Suspend History:** Once the relevant points have been selected for history collection (using either the Auto history, manual or a combination of both) press this line to Start the collection. Press again to Stop collection

**Status:** Displays the current status of history collection (Collecting or Suspended)

**No of Configured datapoints:** Displays the number of configured history points (max 600)

| Setup Controllers Relays Sensors On/Off Inputs Variable Outputs Other |           |
|-----------------------------------------------------------------------|-----------|
| Setup                                                                 |           |
| Name                                                                  | Value     |
| Auto Configure History                                                | -         |
| Clear History Configuration                                           |           |
| Clear History Log                                                     |           |
| Start History                                                         |           |
|                                                                       |           |
|                                                                       |           |
| Status                                                                | Suspended |
| No. of Configured Datapoints                                          | 11        |
| Generic                                                               | 8         |
| Sensor Inputs                                                         | 1         |
| On/Off Inputs                                                         | 0         |
| Relay Outputs                                                         | 0         |
| Variable Outputs                                                      | 0         |
| Utility Meter                                                         | 0         |
| VLT                                                                   | 0         |
| Other Datapoints                                                      | 2         |

Warning !

A change of the log interval will delete all previous logs of that chosen data point.

Note: Ensure the correct time & date are set in the AK-SM. Make sure the history collection function is running to ensure the collection of datapoints. Use the '**Start History**' line and check that the status reflects '**Collecting**' When assigning history points to a controller device a recommended max of 45 points per device is allowed. Assigning more than 45 points per device will cause points not to record log history

Auto Configure History

When selecting the auto configure history function the AK-SM presents the option to select the history collection sample rate.

These can be later changed & modified under the relevant history device type (Controllers/Relays/ Sensors/On/Off/Variable/Other)

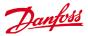

### Configuration -> HISTORY

#### Controllers

If any controllers are configured for history collection, these can be seen in the **'Controllers'** tab. The example below shows a evaporator controller with the various control groups accessible via a drop down menu. Any auto history settings will be seen in these controller group lists, manual configuration of any parameter can be done in this page.

| Location:  Configuration  History                                     |        |
|-----------------------------------------------------------------------|--------|
| Setup Controllers Relays Sensors On/Off Inputs Variable Outputs Other |        |
| Pack 1   All parameters   Controllers                                 |        |
| Name                                                                  | Value  |
| 100: Ctrl. state                                                      | 01 Min |
| 100: r12 Main Switch                                                  | Off    |
| 100: r28 SetPoint                                                     | 01 Min |
| 100: r29 Ref                                                          | Off    |
| 100: r30 RefMax                                                       | Off    |
| 100: r31 RefMin                                                       | Off    |
| 100: r32 Adjust Pc                                                    | Off    |
| 100: r33 Ctrl. mode                                                   | Off    |
| 100: r56 Min tm K                                                     | Off    |
| 100: Req. Cap %                                                       | 01 Min |
| 100: r64 Heat SP                                                      | Off    |
| 100: r65 Ref.Ramp K/m                                                 | Off    |
| 100: r68 ExtRefMax                                                    | Off    |
| 100: r69 ExtRefMin                                                    | Off    |
| 100: r72 Adiust S7                                                    | Off    |

Navigate and select appropriate points for history collection, via the drop down menu selector. Double click a required line, a pop up selection box allows the choice of sample rates; **1,2,10,30 mins 1 Hr** 

#### Relays, Sensors, On/Off Inputs, Variable Outputs & Other

Depending on the defined control criteria, other points may be viewed and modified under the respective tabs.

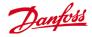

### **Service Tool Support**

Your AK-SM supports the Danfoss Service Tool (version 3.23 and higher). The Service Tool (CT) must be connected via an IP interface. Once an connection is established the ST will show the AK-SM and all AK2 platform devices. Note that non AK2 platform based devices will not show up in the ST device list.

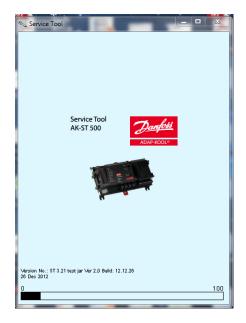

When creating a new connection in your ST make sure you select TCP/IP channel.

Assuming the factory default user name and password, enter **Supervisor** for the Destination name **12345** for the Pass code

| Site setup       | ×               |
|------------------|-----------------|
| Site name        | AK-SM850        |
| Site location    |                 |
| Site type        |                 |
| Destination name | Supervisor      |
| Pass code        | 12345           |
| Channel          | TCP/IP          |
| IP address       | 010.035.004.174 |
| TCP port         | 1041            |
|                  |                 |
| ок               | Cancel          |

Once connected, navigate to your required controller in the available list. Access to all AK2 parameters is available via this connection.

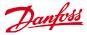

dules

### **Master Control Functions**

(Energy saving features, scheduling and load shedding configuration)

This section will discuss rail heat control, schedules, HVAC, and lighting. Please refer to this section when configuring more advanced areas of your AK-SM.

### **Rail Heat**

The AK-SM can be used to manage the energy output to the case trim heaters (Rail Heat). There are different ways to approach the solution to rail heat control, listed below are three main possibilities.

#### 1 - Use a Night Setback Schedule

Many Danfoss controls have a function whereby the output to the rail heat elements can be pulsed in a percentage of time ratio. If set in the controller, the night setback signal from the AK-SM will allow the controller to vary the output depending on the time period. Consult specific controller manual for more details

#### 2 - Use AK I/O relays to control rail heater connections (using 'Calculated' or physical Dew point)

By means of utilizing temperature and relative humidity sensors the AK-SM can calculate the relative Dew point. Based on this Dew point reference and against a set point the output to the rail heat elements can be controlled. This represents 'tighter' control based on the calculated Dew point.

#### 3 - Use Adaptive Rail heat control

Adaptive rail heat is a feature that groups together a collection of compatible evaporator controllers that receive signals of the current calculated dew point from an installed dew point / temperature sensor. The installed humidity / temperature sensor connects to the AK-SM (via I/O) and the resulting calculated dew point value is sent to the connected evaporator controllers

|      |         |          | ation 🌔 Co |        |           |           |      |
|------|---------|----------|------------|--------|-----------|-----------|------|
| Rack | Suction | Circuits | Condenser  | Drives | Rail Heat | Addresses | Sche |
|      |         |          |            |        |           |           |      |

Rail Heat

From the Control screen navigate to Refrigeration then Rail Heat (Configuration->Refrigeration->Rail Heat)

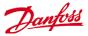

#### AK I/O relay method

Select 'No' to the question line 'Use Adaptive Rail heat'. Define how many relays will be used in the control of the rail heat elements (max 30).

Cycle time - Used to determine what amount of time the relays are energized, used in combination with the output percentage as set in the Dew point setpoint.

Dewpoint method

- Calculated dewpoint (Using a combined temperature / humidity sensor type: EMHS3-1 is recommended. See below for wiring example)
- Dewpoint (Utilize direct output from dewpoint sensor)

Selecting Use HVAC humidity to "yes" Rail heat dew point will be calculated using Rail Temp and Inside RH sensor inputs. A Rail hum point will not be generated by the SM800.

Selecting Use HVAC humidity to "no" Rail heat dew point will be calculated using Rail Temp and Rail hum sensor inputs.

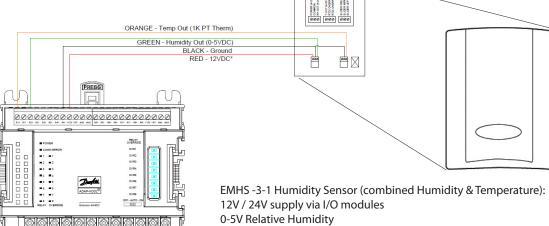

BACK PLATE

**Temperature Sensor** 

8.0

| Location:  Configuration Control Refrigeration |                    |      |  |        |  |  |  |  |      |
|------------------------------------------------|--------------------|------|--|--------|--|--|--|--|------|
|                                                | Circuits Condenser |      |  | edules |  |  |  |  |      |
| Rail Heat                                      |                    |      |  |        |  |  |  |  |      |
| Name                                           |                    |      |  |        |  |  |  |  | Val  |
| Use adaptive r                                 | ail heat           |      |  |        |  |  |  |  | No   |
| Number of rela                                 | ys                 |      |  |        |  |  |  |  | 1    |
| Cycle Time                                     |                    |      |  |        |  |  |  |  | 1 m  |
| Dewpoint metho                                 | d                  |      |  |        |  |  |  |  | Cal  |
| Use HVAC humid                                 | ity                |      |  |        |  |  |  |  | No   |
| Rail Heat 1                                    | Dewpoint           | >    |  |        |  |  |  |  | 8.0  |
|                                                | Dewpoint           | <    |  |        |  |  |  |  | -4.0 |
|                                                | Duty Cyc           | le > |  |        |  |  |  |  | 100  |
|                                                | Duty Cyc           | le < |  |        |  |  |  |  | 0 %  |

**Example:** With a Dew point target range of -4.0 to 8.0°c and the Cycle time set for 10 minutes the following behavior will be true.

At -4.0°c Dewpoint the relay output will be 0% At 8.0°c Dewpoint the relay output will be 100% At 2.0°c Dewpoint the relay output will be 50% of the cycle time (5 mins on, 5 mins off) At 7.0°c Dewpoint the relay output will be 90% of the cycle time (9 mins on, 1 min off)

Example of Target Dewpoint & relay output % ratio

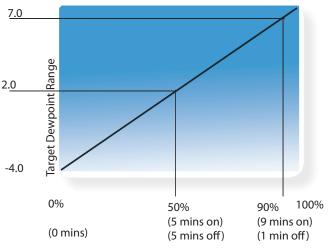

Relay output percentage (based on cycle time setting)

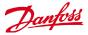

## Adaptive method (with compatible Danfoss evaporator controllers)

Adaptive rail heat is a feature that groups together a collection of compatible evaporator controllers that receive signals of the current calculated dew point from an installed dew point / temperature sensor. The installed humidity / temperature sensor connects to the AK-SM (via I/O) and the resulting calculated dew point value is sent to the connected evaporator controllers. By controlling rail heat according to the actual dew point measured in the store, significant energy savings can be achieved. The following section highlights how to configure active rail heat via the Danfoss AK-CC 550 evaporator controller (which has the ability to utilize calculated dew point over the communications bus).

Select 'Yes' to the question line 'Use Adaptive Rail heat', and (in this example) select '**Calculated Dewpoint**' as the dewpoint method. Upon answering these questions the AK-SM will automatically build sensor points to allow for the humidity and temperature sensors to be defined. As the diagram below shows, the EMHS3-1 sensor has humidity and temperature wired in to an AK I/O module, the points at which these sensors are connected can then be added under the sensor page (Configuration->Control->Refrigeration-Addresses)

When using the EMHS3-1 sensor the humidity & temperature output will be connected to AK I/O. Use the 'Addresses' tab to locate the sensor subtab, where the appropriate board & point can be set (in line with the physical connections on the AK I/O)

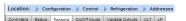

| Name         | Value        |
|--------------|--------------|
| Inside Temp  | Inside Temp  |
| Address      | 00-0.0       |
| Туре         | PT1000       |
| Outside Temp | Outside Temp |
| Address      | 00-0.0       |
| Туре         | PT1000       |
| Inside RH 1  | Inside RH 1  |
| Address      | 00-0.0       |
| Type         | EMHS3-1      |
| Rail Hum     | Rail Hum     |
| Address      | 00-0.0       |
| Туре         | EMHS3-1      |
| Rail Temp    | Rail Temp    |
| Address      | 00-0.0       |
| Type         | PT1000       |

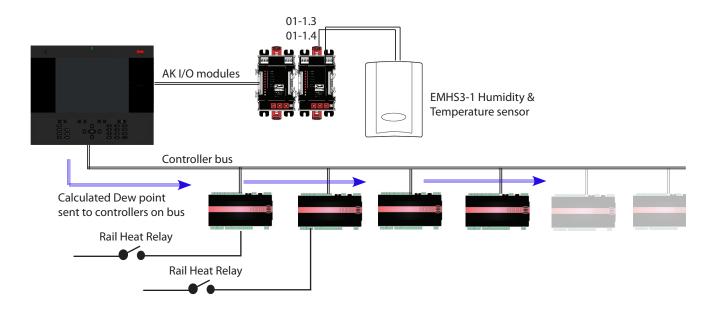

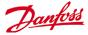

For adaptive rail heat to function correctly ensure the AK-CC 550 controllers are set correctly. Review parameters o85, o86 and o87, as noted below. The screen image below highlights the AK-CC 550 controller (Miscellanious menu), where parameter o85, o86 and o87 are set for rail heat control over the bus.

| Type Setup Copy Upload Download Import SI Import OI Ext Cfg Alarms |                |  |  |
|--------------------------------------------------------------------|----------------|--|--|
| Circuit AA2   Miscellaneous   Setup                                |                |  |  |
| Name                                                               | Value          |  |  |
| ° r12 Main switch                                                  | 0-Stop         |  |  |
| ° o61 Appl.mode                                                    | Application B  |  |  |
| o38 Light config                                                   | 2-Data comunic |  |  |
| 039 Light remote                                                   | Off            |  |  |
| o46 Case clean                                                     | 0-normal op    |  |  |
| " o85 Railh. mode                                                  | 0-Not used     |  |  |
| °o41 Railh.ONday%                                                  | 100 %          |  |  |
| ° o42 Railh.ONngt%                                                 | 100 %          |  |  |
| ° o43 Railh.cycle                                                  | 10 min         |  |  |
| 086 DewP Min lim                                                   | 8.0 °C         |  |  |
| 087 DewP Max lim                                                   | 17.0 'C        |  |  |
| " o88 Rail Min ON%                                                 | 30 %           |  |  |
| ° o89 DoorInjStart                                                 | 30 min         |  |  |
| ° oO6 SensorConfig                                                 | 0-Pt1000       |  |  |
| ° r05 Temp.unit                                                    | c              |  |  |
| ° r09 Adjust 54                                                    | 0.0 'K         |  |  |
| r10 Adjust 53                                                      | 0.0 'K         |  |  |
| r59 Adjust 56                                                      | 0.0 'K         |  |  |
| oll DelayOfOutp                                                    | 5 sec          |  |  |
| " oO2 DI1 Config                                                   | 0-Not used     |  |  |
| o37 DI2 Config                                                     | 0-Not used     |  |  |
| o84 DI3 Config                                                     | 0-Not used     |  |  |
| ° o92 Displ menu 2                                                 | Def Stop Temp  |  |  |
| og7 Displ. Ctrl                                                    | 1              |  |  |
| 098 Light MS=Off                                                   | 0              |  |  |
| " oO5 Acc. code                                                    | 0              |  |  |
| * o64 Acc.code 2                                                   | 0              |  |  |

#### **Rail heat settings in the AK-CC550**

**o85** = Rail heat control (select option 2, pulse control with dew point function)

**o86** = Dew Point MIN limit

**o87** = Dew point Max limit

At a dew point which is equal to or lower than the value in 086, the effect will be the value indicated in o88. In the area between the two dew point values the controller will manage the power to the rail heat

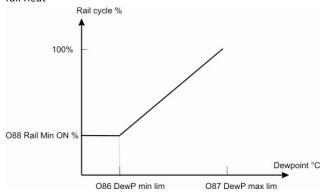

## Schedules

#### (used in combination with Danfoss controllers)

**Configuration->Control->Refrigeration->Schedules** Under the schedules section multiple schedules can be added and configured according to your needs.

Enter the number of schedules required. The desired number of schedules will be shown (in this example 3 schedules have been requested). Initially each new schedule is set to disabled, move the cursor to the required schedule line and press 'Enter'. The resulting page allows the definition of the schedule, the following configuration settings can be made;

- Enable this schedule (ensure this is set to 'YES' to engage schedule)
- Schedule usage (Choose from Case Lighting, Night Setback, Shutdown, Defrost, Coord Defrost)
- · Description (Add custom description for schedule)
- Schedule control (Choose between Time, Digital, Time & Digital, Time or Digital)
- Number of schedules (select the number of sub schedules required)
- Start, Stop, Days and Holidays (Define the Start / Stop times, days and holidays)

| Location: <a>&gt;&gt;&gt;&gt;&gt;&gt;&gt;&gt;&gt;&gt;&gt;&gt;&gt;&gt;&gt;&gt;&gt;&gt;&gt;&gt;&gt;&gt;&gt;&gt;&gt;&gt;&gt;&gt;&gt;&gt;&gt;&gt;&gt;&gt;&gt;</a> |          |  |  |  |
|----------------------------------------------------------------------------------------------------|----------|--|--|--|
| Rack Suction Circuits Condenser Drives Rail Heat Addresses Schedules                                                                                          |          |  |  |  |
| Schedules                                                                                                    |          |  |  |  |
| Name                                                                                                    | Value    |  |  |  |
| Make a selection                                                                                                    |          |  |  |  |
| Press to enable all                                                                                                    |          |  |  |  |
| Press to disable all                                                                                                    |          |  |  |  |
|                                                                                                    |          |  |  |  |
| Num of schedules                                                                                                    | 5        |  |  |  |
| Case Lighting                                                                                                    | Disabled |  |  |  |
| Night Setback                                                                                                    | Disabled |  |  |  |
| Defrost                                                                                                    | Disabled |  |  |  |
| Schedule 4                                                                                                    | Disabled |  |  |  |
| Schedule 5                                                                                                    | Disabled |  |  |  |

Each schedule line will also reflect the current status False = schedule not active True = schedule is active

Disabled = Not Active (Enable in schedule setup page)

Location: > Configuration > Control > Refrigeration > Schedules

| Schedules Controllers |               |  |  |
|-----------------------|---------------|--|--|
| Case Lighting         |               |  |  |
| Name                  | Value         |  |  |
| Enable this schedule  | No            |  |  |
| Schedule usage        | Case Lighting |  |  |
| Description Case Li   |               |  |  |
| Schedule control Time |               |  |  |
| Num of schedules      |               |  |  |
| Sched 1               |               |  |  |
| Start                 | 04:00 AM      |  |  |
| Stop 12:00            |               |  |  |
| Days                  | SMTWRFA       |  |  |
| Holidays              | 12345678      |  |  |
|                       |               |  |  |

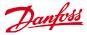

The example screen below highlights the different areas of schedule configuration, in this example the [Case Lights] schedule has been set to start at 04:00AM until 01:00AM based on Time [AK-SM time] **or** a Digital Input. For this example the Digital Input had already been defined under the Miscellaneous ON/OFF section, using AK I/O input **01-1.1**. The schedule will now become true (ON) if either the Digital switch is made OR the Time falls between the set Start / Stop times.

The example also has active schedule days seen as -MTWRFA. Sunday (S) has been deselected (-) therefore the schedule is only relevant Monday -> Saturday. I.E. S= Sunday, M=Monday, T=Tuesday, W=Wednesday, R=Thursday, F=Friday, A=Saturday.

After the schedule has been created the associated circuit [Evap] controllers must be selected - do this via the **Controllers** tab.

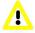

Note: A start / stop time of 12:00AM - 12:00AM = always ON

To associate controllers with the schedule, use the Controllers tab

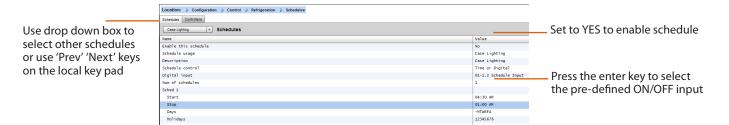

Navigate to the **Controllers** tab and any <u>configured</u> evaporator controllers will be listed (if no controllers are listed make sure the appropriate controller type is set, as defined in the main control page). Navigate to the required controller and double click the relevant line. This will toggle the controller 'Selected' or 'Not Selected'. Any controller set as 'Selected' will become part of the schedule.

Once all configuration of the schedule is complete, navigate back to the Schedules tab & select 'Enable this schedule' to YES

| Location:  > Configuration  > Control  > Refrigeration  > Schedules |              |  |  |  |
|---------------------------------------------------------------------|--------------|--|--|--|
| Schedules Controllers Case lighting   Case lighting  Controllers    |              |  |  |  |
|                                                                     |              |  |  |  |
| Make a selection                                                    |              |  |  |  |
| Press to select all                                                 |              |  |  |  |
| Press to deselect all                                               |              |  |  |  |
|                                                                     |              |  |  |  |
| Circuit AA1                                                         | Selected     |  |  |  |
| Circuit AA2                                                         | Selected     |  |  |  |
| Circuit AA3                                                         | Not selected |  |  |  |
| Circuit AA4                                                         | Selected     |  |  |  |
| Circuit AA5                                                         | Not selected |  |  |  |
| Circuit AA6                                                         | Not selected |  |  |  |
| Circuit AA7                                                         | Not selected |  |  |  |
| Circuit AA8                                                         | Selected     |  |  |  |
| Circuit AA9                                                         | Not selected |  |  |  |
| Circuit AA10                                                        | Not selected |  |  |  |

Use the 'Enter' key to select or not select any controller(s).

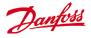

For test or commissioning purpose or use of groups outside of the programmed interval it's possible to override the schedule.

In case this feature is needed, go to configuration -> control – refrigeration -> schedules and double click in the selected schedule on the line "Press to turn on"

The status is changing from Auto to manual on. Note: It is not possible to turn off and the feature is only available for defrost and not for setback, shutdown or other features.

| Location: | Configuration | Control | Refrigeration |
|-----------|---------------|---------|---------------|
|-----------|---------------|---------|---------------|

| Rack     | Suction Circuits | Condenser  | Drives | Rail Heat | Addresses | Schedules |       |
|----------|------------------|------------|--------|-----------|-----------|-----------|-------|
|          |                  |            |        |           |           |           |       |
|          | Make a selecti   | on         |        |           |           |           |       |
| ÷        | Press to e       | nable all  |        |           |           |           |       |
| ÷        | Press to d       | isable all |        |           |           |           |       |
|          |                  |            |        |           |           |           |       |
| 1        | Num of schedul   | es         |        |           |           | 7         |       |
| -        | misc test        |            |        |           |           | Disabled  |       |
| -        | 550 Defrost      |            |        |           |           | 03/16/16  | 01:02 |
|          | Group defros     | t          |        |           |           | Auto      |       |
| ÷        | Press to tur     | n on       |        |           |           |           |       |
| -        | 750 defrost      |            |        |           |           | 03/16/16  | 02:02 |
|          | Group defros     | t          |        |           |           | Auto      |       |
| <u> </u> | Press to tur     | n on       |        |           |           |           |       |
| -        | 114 defrost      |            |        |           |           | True      |       |
| -        | 1st 10 for def   | rost       |        |           |           | 03/14/16  | 17:02 |
|          | Group defros     | t          |        |           |           | Auto      |       |
| ÷        | Press to tur     | n on       |        |           |           |           |       |
| -        | Shutdown test    |            |        |           |           | True      |       |
| -        | Misc test        |            |        |           |           | True      |       |
| 1        |                  |            |        |           |           |           |       |

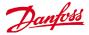

### **Customized control**

Select the Customized Control Schedule to allow your AK-SM800 to trigger on/off events based on user configured control trigger such as a time schedule and/or a digital input. The Customized Control Schedule is designed to switch a specific controller parameter to establish certain run conditions (only one parameter selection per control device must be selected). For example, a master control parameter may be toggled for control purposes. The customized control schedule can be used to control (on=1/off=0) parameter, based on demand (digital input). In the example below, the user defines a Danfoss AK I/O point as the digital input 'source' and selects the required control parameter via the 'select device parameter' question. As an option, an alarm or alert can be configured upon schedule activation or on schedule de-activation (Invert alarm option). An alarm action may be selected as well. On the associated tab called 'Controllers', those controllers which hold the selected On/Off device parameter can be selected. Unselect those controllers that should not be included in the customized control

When the digital input is active, the AK-SM800 will broadcast the value '1' to the selected controller(s), as defined in the 'Select device parameter' line and on the 'Controllers' tab. When the input signal is de-active, the AK-SM800 broadcasts the value '0 to the controller parameters – thus toggling on/off the selected parameter. With the setting 'Master Control mode' set to 'Enabled', the parameter value is re-regularly broadcasted. Disabling this feature prevents re-broadcasting more than 1 time even when the trigger state condition remains 'True'.

Note: A customized control schedule is designed to action on one parameter only. It is not possible to use multiple customized control schedules on the same target controller. It is possible to define one customized control and only controllers of the same EDF file type may be selected. Since the customized control may interact with a large network of field bus devices, appropriate time must be allowed for the customized control to respond to a state change in the selected Schedule control parameter. Upon loss of network communication to the selected Schedule control, the current schedule state will remain in its current position until network communication is re-established (no default value).

|                                     |                                                                                      |                                       |                                                                                                    | Customized Cont                                                                                                    | rol NEW!                       |
|-------------------------------------|--------------------------------------------------------------------------------------|---------------------------------------|----------------------------------------------------------------------------------------------------|----------------------------------------------------------------------------------------------------|--------------------------------|
|                                     |                                                                                      |                                       |                                                                                                    | Case Lighting<br>Night Setback                                                                                                    |                                |
|                                     |                                                                                      |                                       |                                                                                                    | Shutdown                                                                                                    |                                |
|                                     |                                                                                      |                                       |                                                                                                    | Defrost                                                                                                    |                                |
|                                     | Select target devices once                                                           |                                       |                                                                                                    | Coord Defrost                                                                                                    |                                |
|                                     | reference device is configured                                                       |                                       |                                                                                                    | Adaptive Defrost                                                                                                    |                                |
| Digital                             |                                                                                      |                                       |                                                                                                    |                                                                                                    |                                |
| Time and Digital<br>Time or Digital | System Manager                                                                       |                                       | ×                                                                                                    |                                                                                                    |                                |
|                                     | Configuration->Control->Refrigeration->Schedules                                     |                                       | 09/07/17 02:46 PM                                                                                                    | OK Cancel                                                                                                    |                                |
| OK Cancel                           | Schedules Controllers                                                                |                                       | Back Home                                                                                                    |                                                                                                    |                                |
|                                     | Flood Mode Schedules                                                                 |                                       |                                                                                                    |                                                                                                    |                                |
|                                     | Enable this schedule<br>Schedule usage                                               | Yes<br>Customized Control             | -                                                                                                    |                                                                                                    |                                |
|                                     | Description                                                                          | Flood Mode                            |                                                                                                    | Insert custom txt                                                                                                    |                                |
| 01-1.3 Digital Input                | Schedule control<br>Digital input                                                    | - Digital<br>- 01–1.3 Black Box input |                                                                                                    |                                                                                                    |                                |
| <u>'</u> '                          | Invert schedule input<br>Master Control mode                                         | No<br>Enabled                         |                                                                                                    |                                                                                                    |                                |
| OK Cancel                           | Select device parameter                                                              | AK-CC550-011x Forced Cool             |                                                                                                    | Calast Instance davis                                                                                                    |                                |
| Con Concer (                        |                                                                                      |                                       | 1     1     1     1     1     1     1     1     1     1     1     1     1     1     1     1     1     1     1     1     1     1     1     1     1     1     1     1     1     1     1     1     1     1     1     1     1     1     1     1     1     1     1     1     1     1     1     1     1     1     1     1     1     1     1     1     1     1     1     1     1     1     1     1     1     1     1     1     1     1     1     1     1     1     1     1     1     1     1     1     1     1     1     1     1     1     1     1     1     1     1     1     1     1     1     1     1     1     1     1     1     1     1     1     1     1     1     1     1     1     1     1     1     1     1     1     1     1     1     1     1     1     1     1     1     1     1     1     1     1     1     1     1     1     1     1     1     1     1     1     1     1     1     1     1     1     1     1     1     1     1     1     1     1     1     1     1     1     1     1     1     1     1     1     1     1     1     1     1     1     1     1     1     1     1     1     1     1     1     1     1     1     1     1     1     1     1     1     1     1     1     1     1     1     1     1     1     1     1     1     1     1     1     1     1     1     1     1     1     1     1     1     1     1     1     1     1     1     1     1     1     1     1     1     1     1     1     1     1     1     1     1     1     1     1     1     1     1     1     1     1     1     1     1     1     1     1     1     1     1     1     1     1     1     1     1     1     1     1     1     1     1     1     1     1     1     1     1     1     1     1     1     1     1     1     1     1     1     1     1     1     1     1     1     1     1     1     1     1     1     1     1     1     1     1     1     1     1     1     1     1     1     1     1     1     1     1     1     1     1     1     1     1     1     1     1     1     1     1     1     1     1     1     1     1     1     1     1     1     1     1     1     1     1     1     1     1     1     1     1                                                                                                        | Select reference device                                                                                                    | e ano parameter                |
|                                     | Send alarm when schedule triggered<br>Alarm Action                                   | Yes     I                             | System Manager                                                                                                    | Select 'reference device                                                                                                    | - • ×                          |
|                                     | Send alarm when schedule triggered                                                   |                                       | System Manager<br>Configuration=>Control=>Refrig                                                                                                    | eration->Schedulea->Select parameter                                                                                                    | 09/07/17 02:59 PM              |
| ExampleAK I/O Module                | Send alarm when schedule triggered                                                   |                                       | 2 System Manager<br>Control Steller<br>Select parameter                                                                                                    | eration->Schedules->Select parameter                                                                                                    | - • ×                          |
|                                     | Send alarm when schedule triggered                                                   |                                       | 2 System Manager<br>Continuestions > Control > Retrie<br>Select parameter<br>Circuit AA                                                                                                    | erassm>Schedules>Select parameter nmany Select parameter Dimbled                                                                                                    | 09/07/17 02:59 PM<br>Back Home |
|                                     | Send alarm when schedule triggered                                                   |                                       | System Manager<br>Control States<br>Select parameter<br>Circuit AA<br>Circi State<br>17 Ther Air<br>Reg Cond                                                                                                    | eration-Stickedules-Stelect parameter mmary                                                                                                    | 09/07/17 02:59 PM<br>Back Home |
|                                     | Send alarm when schedule triggered                                                   |                                       | 2 System Manager<br>Configurations Control Sterifs<br>Seleck parameter<br>Criccit AAA • Su<br>Citri Stabe<br>ui T Ther A ir<br>Ref Cod<br>Citris Teap<br>Citris Teap                                                                                                    | nmary Select parameter<br>Disabled<br>Disabled<br>Disabled<br>Disabled<br>Disabled<br>Disabled<br>Disabled                                                                                                    | 09/07/17 02:59 PM<br>Back Home |
|                                     | Send alarm when schedule triggered                                                   |                                       | Stylen Manger<br>Configuration Scontrol Director<br>Steres ansameter<br>                                                                                                    | entrin 5500 Adres Stic parameter<br>mmary Select parameter<br>Dimbled<br>Dimbled<br>Dimbled<br>Dimbled<br>Dimbled<br>Dimbled                                                                                                    | 09/07/17 02:59 PM<br>Back Home |
| ExampleAK I/O Module                | Send alara when achedule triggered<br>Alara Action                                   | Yes<br>I                              | Statem Manager<br>Engineerics Sciences Science<br>Steles anameter<br>Constantion (Constantia)<br>(Constantia)<br>(Constantia | servicesoStitudesoStitude parameter<br>manay Select parameter<br>Dinabled<br>Dinabled<br>Dinabled<br>Dinabled<br>Dinabled<br>Dinabled<br>Dinabled<br>Dinabled<br>Dinabled                                                                                                    | 09/07/17 02:59 PM<br>Back Home |
| ExampleAK I/O Module                | Send alara when achedule triggered<br>Alara Action<br>m (upon schedule trigger) – ex | Yes                                   | System Manager      Conformation States      Select gammetre      Encourted      There Air      There Air                                                                                                    | erritesSiteAfresSiteAparanter<br>erritesSiteAfresSiteAparanter<br>Deabled<br>Deabled<br>Deabled<br>Deabled<br>Deabled<br>Deabled<br>Deabled<br>Deabled<br>Deabled<br>Deabled                                                                                                    | 09/07/17 02:59 PM<br>Back Home |
| ExampleAK I/O Module                | Send alara when achedule triggered<br>Alara Action                                   | Yes                                   | Construction of the second second sec                                                                                                    | Select parameter     Select parameter     Select parameter     Dimbled     Dimbled                                                                                                    | 09/07/17 02:59 PM<br>Back Home |
| ExampleAK I/O Module                | Send alara when achedule triggered<br>Alara Action<br>m (upon schedule trigger) – ex | Yes                                   | fynne Meager      Construction Society (Construction)      State Quantity      Construction      Construction      Construction      Construction      Construction      State Construction      State Construction                                                                                                    | erstesoStitedesoStited parameter  erstesoStitedesoStited parameter  senses  senses senses sensess sensess sensesss sensesss sensesss sensesssess                                                                                                    | 09/07/17 02:59 PM<br>Back Home |
| ExampleAK I/O Module                | Send alara when achedule triggered<br>Alara Action<br>m (upon schedule trigger) – ex | Yes                                   | Communities Control (Control)     Control (Control)     Control     Control (Control)     Control     Control (Control)     Co                                                                                                    | erretess25tedeless25tedeless25tedeeless25tedeeless25tede                                                                                                    | 09/07/17 02:59 PM<br>Back Home |
| ExampleAK I/O Module                | Send alara when achedule triggered<br>Alara Action<br>m (upon schedule trigger) – ex | Yes                                   | System Meager      Construction Sectors The      Construction Sectors The      Construction      Construction                                                                                                    | sectors 304 datas 304 et parameter<br>manay Select parameter<br>Disabled<br>Disabled<br>Disabl | 09/07/17 02:59 PM<br>Back Home |
| ExampleAK I/O Module                | Send alara when achedule triggered<br>Alara Action<br>m (upon schedule trigger) – ex | Yes                                   | System Meager      Construction Construction      Construction      Constructio                                                                                                    | schedulesoSchedulesoS                                                                                                    | 09/07/17 02:59 PM<br>Back Home |
| ExampleAK I/O Module                | Send alara when achedule triggered<br>Alara Action<br>m (upon schedule trigger) – ex | Yes                                   | Christian Margue<br>Construction Sectors States<br>Construction Sectors States                                                                                                    | sercei-a Scheel parameter<br>sercei-a Scheel parameter<br>Disabled<br>Disabled                                                                                                    | 09/07/17 02:59 PM<br>Back Home |
| ExampleAK I/O Module                | Send alara when achedule triggered<br>Alara Action<br>m (upon schedule trigger) – ex | Yes                                   | fyrem Meager      Constructions Construction      Construction      Constructio                                                                                                    | mmuy Select parameter  series Sched ans Sched parameter  mmy Select parameter  Dinabled  Dinabled Dinabled Dinabled Dinabled Dinabled Dinabled Dinabled Dina                                                                                                    | 09/07/17 02:59 PM<br>Back Home |

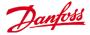

### **Suction Pressure Optimization**

The Adaptive Suction Pressure function in your AK-SM makes it possible to automatically optimize the suction pressure so that it will be adapted to the systems actual load. During optimization, data is collected that tells the system which refrigeration appliances are most heavily loaded. This energy saving function can make substantial savings directly whilst also saving on compressor wear and tear and also providing an analysis tool for refrigeration appliances.

The individual controllers handle the temperature control in the refrigeration appliances. The load and operating conditions of each are continuously collected by the AK-SM via the data communication system. The collected data is computed and the "most heavily loaded" refrigeration points are identified. An adaptation can now be made of the Suction Pressure, whilst ensuring the air temperature at the refrigeration appliance is maintained. It is the AK-SM that collects data from the refrigeration appliances and it is the AK-SM that transmits any offset to the compressor pack control so that suction pressure reference is changed to suit the needs of the "most heavily loaded" refrigeration point. It is always the temperature at the appliance that takes top priority and in fact the suction pressure can float down if necessary.

The time during which a refrigeration point has been designated "the most heavily loaded" will be summed up in the log (history) within the AK-SM.

The pack suction (Po) pressure is optimized in accordance with the current refrigeration demand, taking into account short-term changes (day/night setback/defrost) and long-term effects (seasonal/weather changes).

In order to get the best efficiency out of the Po Optimization function it is highly recommended that a plant survey is done before enabling this function. A poorly running site will not be corrected by Po Optimization and the maximum benefits will not be seen - ensure all plant & evaporator cases are running close to their designed setpoints and that defrost are operating correctly. Also ensure any manual plant override systems are set accordingly to allow the floating up of suction pressure.

#### Theory of operation

The Po Optimize function uses a calculation on all controllers to determine a "Load Factor". This has been developed by Danfoss and is available in your AK-SM. By use of the Load Factor the Most Loaded Case (MLC) is constantly updated. Floating of the Suction Setpoint is then determined at any given time by the MLC

- 1/ The AK-SM continuously receives operating information from each (Po enabled) controller connected on the network. The AK-SM is looking for the 'Most loaded case' (MLC). Each evaporator is analyzed to see if it's current operating temperature is within a calculated MLC 'target window'. During defrost and including after defrost recovery, the Po Optimization will temporarily remove the case from the Po calculation loop. This ensures that normal system fluctuations (due to defrost etc) do not effect the overall operation of Po Optimization.
- 2/ In effect the continuous Po Optimization is looking for the evaporator that is under the heaviest load (the one that has to work the hardest to maintain temperature), but still falls within the MLC target 'window'
- 3/ Based on the MLC the Po optimization function will then send a control signal to the Pack controller to optimize the running suction pressure, i.e. float the pressure up (based on the max limit set in the Pack configuration page). As the Pack controller allows the suction pressure to increase the AK-SM monitors the complete network and ensures that the refrigerating system as a whole is stable. This then is a continuous function that once set runs automatically and ensures the refrigeration system is running to the best conditions.

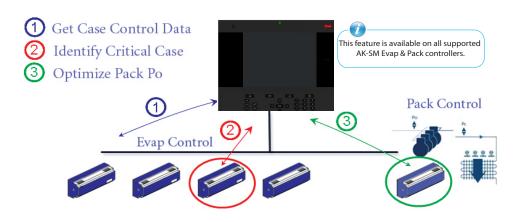

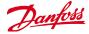

#### **Configuration of suction optimization**

Assuming a pack and evaporator suction group has already been defined, go to the Pack controller configuration screen. Locate the line 'suction optimization' and set to 'yes'.

| Name                               | Value          |
|------------------------------------|----------------|
| Name                               | Centr Koelinst |
| Suction Optimization               | Yes            |
| Suction I.D                        | Centr Koel     |
| Max Float                          | 0.0°K          |
| Allow float below target           | No             |
| Post defrost delay                 | 30 min         |
| Stop suction optimization when     |                |
| Number of case controllers offline | 2              |
| Post delay                         | 15 min         |
| Offlines No Float alarm            | Normal         |
| Action                             | 1              |
| User file                          | None           |
| Evap shutdown when injection off   | No             |

Status Settings Optimization Manual Operation

Enable suction optimization by selecting 'Yes'. All evap controllers associated with the Pack will then be tagged 'yes'.

It is possible to remove any evap controller in the optimization function by selecting 'No' in the (evap) device detail (settings) screen.

| Status Settings Manual Operation Summary  Settings | Evap device detail (settings) |                |
|----------------------------------------------------|-------------------------------|----------------|
| Name                                               |                               | Value          |
| Name                                               |                               | Groente TD 300 |
| Suction Optimization                               |                               | Yes            |
| User file                                          |                               | None           |
| Evap shutdown when injection off                   |                               | Yes            |

This automatically sets all evaporators associated with this suction group to also operate in Po optimization mode. If required, individual evaporator devices can be manually removed from the optimization loop under the individual evaporator configuration screens.

- Set an appropriate Maximum float pressure (shown in 'k') change that the optimization algorithm can make to the pack controller.
- Enter a post defrost delay (The time period that the Po Optimization algorithm ignores the evaporator device after a defrost. This allows the evaporator to recover from a defrost without effecting the Po Optimization algorithm).
- Define Po stop and alarm conditions (if x controllers enter off line state, then stop optimization)

Once set, the Po optimization operation can be seen under the pack controller screen (optimization tab)- refer to (local screen) examples below.

| Status | Settings | Optimization | Manual Operation |
|--------|----------|--------------|------------------|

| Summary   Optimization |                             |
|------------------------|-----------------------------|
| Name                   | Value                       |
| View                   | Today                       |
| Status                 | Float based on Rund ZB5 200 |
| Adjust suction by      | 0.0°K                       |
| Float up-all OK        | 0.0%                        |
| >Rund ZB5 200          | 15.7%                       |
| Varken ZB5 200         | 14.0%                       |
| Feest ZB5 300          | 9.9%                        |
| Borrel ZB5 300         | 8.4%                        |
| Vleesw Buffet          | 8.1%                        |
| Zuivel TD 300          | 7.3%                        |
| Vis ZB5 200            | 4.2%                        |
| Vis ZB5 200            | 3.5%                        |
| Vleesw TD 200          | 3.5%                        |
| Kaas TD 200            | 3.3%                        |
| Zuivel TD 200          | 2.7%                        |
| Kaas Trevi 200         | 2.5%                        |
| Zuivel TS 200          | 2.4%                        |
| Kant&Klr TD 300        | 2.2%                        |
| Grill Trevi 200        | 1.7%                        |
| Zuivel TD 200          | 1.5%                        |
| Vleesw TD 200          | 1.4%                        |
| Groente TD 300         | 1.2%                        |
| Poton TD 200           | 1 10/                       |

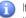

If your AK-SM is configured for degrees C, Suction Optimization is "K". If set to degrees F Suction Optimization is "F".

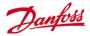

### AKC ON (Evap shutdown when injection off)

One of the main features of the AKC On function is that the SM will detect if there is a pack shutdown condition. The SM does this by monitoring the pack controller for such conditions. If configured to do so, and upon detecting a pack shut down, the SM will issue a signal to all (configured) evap controllers under the pack suction group to close their AKV valves. The effect of closing the local AKV valve is to limit liquid flow in the evaporator. Due to the AKV valve being closed during a pack shutdown period there is a greatly reduced risk of liquid hammer or compressor damage upon pack / compressor start up. The AKC ON function must be configured for each pack suction group. By default, the associated evap controllers are set to 'yes' under the selection choice of Evap shutdown when injection off. If a evap controller is not required to be part of the suction group AKC ON function, set this value to 'No'.

| Status Settings Optimization Manual Operation |                |
|-----------------------------------------------|----------------|
| Summary Settings                              |                |
| Name                                          | Value          |
| Name                                          | Centr Koelinst |
| Suction Optimization                          | Yes            |
| Suction I.D                                   | Centr Koel     |
| Max Float                                     | 0.0°K          |
| Allow float below target                      | No             |
| Post defrost delay                            | 30 min         |
| Stop suction optimization when                |                |
| Number of case controllers offline            | 2              |
| Post delay                                    | 15 min         |
| Offlines No Float alarm                       | Normal         |
| Action                                        | 1              |
| User file                                     | None           |
| Evap shutdown when injection off              | No             |

**Pack Configuration** 

Under the settings / Summary screen set the question Evap shutdown when injection off to 'YES'

#### **AKC injection ON**

For commissioning, retrofit and filter change mode it is necessary to simulate the signal from pack controller. Means, close valves manually.

In case the menu "Evap shutdown when injection off" a new menu appears in manual operation section, which enables the user to select between injection ON, OFF and AUTO mode.

| Status    | Settings | Optimization | Manual Operation | Monitoring |
|-----------|----------|--------------|------------------|------------|
|           |          |              |                  |            |
| 1         | Main Swi | tch          |                  |            |
| ÷Żć       | Press    | to turn on   |                  |            |
| ÷         | Press    | to turn off  | Ē                |            |
|           | Injectio | n            |                  |            |
| ÷         | Press    | to turn on   |                  |            |
| <u> 1</u> | Press    | to turn off  | Ē                |            |
| ÷         | Press    | for auto op  | peration         |            |

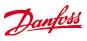

#### **Evap Configuration**

If the Evap is not required to be part of the AKC ON function, modify the question

Evap shutdown when injection off to 'No'

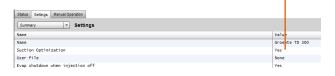

Note:

Make sure that the Pack controller has the field Ctrl. Of Injection ON set to Network, for AK2 style devices you may need the Danfoss Service Tool in order to see this parameter

| 🛰 00:045 AK-PC 783       | _ <b>_</b> × |  |  |  |
|--------------------------|--------------|--|--|--|
| Config: Suction group MT |              |  |  |  |
| Misc. parameters MT      |              |  |  |  |
| Ctrl. of Injection ON    | Network      |  |  |  |
| Comp. start delay        | 0 s          |  |  |  |
| Injection OFF delay      | 120 s        |  |  |  |
| Liq. inj. suction line   | No           |  |  |  |

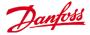

### Danfoss AKC Support (Via AK-PI 200)

The following section describes the configuration of the Protocol Interface -200 (PI-200) in the System Manager. For detailed PI-200 installation instructions and please refer to the PI-200 manual (RS8EX202). The AK-PI 200 is a network device allowing legacy AKC and AKL type controllers to be operated via your System Manager. Any connected DANBUSS controller will be presented similarly to other refrigeration controllers (i.e. LON RS 485 / MOD-BUS devices).

Note: PI-200 must have firmware 2.25 installed to ensure correct operation and communication with AKC devices and SM800.

#### **Important limitations**

Up to 60 AKC controllers can be connected to a single AK-PI 200. If there are more than 60 controllers, two AK-PI 200 units must be used. Up to four AK-PI 200 units can be connected to a single System Manager.

The link between the System Manager and the AK-PI 200 is via a TCP/IP. Ensure when connecting your AK-PI200 to the network be sure to use a router or switch, not a network hub. The AK-PI 200 will not function correctly if network hubs are used.

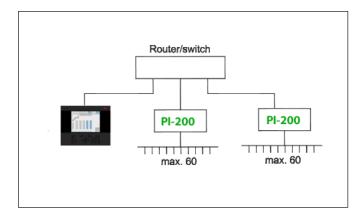

3

5

6

2

0

6

8 7

x 10

3

5

6

2

0 😔

8 7

x 100

2

х

3

#### **Preparation / Addressing**

Both the System Manager and the AK-PI 200 must have valid addressing set before any configuration can take place. Consider the following steps when setting up your System Manager and PI-200.

- 1. Ensure System Manager has a valid IP address and is connected on the LAN.
- 2. Use AK-Service Tool and make direct connection to the PI-200, under IP setup check correct IP address mode (Dynamic/Static), Port Number (default 1041 in PI-200 and System Manager).
- 3. Set physical Danbuss address for PI-200 by using the rotary address switches on the PI-200. A unique address must be assigned for PI-200, with no duplicate with generic devices on any field bus'.

**PI-200 configuration in System Manager (via web wizard)** The following text will describe the workflow when adding PI-200(s) to your System Manager, including scanning and mapping of AKC devices.

Note! Using the layout wizard assumes no other Refrigeration configuration has been previously performed. Using the wizard on a pre-existing configuration may result in loss of configuration, use manual method described in this user guide.

Under the 'Configuration' tab, locate the Refrigeration 'Layout' wizard, and start the process, under the network screen select the PI-200 to enabled.

The next screen shows details of the PI-200. If multiple PI-200 units are installed you should select only the PI units which will be associated with the particular System manager.

| Channel | LONWORKS     | Enabled  |
|---------|--------------|----------|
| Channe1 | MODBUS-RS485 | Disabled |
| Channel | SNMP         | Disabled |
| Channel | PI-200       | Enabled  |
| Port    |              | 1041     |

| Make | a selection      |              |  |          |
|------|------------------|--------------|--|----------|
| P    | ress to sel      |              |  |          |
| P    | ress to des      |              |  |          |
| М    | Make a selection |              |  | Unlock   |
|      |                  |              |  |          |
| Addr | Model            | IP Address   |  | Select   |
| 151  | 080Z8521         | 10.35.36.5   |  | Selected |
| 153  | 080Z8521         | 10.35.36.127 |  | Selected |
|      |                  |              |  |          |

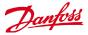

Follow the remaining wizard screens to format device names and map case to pack controls to form suction 'groups'.

# PI-200 configuration in System Manager (via manual configuration)

If there are existing devices already on your System Manager you may want to manually add the PI-200 / AKC via the manual method. This section covers how to scan PI-200 and configure the AKC nodes.

- 1. Via the Configuration ->Network Nodes tab, select Channel Pl-200 (checking correct port address, as previously described)
- 2. Initiate a network scan by selecting the 'Press for complete rescan' line entry
- 3. Under the Scan Status tab navigate to the PI-200 sub tab, here any detected PI-200 units will be shown and can be selected for use with the System Manager.
- 4. Under the 'PI-200 Status' sub tab you can view the address, version, status, signal quality and number of devices under each PI-200.
- 5. Once the above process is complete the next step is to define the number of devices you wish to add to the System Manager. Under the Configuration -> Control tab enter 'Number of racks/ packs' and select the relevant Pack controller. Tip! Use the 'show only scanned devices' line to only show only the controllers that the System Manager has previously scanned, this will reduce the list of available devices to select from.
- 6. Navigate to the Refrigeration -> Circuits tab to set which case type is to be used

The remaining configuration tasks are already described earlier sections of this user guide.

#### Location: Configuration

Node Overview Points Scan Status Config Status Duplicates Upload Download

| House overview 1 mins 600 | in otatao ooning o | ando Dupiloaroo | opioud | Dominoud |              |         |
|---------------------------|--------------------|-----------------|--------|----------|--------------|---------|
| Node Overview             |                    |                 |        |          |              |         |
| Name                      |                    |                 |        |          | Value        |         |
| Channel LONWORKS          |                    |                 |        |          | Enabled      |         |
| Channel MODBUS-RS485      |                    |                 |        |          | Disabled     |         |
| Channel SNMP              |                    |                 |        |          | Disabled     |         |
| Channel PI-200            |                    |                 |        |          | Enabled      |         |
| Port                      |                    |                 |        |          | 1041         |         |
|                           |                    |                 |        |          |              |         |
|                           |                    |                 |        |          |              |         |
| Press for complete reso   | an                 |                 |        |          |              |         |
| Last scan                 |                    |                 |        |          | 05/30/13 02: | 21 PM   |
|                           |                    |                 |        |          | Disabled     |         |
|                           |                    |                 |        |          | Enabled      |         |
|                           |                    |                 |        |          |              |         |
| Nodes scanned on networ   | ۰k                 |                 |        |          | 113          |         |
| Nodes configured in dat   | abase              |                 |        |          | 107          |         |
|                           |                    |                 |        |          |              |         |
| Node Type                 |                    |                 |        |          | Configured   | Scanned |
| OI8 Board                 |                    |                 |        |          | 0            | 0       |
| RO8 Board                 |                    |                 |        |          | 0            | 0       |
| SI8 Board                 |                    |                 |        |          | 0            | 0       |
| VO2 Board                 |                    |                 |        |          | 0            | 0       |
| Utility Meter             |                    |                 |        |          | 0            | 0       |
| Light Panel               |                    |                 |        |          | 0            | 0       |
| Generic                   |                    |                 |        |          | 107          | 112     |
| AK-CM                     |                    |                 |        |          | 0            | 1       |
| Calculations              |                    |                 |        |          | 0            | N/A     |
|                           |                    |                 |        |          |              |         |

#### Location: Configuration Network Nodes Scan Status

All Nodes Controllers VO Boards Other Nodes PI-200 PI-200 Status

| PI-200 |                       |              |  |          |
|--------|-----------------------|--------------|--|----------|
| Name   |                       |              |  | Value    |
| Make   | a selection           |              |  |          |
| P      | Press to select all   |              |  |          |
| P      | Press to deselect all |              |  |          |
| M      | Make a selection      |              |  | Unlock   |
|        |                       |              |  |          |
| Addr   | Model                 | IP Address   |  | Select   |
| 151    | 080Z8521              | 10.35.36.5   |  | Selected |
| 153    | 080Z8521              | 10.35.36.127 |  | Selected |

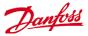

#### Presentation of the AKC devices

Once connected to the PI-200 and configured, the AKC devices will be represented in the same format as any other refrigeration device. The AKC devices will be shown in the main screen dashboard under Refrigeration. Selecting a device will then show the device detail screen, where (if authorized) the user can view and make setpoint changes.

Note! The response times over a Danbuss network and via the PI-200 is somewhat slower than traditional LonWorks networking, any delay in retrieving data is not an indication of system fault, but due to Danbuss network performance.

#### **Monitoring Points**

Your AK-SM offers a simple yet effective way to display temperature sensors that also include dedicated alarming and inhibiting functions. The following section describes the configuration of monitoring points and their associated functions.

#### Adding monitoring points manually

From the Configuration -> Control menu select the required amount of circuits, then navigate to the Refrigeration -> Circuits page and under type, select 'Monitoring'. The selection of 'Monitoring' in the drop down selection list offers the user a means to capture, record and display sensors and to present them in the 'Misc' section of the home dashboard screen. This method of sensor input is in addition to the miscellaneous sensor inputs used elsewhere in the AK-SM system and can be used to monitor board & point inputs or sensors from connected network controllers (i.e. AKC, AK2, EKC).

Once set to Monitoring navigate to the Setup tab, using the drop down menu to select the recently defined monitoring points.

| Setting Circuit CA2  |          |  |
|----------------------|----------|--|
| Select the New Value |          |  |
| None                 | <b>A</b> |  |
| AK-VO                |          |  |
| Subcooler            |          |  |
| Monitoring           |          |  |

Location: > Configuration > Control > Refrigeration > Circuits

| Type Setup Alarms Copy   |                |
|--------------------------|----------------|
| Monitoring 3-1 Setup     |                |
| Name                     | Value          |
| Monitor temp input       | Yes            |
| Monitor defrost input    | Yes            |
| Post defrost alarm delay | 30 min         |
| Generate cleaning input  | Yes            |
| Post clean alarm delay   | 15 min         |
| Monitor digital input    | Yes            |
|                          |                |
| Inputs                   |                |
| Name                     | Monitoring 3-1 |
| Bd-Pt                    | 00-0.0         |
| Broadcast                | No             |
| Туре                     | PT1000         |
| Name                     | Defrost 3-1    |
| Bd-Pt                    | 00-0.0         |
| Broadcast                | No             |
| Туре                     | Voltage        |
| Name                     | Clean 3-1      |
| Bd-Pt                    | 00-0.0         |
| Broadcast                | No             |
| Туре                     | Voltage        |
| Name                     | Digital 3-1    |
| Bd-Pt                    | 00-0.0         |
| Broadcast                | No             |
| Туре                     | Voltage        |

Location: Configuration Control Refrigeration Circuits

| /alue    |
|----------|
| )isabled |
| )isabled |
| )isabled |
| )isabled |
| )-<br>)- |

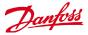

To setup monitoring points follow the 'standard' method in refrigeration configuration - Main Menu / Configuration / Refrigeration / Add Controls. Answer 'No' to the question 'Pack controller required?' and navigate to the lower section of the screen and describe how many monitoring sensor points are required (still described as No of case controllers.?')

Click on the Setup button and then select the **Type** drop down list Choose **Monitoring** from the drop down list

#### Monitor temp input

Select 'Yes' to allow monitoring of a board & point sensor or a sensor via a connected network controller

#### **Defrost Input**

If required a Defrost input can be configured. A Defrost input would be used to effectively inhibit the alarms whilst the equipment was in 'defrost mode'. Once a Defrost input has been configured it can be used in conjunction with further sensor setups (select Existing option for this) **No** No Defrost input required **Yes** Define Defrost input

**Existing** Pick from previously set Defrost inputs Monitoring setup page

#### Monitor temp input

Select 'Yes' to allow monitoring of a board & point sensor or a sensor via a connected network controller

#### Post defrost alarm delay

Enter the required time delay that the AK-SM 800 will apply after it has detected a defrost has completed - this can stop nuisance alarms

#### **Generate Cleaning input**

Select 'Yes' if a cleaning input is required (typical example could be voltage or switch). When the assigned switch is made the monitoring point will detect this change of state and will stop any alarms from being transmitted. After the cleaning input is re-set any future alarms will be transmitted - after any post clean alarm delay timer has elapsed.

#### Post clean alarm delay

Enter the required time delay that the AK-SM 800 will apply after it has detected the cleaning input has reset

#### **Monitor digital input**

Select 'Yes' to allow monitoring of a digital input via a board & point input or a digital input via a connected network controller **Input configuration** 

After selecting 'Yes' to any of the questions in the upper part of the monitoring configuration screen the resulting input is shown below.

A custom name can be given to each input. For each input enter the corresponding board & point address for local I/O to enter a controller address (see next section for further details on entering controller address). Finally make sure the type is correctly defined for the input (via a drop down list). Page Down to define any alarms for the inputs. Continue to configure any remaining sensors, once complete you can view the sensors in the Evap Overview list, via the Main Menu. As in the generic format simply click on the sensor to view a summary screen. The detail page for the monitoring point contains current status & temperature, the ability to inhibit (stop alarm from occurring) and alarm settings (if configured).

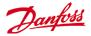

#### Additional monitoring of dedicated HACCP sensors

Using the monitoring feature as previously described, dedicated HACCP sensors can be displayed in the main Dashboard overview screen and subsequently logged for history and alarm limits can be assigned.

Danfoss offers a dedicated HACCP sensor (AK-HS 1000) which is supported by some of the evaporator range of AK-CC controllers. In this example the AK-CC 550 evaporator controller will be used to highlight the required steps to monitor this dedicated HACCP sensor. In the example below an amount of (AK-CC 550) evaporator controllers have been defined and a corresponding amount of monitoring points also defined. Once in the monitoring point configuration screen select 'yes' to the question 'Monitor temp input'. Enter a suitable name for the sensor (Case 1 HACCP in this example) and add the relevant controller network address in the form of 001:1 is controller address 1, 002:1 is controller address2... The principle is that by adding the controllers address in the Bd-Pt box the parameters for that controller become available. The final step is to define the HACCP sensor connected to this AK-CC550 (parameter u56 in this example) -this is done via the drop down list against the Pt# line. Page down to set any alarms associated with this sensor and duplicate for the remaining monitoring points - using the relevant controller address to access the parameter list. The defined HACCP sensors will now be seen in the Evap overview screen and can also be set for history collection.

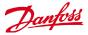

### **Miscellaneous Configuration**

Configuration -> Control -> MISC

Location: 🕨 Configuration 🌓 Control

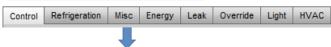

The term Miscellaneous refers to the ability to monitor and control miscellaneous areas of an application using Danfoss AK I/O (modules). For example, a miscellaneous relay output may be required for an exhaust fan, a dispenser that adds chemicals, an oven, a produce fogger, or any other device that can't or shouldn't be treated like an ordinary refrigeration, HVAC, or lighting asset. Miscellaneous on/off, sensor inputs can be used in defining the control strategy for miscellaneous relay outputs. Any miscellaneous points configured can be monitored for history, and may be configured strictly for that purpose, or for alarms. Routable alarms can be created for any Miscellaneous point. For sensor inputs, the AK-SM allows custom conversion for non-Danfoss sensors that have a linear response (known as Conversion factors)

The initial Miscellaneous definition is set out in the Configuration->Control page (see below). In addition to Relay, Sensor, On/ Off Inputs and variable outputs the Misc section also has Conversion Factors & Calculations. Further details on conversion factors and calculations can be seen in this section.

Once the required misc points have been set (number required), configuration is done under the **Misc** tab.

In this example a miscellaneous sensor has been configured, but the same principle will apply if configuring Relays, On/Off and variable outputs. Under the Misc tab, navigate to the sensors tab. Enter a suitable description for the sensor, then under the Bd-Pt line, enter the board & point address for the sensor in question. In this example the address 01-1.2 has been assigned. Review the remaining items in the list and configure according to your site requirements.

Example of I/O module line up. The communication module (AK CM 101A) has an address set as 1, with module 1 having the sensor in location 2. This is then entered in the AK-SM as 01-1.2

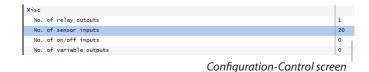

| File Simulator Dashboard Alarms System View Detail Schedu               | lles Info History Configu |
|-------------------------------------------------------------------------|---------------------------|
| Location: 👂 Configuration 🍦 Control 🔅 Misc                              |                           |
| Relays Sensors On/Off Inputs Variable Outputs Conv Factors Calculations |                           |
| Bakery Oven tmp   Sensors                                               |                           |
| Name                                                                    | Value                     |
| Name                                                                    | Bakery Oven tmp           |
| Bd-Pt                                                                   | 01-1.2                    |
| Broadcast                                                               | No                        |
| Туре                                                                    | PT1000                    |
| Number of alarms                                                        | 0                         |
| Sensor fail alarms                                                      | Disabled                  |

for this example the board and point address 01-1.2 is assigned

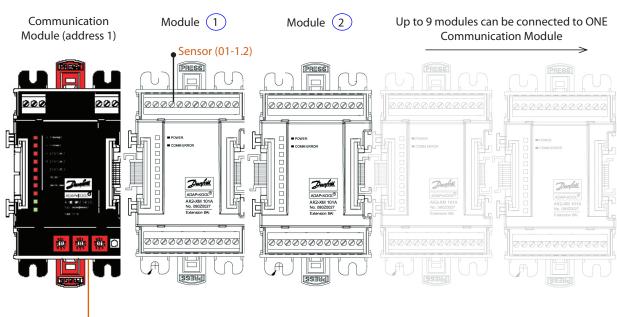

Rotary address switches

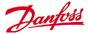

Relays Tab The example below shows the Misc Relays tab. Navigate down the control lines and configure as required.

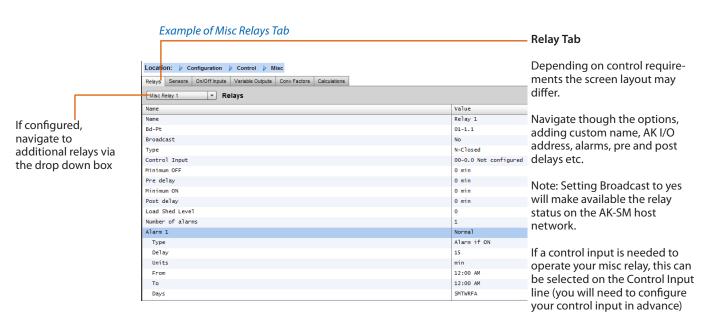

**Name:** Enter custom description for relay

**Bd-Pt:** Enter a valid Board & Point address (using AK I/O modules) **Broadcast:** 

**No:** The value of the point will not be broadcast to be used in logic on other controllers.

**Send:** The value of the point (whether it is ON or OFF) will be available on the host network for use by other controllers. Be sure that each sending Board-Point combination is unique throughout the system. (If the controller at address #01 is sending from its Bd-Pt address 1-02, then no other controller can have an output at its Bd-Pt address 1-02 sending. **Rec:** The value of the point is being received from another controller on the host network. You must enter, in the Bd-Pt fields, the Bd-Pt address of the sending point.

Type: Normally Closed or Normally Open

**Control Input:** It is possible to use other defined points (including calculations) to act as the control Input - these will be seen in a drop down list

Minimum Off: Define a min off time period to stop short cycling Pre Delay: Define a pre time delay before the relay activates Minimum On: Define a min on time period to stop short cycling Post Delay: Define a post time delay to minimize short cycling Number of alarms: Enter the amount of alarms (max 3) Alarm 1: Enter the alarm level (Disabled, Log only, Normal, Severe, Critical)

**Type:** Alarm if ON, Alarm if OFF, Cycles (enter number of cycles)

**Delay:** Enter delay time

Units: Seconds, Minutes, Hours

From: Defines alarm output time window

To: Defines alarm output time window

**Days:** Define the days associated with alarm

Action: Define the alarm action

i

Any Misc points configured in the AK-SM system will be shown in the 'System View' under the Power/Misc window

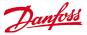

#### **Sensors Tab**

The example below shows the Misc Sensors tab. Navigate down the control lines and configure as required.

|                         | Example of Misc Sensors Tab                                                                                                    |                                                                         | – Sensors Tab                |
|-------------------------|----------------------------------------------------------------------------------------------------|-------------------------------------------------------------------------|------------------------------|
|                         | Location:       Configuration       Control       Misc         Relays       Sensors       On/Off Inputs       Variable Outputs       Conv Factors       Calculations         Outside temp          Sensors | Depending on control require-<br>ments the screen layout may<br>differ. |                              |
|                         | Name                                                                                                    | Value                                                                   | Navigate though the options, |
| lf configured, navigate | Name                                                                                                    | Outside temp                                                            |                              |
| to additional sensors   | Bd-Pt                                                                                                    | 01-1.1                                                                  | adding custom name, AK I/O   |
|                         | Broadcast                                                                                                    | No                                                                      | address, alarms              |
| via the drop down box   | Туре                                                                                                    | PT1000                                                                  |                              |
|                         | Number of alarms                                                                                                    | 1                                                                       |                              |
|                         | Alarm 1                                                                                                    | Normal                                                                  |                              |
|                         | Туре                                                                                                    | Alarm if above                                                          |                              |
|                         | Limit                                                                                                    | 50.0                                                                    |                              |
|                         | Delay                                                                                                    | 15                                                                      | Configure alarm setpoint &   |
|                         | Units                                                                                                    | min                                                                     | actions                      |
|                         | From                                                                                                    | 12:00 AM                                                                |                              |
|                         | То                                                                                                    | 12:00 AM                                                                |                              |
|                         | Days                                                                                                    | SMTWRFA                                                                 |                              |
|                         | Action                                                                                                    | 0                                                                       |                              |
|                         | Sensor fail alarms                                                                                                    | Disabled                                                                |                              |

Name: Enter custom description for sensor

Bd-Pt: Enter a valid Board & Point address (using AK I/O modules) **Broadcast:** 

No: The value of the point will not be broadcast to be used in logic on other controllers.

Send: The value of the point (whether it is ON or OFF) will be available on the host network for use by other controllers. Be sure that each sending Board-Point combination is unique throughout the system. (If the controller at address #01 is sending from its Bd-Pt address 1-02, then no other controller can have an output at its Bd-Pt address 1-02 sending. **Rec**: The value of the point is being received from another controller on the host network. You must enter, in the Bd-Pt fields, the Bd-Pt address of the sending point.

Type: Select from various option in the drop down list (this example uses a PT1000 sensor)

Control Input: It is possible to use other defined points (including calculations) to act as the control Input, these will be seen in a drop down list

Number of alarms: Enter the amount of alarms (max 3) Alarm 1: Enter the alarm level (Disabled, Log only, Normal, Severe, Critical)

Type: Alarm if above or if below limit (seen below) Limit: Enter the alarm limit

Delay: Enter delay time

Units: Seconds, Minutes, Hours

From: Defines alarm output time window

To: Defines alarm output time window

Days: Define the days associated with alarm

Action: Define the alarm action

Sensor fail alarms: Enter the alarm level to issue alarm if sensor fails (Disabled, Log only, Normal, Severe, Critical)

Danfoss

#### **On/Off Tab**

The example below shows the Misc On/Off tab. Navigate down the control lines and configure as required.

| Example of On/Off Inputs Tab |               |                  |              |              |   |  |  |  |  |               |
|------------------------------|---------------|------------------|--------------|--------------|---|--|--|--|--|---------------|
|                              |               |                  |              |              |   |  |  |  |  |               |
| Location: 🕨 C                | onfiguration  | 🕨 Control 🌗 M    | isc          |              |   |  |  |  |  |               |
| Relays Sensors               | On/Off Inputs | Variable Outputs | Conv Factors | Calculations |   |  |  |  |  |               |
| On/Off Inputs                |               |                  |              |              |   |  |  |  |  |               |
| Name                         |               |                  |              |              | _ |  |  |  |  | Value         |
| Name                         |               |                  |              |              |   |  |  |  |  | Heater On/Off |
| Bd-Pt                        |               |                  |              |              |   |  |  |  |  | 01-1.4        |
| Broadcast                    |               |                  |              |              |   |  |  |  |  | No            |
| Туре                         |               |                  |              |              |   |  |  |  |  | Voltage       |
| Number of alar               | ms            |                  |              |              |   |  |  |  |  | 0             |

#### On/Off Tab

Depending on control requirements the screen layout may differ.

Navigate though the options, adding custom name, AK I/O address, alarms

Name: Enter custom description for Input

**Bd-Pt:** Enter a valid Board & Point address (using AK I/O modules) **Broadcast:** 

**No:** The value of the point will not be broadcast to be used in logic on other controllers.

**Send:** The value of the point (whether it is ON or OFF) will be available on the host network for use by other controllers. Be sure that each sending Board-Point combination is unique throughout the system. (If the controller at address #01 is sending from its Bd-Pt address 1-02, then no other controller can have an output at its Bd-Pt address 1-02 sending. **Rec**: The value of the point is being received from another controller on the host network. You must enter, in the Bd-Pt fields, the Bd-Pt address of the sending point.

Type: Select from various option in the drop down list Voltage: Voltage Input

No Voltage: No Voltage Input Latching: Latching Input Closed: Closed Input Open: Open Input

**Number of alarms:** Enter the amount of alarms (max 3) **Alarm 1:** Enter the alarm level (Disabled, Log only, Normal, Severe, Critical)

Type: Alarm if above or if below limit (seen below) Limit: Enter the alarm limit Delay: Enter delay time Units: Seconds, Minutes, Hours From: Defines alarm output time window To: Defines alarm output time window Days: Define the days associated with alarm Action: Define the alarm action

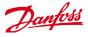

#### Variable outputs

Using a 0-10V water mixing valve application as an example, the following screen can be used on the AK-SM to provide control. The same principles can be applied against a wide range of control needs. Variable output control can also be seen in certain AK-SM Refrigeration, HVAC and Lighting control screens. Using the Miscellaneous area of the AK-SM a variable output point can be created. After authorization, navigate to the configuration->control page. Enter the required quantity of variable outputs, remembering to also add a sensor input (which will be later used as a water temperature reference).

Next, navigate to the Misc tab and scroll to the variable output tab. Enter a descriptive name and the board & point allocation (the point number will be 1 to 4). Define the working voltage range, here a 0-10 V range is set. The previously configured sensor input (water temp) can be defined, along with the output % range and is used as the control reference point. An override relay or switch can be added if required (not used

in this example). Finally an analog output fail safe can be configured. The fail safe feature is to ensure safe operation during power outages, network disturbances etc.

The following options are available;

- Stay unchanged upon failure keep output voltage unchanged
- Maximum output set output to 100%
- Minimum output set output to 0%
- Predefined value user set value %

#### Example of Variable Output Tab Variable Output Tab Location: > Configuration > Control > Misc Depending on control require-Relays Sensors On/Off Inputs Variable Outputs Conv Factors Calculations ments the screen layout may ▼ Variable Outputs Misc VarOut 1 differ. Name Value Misc VarOut 1 **Controlling sensor** If configured, Bd-Pt 01-1.2 0-10 Volts Range navigate to Control Sensor 02-1.1 Water Tem In this example the sensor was additional 72.0°C Output 0% (0.0V) at pre-configured and labelled as Outputs via the Output 100% (10.0V) at 75.0°C 'water temp' Override type drop down box RO Override point 00-0.0 Not applicable AO Failsafe Setup Eailsafe Type Predefined value Failsafe value (see below for Predefined Value 75 % description) umber of alarms 0

Name: Enter custom description for Output Bd-Pt: Enter a valid Board & Point address. Variable output is done via VO2 board (described opposite) Range: Select from various option in the drop down list: 0-10, 10-0, 0-5 Volts **Control Sensor** Output 0% Output 100% Override type (Relay Output, On/Off) **Override point** Failsafe Type (Stay unchanged, Maximum output, Minimum output, predefined value - user definable) Number of alarms: Enter the amount of alarms (max 3) Alarm 1: Enter the alarm level (Disabled, Log only, Normal, Severe, Critical) Type: Alarm if above or if below limit (seen below) Limit: Enter the alarm limit Delay: Enter delay time Units: Seconds, Minutes, Hours From: Defines alarm output time window To: Defines alarm output time window

Days: Define the days associated with alarm

Action: Define the alarm action

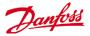

#### AK-XM 103A Variable Output board

Your AK-SM fully supports the family of Danfoss I/O modules. The I/O family consists of various analog inputs, digital outputs, and relays. New to the I/O family is the AK-XM 103A (080Z0032) analog input /output module. This new module offers x4 analog inputs and x4 analog outputs, allowing easy control of a variety of control applications.

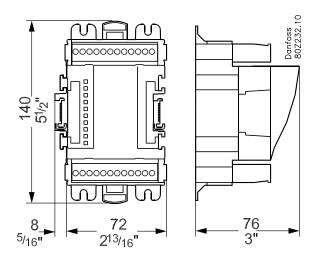

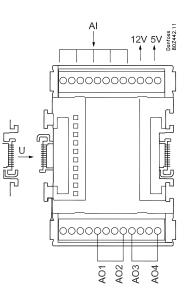

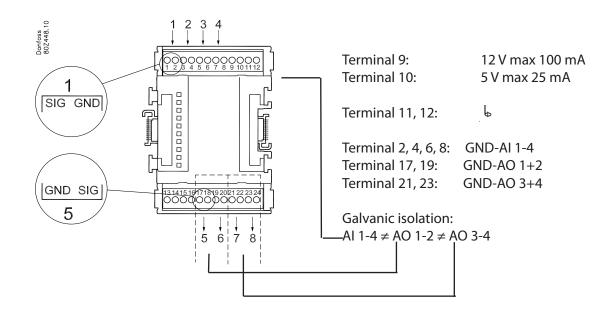

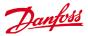

#### **Conversion Factors**

Conversion factors are used for sensors that have an output range or range-to-value relationship not already defined as one of the named "types" in the sensor input configuration list box. The following example highlights the Conversion Factor screen.

| Example of Conversion Factors Tab                                       | Conversion Factor Tab                                                   |  |  |
|-------------------------------------------------------------------------|-------------------------------------------------------------------------|--|--|
| Location: Þ Configuration Þ Control 🔖 Misc                              | Depending on control require-<br>ments the screen layout may<br>differ. |  |  |
| Relays Sensors On/Off Inputs Variable Outputs Conv Factors Calculations |                                                                         |  |  |
| Conv Factors                                                            |                                                                         |  |  |
| Name                                                                    | Value                                                                   |  |  |
| No. of conversions                                                      | 1                                                                       |  |  |
| Conv 1                                                                  | Conv 1                                                                  |  |  |
| Units                                                                   | °F                                                                      |  |  |
| Minimum input                                                           | 0.0V                                                                    |  |  |
| Maximum input                                                           | 10                                                                      |  |  |
| Minimum output                                                          | 0.0 °F                                                                  |  |  |
| Maximum output                                                          | 100 °F                                                                  |  |  |
|                                                                         |                                                                         |  |  |

**No of conversion factors:** Enter the required amount of conversion factors

**Conv 1:** Name for conversion factor (user changeable) **Units:** Select from a range of unit types:

psi Bar °F % °C ppm (Parts Per million) V (Volts) Amp Kw kWh Ηz gpm (gallons per min) fps pН fc Ipm (litres per minute) lps (litres per second) Minimum Input: **Maximum Input:** Minimum output: Maximum output: Lux:

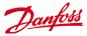

### **Managers Override**

#### **Configuration -> Control**

From the Configuration->Control menu select the number of managers override required.

| Locatio | on: 🕨 Config  | guratio | ı 🕨 Co | ntrol |          |       |      |
|---------|---------------|---------|--------|-------|----------|-------|------|
| Control | Refrigeration | Misc    | Energy | Leak  | Override | Light | HVAC |
|         |               |         |        |       |          |       |      |

To configure the override, navigate to the 'Override' menu tab and follow the below guidelines

| Manager's Override  |   |
|---------------------|---|
| Number of overrides | 1 |

The managers override function allows the authorized user to place Lighting zones and or HVAC units into an override state. The expected implementation for this feature is to provide some mechanical switch in the store managers office or loading bay. The following options can be seen in the configuration of the manager's override;

#### Timed Override (Yes/No)

YES- The override will last for the time selected in the 'duration (in Hours)' line. The point will return to normal operation after this time has elapsed.

NO- The override will last until it's switch on the override box is operated a second time

#### Interrupt enabled (Yes/No)

YES- The override can be interrupted by a second operation of the override switch

NO- The override cannot be interrupted, the point will remain in override status for the duration of the selected time

#### Override is for

Lighting – lighting zones HVAC- HVAC units (requires suitable license) Both – The override is for both Lighting and HVAC Other Unit – The override is for a point located on another AK-SM 800(Host network)

#### Override all zones (Yes/No)

YES- All lighting zones will be overridden NO- One or more lighting zone (see details below) will be overridden

#### Override all units (Yes/No)

YES- All HVAC units will be overridden NO- One or more HVAC unit (see details below) will be overridden

The 'Select zones' and 'Select units' buttons appear as needed to let you choose the lighting zones and HVAC units to be overridden. Each will give you a list from which you can select the specific zones or units to be overridden

#### Configuration for 'Other Unit' Overrides

If the point to be overridden is on another controller, you must configure a Managers override for that unit. Usually, there will not be an actual override box on the remote unit. Use the same board and point number you used for the actual override box. It is a good idea to make the name of the point the same too. Then make sure to configure the board & point with the same board and point number used for the actual override box, and set the Bcast point to Rec. Location: Configuration Control Override

Manager Override Addresses

#### Manager Override

| Name                     | Value      |
|--------------------------|------------|
| Name                     | Override 1 |
| Is this a timed override | No         |
| Interrupt enabled        | No         |
| Override is for          | Both       |
| Override all units       | No         |
| Override all zones       | No         |
|                          |            |
| Select Units             |            |
| Select Zones             |            |

| ę | 🚱 Setting Override is for |        |
|---|---------------------------|--------|
|   | Select the New Value      |        |
|   | Lighting                  |        |
|   | HVAC                      |        |
|   | Both                      |        |
|   | Other Unit                |        |
|   |                           |        |
|   | ОК                        | Cancel |

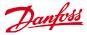

## **Lighting Configuration**

#### Configuration -> Control -> LIGHT

Your AK-SM has the built in ability to support lighting schedules and control via Danfoss I/O modules or via lighting panel communications.

Typically the built in lighting control function is used to manage general store lighting applications. The initial lighting configuration is set out under the Configuration->Control page. The initial control question asks how many lighting zones are required. The AK-SM has the ability to share any indoor photocell configured and to define how many photocells are required. Once these initial control questions have been completed the remaining configuration is done under the **Configuration->Control->Light.** Lighting control is done via built in AK-SM schedules, and the optional use of photocells. The following section describes a typical lighting configuration, using AK-SM control.

| Location: 🕨 Configuration 🕨 Control    | Γ                   |            |
|----------------------------------------|---------------------|------------|
| Control Refrigeration Misc Energy Leak | Override Light HVAC | _          |
| Control                                |                     |            |
| Name                                   | Value               |            |
| Show only scanned devices              | No                  |            |
| Refrigeration                          |                     | Deta       |
| Number of racks/packs                  | 0                   | tab        |
| HVAC                                   |                     |            |
| Number of HVAC units                   | 0                   |            |
| Lighting                               |                     | -          |
| Number of lighting zones               | 1                   | The<br>und |
| Zones share indoor photocells          | No                  | unu        |
| Zones share shutdown input             | No                  |            |
| Number of Powerlink panels             | 0                   |            |
| Number of Cutler-Hammer panels         | 0                   |            |

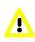

Danfoss recommends wiring any lighting circuits in **Normally Closed** position. This will ensure that if power fails to the AK-SM or I/O modules the lighting systems will 'fail safe' 'ON'

## AK-SM Built in LIGHTING control (Using AK Input / Output / schedules & Photocells)

The following control options can be seen in the Lighting tab, navigate and press the enter key to change / configure any relevant points.

Location: 🕨 Configuration 🌓 Control 🌓 Light

| Lighting Addresses Alarms |           |
|---------------------------|-----------|
| Zone 1   Lighting         |           |
| Name                      | Value     |
| Zone name                 | User Def. |
| User defined name         | Zone 1    |
| Zone Type                 | AK-I/O    |
| Photocell                 | None      |
| Num of schedules          | 1         |
| Num of control relays     | 1         |
| Override switch           | No        |
| Burglar override          | No        |
| Fire override             | No        |
| Shutdown Input            | No        |
| Load Shed Level           | 0         |
| Schedules                 |           |
| Type 1                    | Standard  |
| Start 1                   | 12:00 AM  |
| Stop 1                    | 12:00 AM  |
| Days 1                    | SMTWRFA   |
| Holidays 1                | 12345678  |

Detailed configuration is done under the Light tab (Configuration->Control->Light)

The initial Lighting configuration is done under the Configuration->Control page.

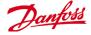

**Zone Name:** Custom description (User Def) or select from a drop down list

User Defined Name: Enter required name

**Photocell:** None (no photocell), Inside photocell, Outside photocell or Skylight

**Control Sensor: Min:** The lowest-reading photocell at any given time will be used as the control sensor. **Max:** The highest-reading photocell at any given time will be used as the control sensor. **Average:** All photocells are averaged, and the average value is used as the control sensor value. **Photocell ID#1** (etc.): If any specific photocell is selected, its value alone will be used as the control sensor value.

Num of Schedules: The number of schedules for this point. Control Method: Schd and photo: For this point to be on, two conditions have to be satisfied: (1) the schedule must be true; and (2) the photocell must be above trip level. Once those two conditions are satisfied, the pre-delay timer will start. Schd or photo: For this point to be on, either of two conditions must be satisfied: (1) the schedule must be true; or (2) the photocell must be above trip level. Once one of those two conditions is satisfied, the pre-delay timer will start.

*Tip!* For outside lighting control via photocell, the light level needs to be below the trip level. In the case of interior lighting, turn off lights when we're above a trip level.

**Num of control relays:** Each zone is controlled by a relay output (digital output) on the I/O network.

**Trip Level %:** The % level at which the photocell condition will be true and act to turn the lights on. (If multiple relays are configured, there will be one trip level per relay.)

**Range: +/-:** The range selected creates a dead band. **Pre Delay:** When lights are off, the number of minutes that the lighting condition must be satisfied before lights will be turned on.

**Post Delay:** When lights are on, the number of minutes that the lighting condition must be false before lights will be turned off. **Minimum on Time:** When lights are turned on, the number of minutes that they must remain on before being turned off. **Minimum off Time:** When lights are turned off, the number of minutes that they must remain off before being turned on. **Override Switch:** (Yes / No) Whether or not there is an override switch assigned to the zone.

Override Duration: The duration of an override when the override switch is used.

**Burglar Override:** When this zone's lights are turned off, whether they are to be turned on when a monitored burglar alarm is sensed.

**Fire Override:** When this zone's lights are turned off, whether they are to be turned on when a monitored fire alarm is sensed. There is no pre-delay for fire alarms.

**Enable Dimmer output**: Whether or not a dimmer variable output will be controlled.

**Target %:** The photocell level that the controller will seek to maintain by operation of the dimmer.

Minimum output (0.0v): The minimum dimmer level. Maximum output (10.0v): The maximum dimmer level. Algorithm sensitivity: Algorithm interval: Max rate of change (% / Sec): *Tip!* Target % applies if 'inside' or 'outside' photocell used. If a skylight photocell used, then the min output/max output (slope between 2 points) approach is enabled.

#### Schedules:

**Type 1:** Standard (directly linked with AK-SC lighting schedule), Relative (a time that is defined before or after the scheduled start /stop times).

Start1: Scheduled Start time

Stop 1: Scheduled Stop time

**Days 1:** Days of the week that will apply to this schedule **Holidays:** Holidays that will apply to this schedule

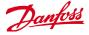

#### ADDRESSES

#### Configuration->Control->LIGHT->Addresses

After the relevant Lighting control questions have been configured, appropriate AK I/O addresses need to be applied. The address inputs correspond to the Board & Point address of the AK I/O modules. Depending on the control definition made in the previous (Configuration->Control->Light) screen various inputs will require board & point addresses. Navigate through the Relays, Sensors, On/Off Inputs & variable tabs to define the relevant outputs (Skip the controllers tab as all control is done via AK I/O).

*Tip!* Standard schedule (eg. on / off time 8 am to 10pm) Relative means, relative to the open/closed hours. I.E. Open hours are 8 am until 10 pm and a certain lighting zone needs to come on 15 minutes prior to start of open hours until 30 minutes after closing, the schedule would look like the following; -0015 on --> +0030 off (so, being relative, the lights are on at 7:45 am and off at 10:30 pm Location: Configuration
Control
Light
Addresses

Navigate through the various control lines, enter custom description & valid address (Board & Point) that reflect the location on the AK I/O network

| nput New Value |                |
|----------------|----------------|
| ddress Type    | Address        |
| Calculated     | Node Mod Point |
| AK-CM          | 0 0 0          |
| Controller     | 00-0.0         |
| AKcess         | N-Closed       |

#### ALARMS

#### Configuration->Control->LIGHT->Alarms

After the relevant Lighting control questions and appropriate AK I/O addresses have been applied, check the alarms tab. Depending on the Lighting control configuration alarm points will be seen under the alarm tab.

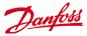

### **Dimming control via AK I/O**

The AK-SM 800 offers the ability to dim lighting controls via the use of Danfoss AK I/O dimming systems. The following section describes initial setup and configuration.

| Locatio | on: 🕨 Config  | guratio | n 🕨 Co | ntrol |          |     |       |      |
|---------|---------------|---------|--------|-------|----------|-----|-------|------|
| Control | Refrigeration | Misc    | Energy | Leak  | Override | Fan | Light | HVAC |

From the Configuration menu, navigate to the 'Control' screen'. Enter the number of lighting zones required

|   | Lighting                      |    |
|---|-------------------------------|----|
| - | Number of lighting zones      | 1  |
| - | Zones share indoor photocells | No |
| ÷ | Zones share shutdown input    | No |
| 1 | Number of MCX Light units     | 0  |

From the Configuration->Control screen navigate to the Light (Lighting) sub tab. The control method setup MUST be '**Schd and photo'**. To use the dimmer night setback option, ensure '**Skylight**' is selected.

Select Number of control points

Trip level: 2000fc A middle range setpoint.

Trip Range +/- : The value added to the trip level to turn Sales Lights OFF and allow them back ON.

Trip level of 2000 fc "plus" 200 trip range will turn lights OFF at 2200 fc.

Trip level of 2000 fc "minus" 200 trip range will allow sales lights back ON at 1800 fc.

#### Location: > Configuration > Control > Light

| Lighting | Addresses Alarms MCX       |                |
|----------|----------------------------|----------------|
| Zon      | e 1 🚽 Lighting             |                |
| ÷        | Zone name                  | User Def.      |
| ÷        | User defined name          | Zone 1         |
| ÷        | Zone Type                  | AK-I/O         |
| ÷        | Photocell                  | Skylight       |
| ÷        | Num of schedules           | 1              |
| ÷        | Control method             | Schd and photo |
|          | Num of control relays      | 1              |
| ÷        | Trip Level 1               | 0.0 lx         |
| ÷        | Trip range +/-             | 0.0 lx         |
| ÷        | Pre delay                  | 0 min          |
| ÷        | Post delay                 | 0 min          |
| ÷        | Minimum ON time            | 0 min          |
| ÷        | Minimum OFF time           | 0 min          |
| ÷        | Override switch            | No             |
| ÷        | Burglar override           | No             |
|          | Fire override              | No             |
| ÷        | Enable dimmer output       | Yes            |
| ÷        | Min out at                 | 0.0 lx         |
| 2        | Max out at                 | 0.0 lx         |
| **       | Minimum output (0.0V)      | 0 %            |
| 2        | Maximum output (10.0V)     | 100 %          |
| ÷        | Use dimmer night setback   | No             |
| ÷        | Algorithm interval         | 5 sec          |
| 2        | Max rate of change (%/sec) | 1.0 %          |
|          | Shutdown Input             | No             |

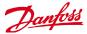

**Pre delay**: Delay in minutes before the zone can come ON. (Scheduled time)

**Post delay**: Delay in minutes before the zone can be turned OFF. **Minimum ON time**: The time that must elapse once the zone has been turned OFF, before the zone can be turned OFF again. **Minimum OFF time**: The time the zone MUST stay stay OFF before coming back ON.

The 'Min Out & Max Out' fields would are interpreted as follows: **Min Out at:** If the skylight sensor indicated a reading greater than or equal to **1800** footcandles (fc), the dimmer would be set to **2%** . (**Minmum output**)

#### Max out at:

If the skylight sensor indicated a reading at or below **800** fc, the dimmer would be set to **65 % (Maximum output**.)

All readings between these 2 extremes would set the dimmer output per the following:

('Min out at' – sensor)

-----x ('Max. output' – 'Min. output') + 'Minimum output' ('Min out at' – 'Max out at')

Thus, a sensor reading of 1200 fc would result in a dimmer output of:

(1800 – 1200) 600

------ x (65% - 2%) + 2 % = ----- x 63% + 2% = 39.8% (1800 - 800) 1000

Based on "default" setpoints, the algorithm will work as follows: **Dimming Algorithm Reference Table** 

Algorithm interval is the algorithm cycle.

**Max rate of change** is the percentage of adjustment per second. With a setting of 1 % for a 1 second algorithm cycle, and a 2% minimum and 65 % maximum output, the full range can be covered in 63 seconds. (1 percent per second for 63 steps.) This schedule turns the zone ON and OFF on a time base. (Setup for 24 hours)

Once the main configuration screen is complete, navigate to the Variable Outputs tab, where a board and point address can be added for the 0-10 vdc board

Setup of analog inputs:

Skylight sensor to PHOTO-SKY type Dimmer feedback to misc. conversion factor DIM FEEDBK

| Actual foot candle | VO%       |
|--------------------|-----------|
| 800                | 65% (Max) |
| 850                | 62%       |
| 900                | 59%       |
| 950                | 55%       |
| 1000               | 51%       |
| 1050               | 49%       |
| 1100               | 45%       |
| 1150               | 43%       |
| 1200               | 40%       |
| 1250               | 37%       |
| 1300               | 32%       |
| 1350               | 30%       |
| 1400               | 27%       |
| 1450               | 24%       |
| 1500               | 20%       |
| 1550               | 17%       |
| 1600               | 15%       |
| 1650               | 11%       |
| 1700               | 8%        |
| 1750               | 5%        |
| 1800               | 2% (Min)  |

| Location: | Þ | Configuration | Control | Þ | Light | ▶ | Addresses |
|-----------|---|---------------|---------|---|-------|---|-----------|
|           |   |               |         | _ |       |   |           |

| Contro | llers | Relays | Sensors | On/Off Inputs | Variable Outputs | VLT | LP     |    |
|--------|-------|--------|---------|---------------|------------------|-----|--------|----|
| Zor    | ne 1  |        | - V     | /ariable Outp | outs             |     |        |    |
| -      | Zon   | e 1    |         |               |                  | Zon | e 1    |    |
| ÷      | А     | ddress |         |               |                  | 01- | 1.1    |    |
| 1      | Т     | уре    |         |               |                  | 0-1 | 0 Volt | :s |

#### Location: > Configuration > Control > Light > Addresses

Controllers Relays Sensors On/Off Inputs Variable Outputs VLT LP

| Zo | ne 1 Sensors  |               |
|----|---------------|---------------|
|    | Zone 1 DimrFB | Zone 1 DimrFB |
| 1  | Broadcast     | No            |
| 1  | Address       | 01-1.2        |
| 1  | Туре          | Percent 10V   |
|    | Photocell Sky | Photocell Sky |
| 1  | Broadcast     | No            |
| 1  | Address       | 01-1.3        |
| 1  | Туре          | PHOTO-SKY     |
|    |               |               |

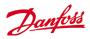

Once the lighting configuration is complete the details can be seen in the zone lighting detail screen. The detail screen will reflect status, Settings and Service tabs.

| File Dashboard                              | Alarms System View Detail                | Schedules Info History Configuration                                                                                                    | •                    |
|---------------------------------------------|------------------------------------------|----------------------------------------------------------------------------------------------------|----------------------|
| Refrigeration                               | Overview Alarm History Log               | Status/Settings Device Deta                                                                                                    | il: Dimmer #0 🂡      |
| HVAC<br>Lighting<br>Zone 1<br>Dimmer        | Status Off<br>Alarm OK<br>Address 01-1.1 | 100 -<br>80 -<br>80 -<br>40 -<br>20 -                                                                                                    |                      |
| Relay1                                      |                                          | 0<br>11/04/14<br>11/04/14<br>11/04/14<br>11/04/14<br>11/04/14<br>11/04/14<br>11/04/14<br>11/04/14<br>06:48.41 pm<br>06:30.41 pm<br>06:32.41 pm<br>06:32.41 pm | 11/04/14 11/04       |
|                                             | Status Settings Service                  |                                                                                                    | Updated: 10:41:08 AM |
|                                             | State                                    | Off                                                                                                    | <b>A</b>             |
|                                             | Photocell                                | 0.0%                                                                                                    |                      |
|                                             | Schedule                                 |                                                                                                    |                      |
|                                             | Previous: 12:00AM To 1                   | 2:00AM                                                                                                    |                      |
|                                             |                                          |                                                                                                    |                      |
|                                             | Control Relays                           |                                                                                                    |                      |
|                                             | 1                                        | Off                                                                                                    |                      |
|                                             | Dimmer out                               | 0                                                                                                    |                      |
|                                             | FeedBk                                   | 0                                                                                                    |                      |
|                                             | Run Times                                |                                                                                                    |                      |
|                                             | Today                                    | 00:01                                                                                                    |                      |
|                                             | Yesterday                                | 00:00                                                                                                    |                      |
|                                             | Total Hrs                                | 0                                                                                                    |                      |
| 1                                           | Maint Hrs                                | 0                                                                                                    |                      |
| Energy                                      | Cycles                                   |                                                                                                    | _                    |
| Miscellaneous                               | Teden                                    |                                                                                                    | v                    |
| <sup>د</sup> ریج <sup>۳</sup> wiscellaneous | Device Alarms No alarms de               | tected.                                                                                                    |                      |

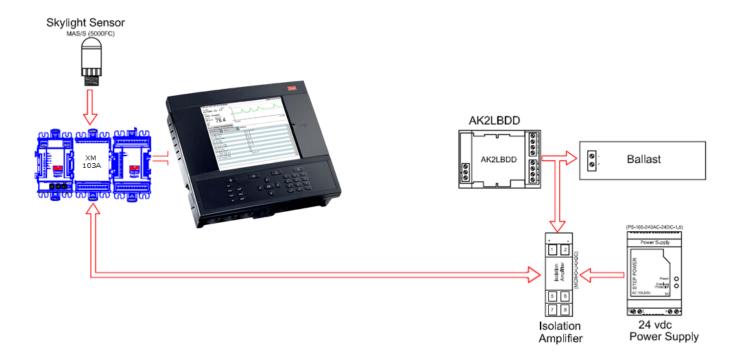

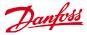

### **HVAC Configuration**

#### Configuration -> Control -> HVAC

The AK-SM 820 and AK-SM 880 both offer HVAC control and support. Both the AK-SM 820 and 880 offer the same HVAC functionality, the only difference is the number of HVAC units that can be configured. HVAC control and support can be via centralized or de-centralized control. Centralized control offers the ability to control HVAC systems via Danfoss AK I/O modules. The de-centralized method allows support for specific field bus nodes.

Initially, navigate to the 'Configuration ->Control' screen, and then declare how many HVAC units you require. In addition to the number of HVAC units, the following questions will also be populated;

# of phase loss monitors# of humidity sensors# of dewpoint sensors

| File                 | Simulator         | Dashbo     | ard    | Alarms   | Sy  | stem ' | View | Detail | Schedules | Info | History | Configuration |  |
|----------------------|-------------------|------------|--------|----------|-----|--------|------|--------|-----------|------|---------|---------------|--|
| Locati               | on: 🕨 Configura   | tion 🕨 Co  | ontrol |          |     |        |      |        |           |      |         |               |  |
| Control              | Refrigeration Mis | sc Energy  | Leak   | Override | Fan | Light  | HVAC |        |           |      |         |               |  |
|                      |                   |            |        |          |     |        |      |        |           |      |         |               |  |
| <ul> <li></li> </ul> | Show only scann   | ed device: | 3      |          |     |        |      |        |           |      |         |               |  |
|                      | Refrigeration     |            |        |          |     |        |      |        |           |      |         |               |  |
| ÷                    | Number of rac     | ks/packs   |        |          |     |        |      |        |           |      |         |               |  |
|                      | HVAC              |            |        |          |     |        |      |        |           |      |         |               |  |
| (2)                  | Number of HVA     | C units    |        |          |     |        |      |        |           |      |         |               |  |
| (2)                  | Number of pha     | se loss m  | onitor | 3        |     |        |      |        |           |      |         |               |  |
|                      | Number of hum     | idity sen  | sors   |          |     |        |      |        |           |      |         |               |  |
| ÷                    | Number of dew     | noint sen  | aora   |          |     |        |      |        |           |      |         |               |  |

The example below describes a typical centralized control method. As seen in the Refrigeration section, the built in HVAC control is based around a list of control questions. When answering these questions, the control inputs / outputs are being built and will be visible in the Address tab. Navigate to the 'Configuration->Control->HVAC' screen; here you will need to declare what type of HVAC control method is to be used.

For centralized control, select 'AHU' or 'RTU' from the drop down list. If you require de-centralized (field bus) control, select the controller type from the drop down list. Once selected use the setup tab to continue configuration. In the example below, AHU has been selected.

|          | oard Alarms System View Detail Schedules Info History | Co |
|----------|-------------------------------------------------------|----|
| guration | ontrol 🕨 HVAC                                         |    |
|          |                                                       |    |
|          |                                                       |    |
|          | Setting Unit 1                                        |    |
|          | Setting Unit 1                                        |    |
| _        | ect the New Value                                     |    |
|          | U                                                     |    |
|          | U IIIIIIIIIIIIIIIIIIIIIIIIIIIIIIIIIIII                |    |
|          | U-0403 (MC030001) MCX08M AHU Configure 1              |    |
|          | rrier-010x Carrier                                    |    |
|          | rrier-010x Carrier                                    |    |
|          | ILLER-HP-0412 (MC020001) MCX08M Chiller-HP            |    |
|          | YCOOL-0200 (MC140007) MCX08M DRYCOOLER                |    |
|          | -STAT-RT1-000x (DT000016) s/w 000x                    |    |
|          | -STAT-RT1-003x (DT000016) s/w 003x                    |    |
| _        |                                                       |    |

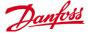

| Fi      | le Simulator Dashboard Alarms        | s System View | Detail | Schedules | Info    | History | Configuration |  |
|---------|--------------------------------------|---------------|--------|-----------|---------|---------|---------------|--|
|         |                                      |               |        |           |         | ,       |               |  |
| Loca    | Location: Configuration Control HVAC |               |        |           |         |         |               |  |
| Туре    | Setup Addresses Alarms Copy          |               |        |           |         |         |               |  |
| Un      | Unit 1 - Setup                       |               |        |           |         |         |               |  |
| (2)     | Name                                 |               |        | Uni       | t 1     |         |               |  |
| ÷       | Number of zone sensors               |               |        | 1         |         |         |               |  |
| 1       | Load Shed Level                      |               |        | 0         |         |         |               |  |
| 1       | Fan type                             |               |        | 1-5       | peed    |         |               |  |
| 1       | Fan control OPEN hours               |               |        | Con       | tinuous |         |               |  |
| 1       | Fan control CLOSED hours             |               |        | On        | Demand  |         |               |  |
| ÷       | Post delay                           |               |        | 2 m       | in      |         |               |  |
| 1       | Lockout on proof failure             |               |        | No        |         |         |               |  |
| 1       | Monitor phase loss                   |               |        | No        |         |         |               |  |
| 1       | Shutdown on digital input            |               |        | No        |         |         |               |  |
| 1       | Shutdown on smoke detect             |               |        | No        |         |         |               |  |
| ÷       | Shutdown on fire alarm               |               |        | No        |         |         |               |  |
| 1       | No. of return sensors                |               |        | 1         |         |         |               |  |
| 1       | No. of supply sensors                |               |        | 1         |         |         |               |  |
|         | Cooling                              |               |        |           |         |         |               |  |
|         | Num of cooling stages                |               |        | 0         |         |         |               |  |
|         | Heating                              |               |        |           |         |         |               |  |
| ÷       | Num of heat rclm stages              |               |        | 0         |         |         |               |  |
| ÷       | Auxiliary Heat type                  |               |        | Non       | e       |         |               |  |
| ÷       | Dehumidification                     |               |        | Non       | e       |         |               |  |
| <i></i> | Air Damper                           |               |        | No        |         |         |               |  |
|         |                                      |               |        |           |         |         |               |  |

**Number of Zone sensors:** The number of zone sensors in the area of the store served by this HVAC unit.

**Fan Type**: 1-Speed: The unit has a single-speed fan. 2-Speed: The unit has a two-speed fan.

**Fan control OPEN hours**: Continuous: The fan will run continuously during open hours. Store open hours are defined in the Configuration->Time tab. On demand: The fan will run on demand during open hours. "On demand" means that the fan will run whenever conditions calling for heating, cooling, dehumidification, or venting are met.

**Fan control CLOSED hours**: Continuous: The fan will run continuously during Closed hours. Store Closed hours are defined in the Configuration->Time tab (the closed period is from Close time to Open time). On demand: The fan will run on demand during Closed hours. "On demand" means that the fan will run whenever conditions calling for heating, cooling, dehumidification, or venting are met.

**Post delay**: The number of minutes that the fan will run after the last stage of heating, cooling, etc. is turned off.

Lockout on proof failure: Yes: The fan will be locked out if fan proof is lost for five minutes. Human intervention will be needed to restart the fan by using the "Clear" button on the status screen. Evidence of the locked out condition, and the means of ending the lockout, are found on the status screen for cooling or heating function. No: The fan will not be locked out on proof failure.

Monitor Phase Loss: Whether or not a phase loss monitor will be monitored.

Which phase loss monitor: All available phase loss monitors are shown.

**Shutdown on phase loss**: Whether or not the unit is to be shut down when its phase loss detector input is on.

Shutdown on digital input: HVAC unit will shut down based on a digital input

**Shutdown on smoke detection**: Whether or not the unit is to be shut down when its smoke detector is on.

**Shutdown on fire alarm**: Whether or not the unit is to be shut down when a monitored fire alarm is detected.

No. of return air sensors: (1-3)

No. of supply air sensors: (1-3)

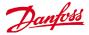

## Cooling

**Num of cooling stages**: (1-3) The number of cooling stages in this HVAC unit.

**Proof**: Cooling stage will be monitored for it's actual run status **Stage x** (where x is either stage 1,2 or 3)

Target: Enter required target temperature

**Pre Delay**: The number of minutes that must elapse after target plus range is reached before the stage will come on.

**Post Delay**: The number of minutes that must elapse after target - range is reached before the stage will be turned off.

**Range +/-**: The range selected creates a dead band. For example, if the target is 72 and the range is 2, the stage will come on at 74, and will not be turned off until the temperature reaches 70.

**Ambient temp lockout**: Whether or not there is to be a lockout based on low outside ambient temperature.

**No Cooling below**: The ambient temperature below which cooling will be locked out.

**Range +/- :** The range selected creates a dead band. For example, if the lockout is 50 and the range is 2, cooling will be locked out at 48 and will be allowed on at 52.

**Default fan Speed**: The fan speed for cooling. A different fan speed can be chosen for dehumidification when it is configured. **Max suction press safety**: Lists every configured pressure sensor. Any may be selected. Only the suction pressure for the cooling compressor in this rooftop should be used.

**No cooling above**: The pressure value of the sensor selected on the previous line at and above which cooling will be cut out. Cooling will not cut in again until the pressure falls below this value and the pre delay specified in the HVAC control page.

### Freeze protection:

**Sensor Input**: There is a leaving air temperature for each stage of cooling, near the coil. At and below the setpoint (next line), the cooling stage will be turned off.

**On/Off Input**: A single digital input that when ON will turn off all stages of cooling in the RTU (Roof Top Unit)

None: There is no freeze protection to configure.

**Night Setback**: Whether or not the cooling setpoints are to be raised by an offset (next line) during scheduled times (next page) when cooling requirements are not as critical; for example, when the building is closed.

**Night Setback offset**: The amount by which the cooling setpoint is to be raised when night setback schedules (next page) are in effect.

**Num of schedules**: The number of cooling night setback schedules.

**Override switch**: Whether or not there is a switch to override night setback.

**Override duration**: The number of minutes after, activation of the override switch, that night setback will be overridden.

## Night Setback schedules:

Type: Standard = based on start / stop times configured in following lines. Relative = based on store schedule with offset time applied Start : Start time Stop: Stop time

Holidays: Any holidays, as defined under Configuration->Time

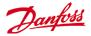

## Heating:

**Auxiliary Heat type**: None: There is no auxiliary heat. Staging: Auxiliary heat is staged. Gas Valve: Auxiliary heat is regulated by a modulating gas valve, Gas/Staging xxx

Stage x

Target: Heating target temperature

## Gas Valve:

Control from: Supply Target: Control gain (% degree): Integral time: Min valve opening: Max valve opening: Low fire position: Low fire duration: Ambient heat lockout: High Supply temp lockout:

Fan Speed: Night setback: Night setback offset: Num of schedules: Override switch: Night setback schedules: Dehumidification: 'None' or 'cooling' (humidity, dewpoint or calculated dewpoint, and related setpoints and delays) Air Damper: If set to 'yes' it provides pre-delay, post-delay, ambient air temperature lockout and schedule options

## AK-SC Built in HVAC control (Using AK Input / Output)

Following from the Controllers tab, the Relay, Sensor, On/Off Inputs & Variable Outputs tabs allow the adding of the relevant I/O modules required for built in HVAC. Each line would have been 'built' depending on the answers given in the various HVAC setup screens (previously described).

| Fi       | le Simulator Dashboard                                | Alarms System Vi     | ew Detail | Schedules | Info    | History | Configuration |
|----------|-------------------------------------------------------|----------------------|-----------|-----------|---------|---------|---------------|
| Loca     | ocation: 👂 Configuration 🌢 Control 🌔 HVAC 🐌 Addresses |                      |           |           |         |         |               |
| Contro   | ollers Relays Sensors On/Off Inputs                   | Variable Outputs VLT |           |           |         |         |               |
| Un       | Unit 1 v Sensors                                      |                      |           |           |         |         |               |
| <i>:</i> | Return Air 1-1                                        |                      |           | Ret       | urn Air | 1-1     |               |
| ÷        | Address                                               |                      |           | 00-       | 0.0     |         |               |
| ÷        | Туре                                                  |                      |           | PT1       | 000     |         |               |
|          | Supply Air 1-1                                        |                      |           | Sup       | ply Air | 1-1     |               |
|          | Address                                               |                      |           | 00-       | 0.0     |         |               |
|          | Туре                                                  |                      |           | PT1       | 000     |         |               |
|          | Zone Temp 1-1                                         |                      |           | Zon       | e Temp  | 1-1     |               |
|          | Address                                               |                      |           | 00-       | 0.0     |         |               |
| ÷        | Туре                                                  |                      |           | PT1       | 000     |         |               |
| 1        | Outside Temp                                          |                      |           | Out       | side Te | qm      |               |
|          | Address                                               |                      |           | 00-       | 0.0     |         |               |
| 1        | Type                                                  |                      |           | PT1       | 000     |         |               |
| ÷        | Inside RH 1                                           |                      |           | Ins       | ide RH  | 1       |               |
| ÷        | Address                                               |                      |           | 00-       | 0.0     |         |               |
| ÷        | Type                                                  |                      |           | EMH       | 53-1    |         |               |

If required, enter unique description.

Enter correct address for the Board & Point input.

Type can be changed according to the selections in the type drop down list.

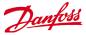

## HVAC Alarms - Alarms Tab

The alarms for the individual HVAC unit can be found under the Alarms tab.

| File    | Simulator       | Dashboard      | Alarms     | System View | Detail | Schedules | Info  | History | Configuration |
|---------|-----------------|----------------|------------|-------------|--------|-----------|-------|---------|---------------|
| Locatio | on: 🕨 Configura | tion 🕨 Control | HVAC       |             |        |           |       |         |               |
| Туре    | Setup Addresses | Alarms Copy    |            |             |        |           |       |         |               |
| Unit 1  |                 | Alarms         |            |             |        |           |       |         |               |
| (2)     | High zone temp: | Zone Temp 1-1  | 00-0.0     |             |        | Dis       | abled |         |               |
| 🍪 :     | Low zone temp:  | Zone Temp 1-1  | 00-0.0     |             |        | Dis       | abled |         |               |
| 🍪 1     | High humidity:  | Inside RH 1 00 | -0.0       |             |        | Dis       | abled |         |               |
| 🌼 1     | High supply tem | p: Supply Air  | 1-1 00-0.0 |             |        | Dis       | abled |         |               |
| 🌼 I     | HVAC fan down:  | Fan AHU 1 00-0 | .0         |             |        | Dis       | abled |         |               |

Scroll down each appropriate line and press enter to change the alarm level, the available options being the same as found in previous alarm tab configurations. In addition to the alarm level, an alarm action number can be set (1-8), configure the alarm actions in the central alarm routing page (Configuration->Alarms).

Note: For alarms to correctly activate, the central alarm routing page must also be configured. See Configuration-> Alarms

Define the Alarm Action for each alarm output - this links with the central Alarms->Routing page.

Define the Alarm level (Disabled, Log Only, Normal, Severe, Critical, Delete).

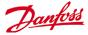

# CoreSense™ (Modbus) Support

Danfoss AK-SM 800 series version 08.053 and higher supports select Emerson modules within the CoreSense<sup>™</sup> range. In particular, the following two module types are supported (see important notes below for supported versions)

CoreSense<sup>™</sup> Diagnostics for Copeland Scroll K5 compressors

CoreSense<sup>™</sup> Protection for Copeland Discus compressors

## CoreSense<sup>™</sup> Protection Support note:

Only certain versions of CoreSense<sup>™</sup> Protection modules are supported, please observe the following requirements. **CoreSense<sup>™</sup> Modules that have 10 dip switch must have firmware version F33 or newer.** All module versions that have 12 dip switch are supported, no known firmware constraints.

CoreSense<sup>™</sup> compressor support requires a valid Modbus network to be in place, following standard Modbus topology rules (point to point, no star connections). Ensure each module follows the manufacturer's recommendation for unique addressing (via module) bit swich and correct terminal wiring. Ensure the last node on the Modbus network has 1200hm resistor in place.

Each module must be set for 'Stand Alone Mode', else invalid module alarms will occur. To set the modules for 'Stand Alone Mode' use the relevant bit switches on the module-refer to the CoreSense<sup>™</sup> user guide for more details.

Once all network cabling, node addressing, and Stand Alone Mode are defined, the SM800 can now scan the Modbus network to discover the nodes. Enter valid authorization and navigate to the Network Nodes screen. The Channel Modbus RS-485 must be enabled and 'SLV/CSENSE' must be set to "Yes" for the 19,200 Baudrate (default Baudrate) before pressing rescan. The Modbus address must be unique across all channels.

After the rescan is completed, verify the "Nodes Scanned on Network" for the new scanned nodes. Also, verify the "Generic" Node types for the new scanned nodes after a successful rescan. The address, type and the software version of the detected Coresense™ modules can be viewed under the Configuration -> Network Nodes -> Scan Status tab.

Once the scan is complete, the Coresense<sup>™</sup> modules can be configured under the "Configuration->Control->Refrigeration" tab of the SM800 series Control Tab. The number of Coresense<sup>™</sup> modules to be configured must be entered for each suction group. Select the relevant ED3 file for the module (under the "Type" Tab Configuration -> Control -> CompView -> Type for each configured Coresense<sup>™</sup> module). Enter a unique address for each Coresense<sup>™</sup> module under the "Addresses" tab. Under the "Setup" tab it will show 6 other tabs to:

- 1) Alarms: Enable or disable the alarms for a generic device
- 2) Copy: Copy devices in the offline configuration
- 3) Upload: Upload the parameters from the device
- 4) Download: Download the parameters to the device
- 5) Import SI: Import the parameters as SI
- 6) Import OI: Import the parameters as OI

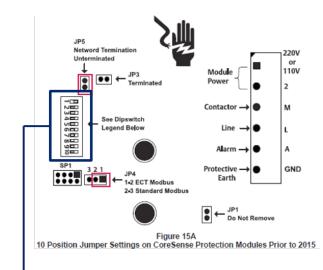

# 10 DIP switch version. Only Firmware Version F33 or newer is supported

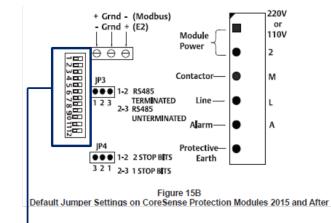

# 12 DIP switch version. All Firmware Versions supported

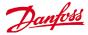

# **Energy Measurement / Load shed**

## **Feature Introduction**

A new feature introduced in SM800 version 08.053 and above allows the measurement and subsequent load shedding of electrical loads. This feature allows the consideration of tariff data, which can be then used to load shed equipment associated with a digital input. The use of Danfoss AK-IO modules is required for this feature.

## Feature highlights

- Measuring period synchronization
- 3 Tariffs in kW (High Tariff, Normal Tariff, Strong Tariff)
- Scale factor for current and voltage transformers
- Pulse / unit

## Load shed based on

- Start and stop shed borders
- Shed level
- Min OFF, Pre and Post delay in minutes
- Maximum OFF in seconds

## Additional features

- Preset of counters
- Self-synchronization possibility
- Alarm on load shed limit
- Neutral zone in period
- Reset for average, value yesterday, value last week, kWh, kW or all in one go

## Configuration

Follow the guidelines in this section in order to configure energy measurement and load shed Go to Configuration -> Control Change the number of meters (max. 80)

Go to Configuration -> Control->Energy Select Pulse / kW

Go to Tab Setup Select Pulse / unit Give counter a name and fill in all appropriate details

## Self sync Period.

In case the external contact in not working properly, SM800 will synchronize the measuring period internally

## Self sync Timeout

If the last time sync is not a self sync timeout, the SM800 will wait for xx sec, before it will synchronize the measuring period internally

## Type of metering

Conventional way is unit/pulse. The new way is pulse/unit *Sync.mode* 

Special: Measuring period synchs on tariff change Normal: Tariff changes after external synch

## Pulse/unit

### Pulse meter constant

## Scale factor

Factor, to adapt the pulse meter constant to current and/or voltage transformers.

## Preset counter

Set SM800 kWh to the value of the utility meter. Clear counter will reset the value.

## **Collect history**

Enable SM800 to collect data for consumption view from this particular meter

| Туре | Setup Addresses Demand Re      | esponse      |
|------|--------------------------------|--------------|
| Ne   | w metering - Setup             |              |
| 0    | Name                           | New metering |
| 0    | Selfsync Period                | 15 min       |
|      | Selfsync Timeout               | 20 sec       |
| 0    | Type of metering               | Pulse/unit   |
|      | Sync. mode                     | Special      |
| 0    | Pulse/unit                     | 1000         |
| 60   | Scale factor                   | 200.0        |
| Č?   | Preset counter                 | 0.0 kWh      |
| 08   | Collect History                | Yes          |
| 0    | Use unit for demand lim        | Yes          |
| 60   | Start shedding at              | 90 %         |
|      | Start restoring at             | 85 %         |
| 0    | Alarm if above                 | 150 %        |
| 0    | Maximum levels                 | 4            |
| 60   | Tari <mark>ff L</mark> imit HT | 3600.0 kW    |
| Č?   |                                | 4500.0 kW    |
| 0    | Tariff Limit ST                | 3200.0 kW    |
| 0    | Neutral time                   | 60 sec       |
| 00   | Level time                     | 10 sec       |
| 0    | Period Peak duration           | 15 min       |

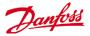

## Use unit for demand limitation

Enable SM800 to use this (and only this) meter for load shed. *Start shedding at* 

SM800 is constantly calculating the energy which is allowed until the rest of the period without the risk to pass the max. limit. In this example the load shed starts if 90% of the max value is reached

## Start restoring at

SM800 is constantly calculating the energy which is allowed until the rest of the period without the risk to pass the max. limit. If the energy consumption is decreasing and the system is satisfied with the calculation the restoring of the levels starts. In this example the restoring starts if the consumption falls below 85% of the max value.

## Alarm if above

If the system is passing above the limit an alarm will be created. In this example the alarm will be send out if the limit is 50% above the max value.

## Maximum level

The system can handle max 4 levels (priorities) for load shed *Tariff limit HT/NT/ST* 

Maximum value in kW

### Neutral time

Time in sec. for the beginning of a period where load shed is inactive

#### Level time

Time how long the calculation stays in a level before it goes to next level

## **Period Peak duration**

Basis time for calculation on the peak

## Addressing:

Go to Tab Addresses and On/Off Inputs to find the addresses for synch and tariffs.

NT does not need an address because it is NT, if it is not HT. If ST is active it doesn't matter which status NT or HT has.

| Contr | ollers | Relays  | Sensors | On/Off Inputs | Variable Outputs | VLT |
|-------|--------|---------|---------|---------------|------------------|-----|
| Ne    | w mete | ering   | -       | On/Off Input  | 5                |     |
| 200   | Sor    | t by    |         | Creation      |                  |     |
| Co?   | Eme    | rgncy S | witch   | Emergncy Sw   | itch             |     |
| Co Co | В      | roadcas | t       | No            |                  |     |
| 000   | A      | ddress  |         | 00-0.0        |                  |     |
| 200   | Т      | ype     |         | Voltage       |                  |     |
| Co .  | Syn    | c. Inpu | t       | Sync. Input   |                  |     |
| 0     | В      | roadcas | t       | No            |                  |     |
| 0     | A      | ddress  |         | 02-2.2        |                  |     |
| 200   | Т      | ype     |         | Open          |                  |     |
| -     | Tar    | iff HT  |         | Tariff HT     |                  |     |
| 0     | в      | roadcas | t       | No            |                  |     |
| 0     | A      | ddress  |         | 01-2.4        |                  |     |
| 200   | Т      | ype     |         | Open          |                  |     |
| -     | Tar    | iff ST  |         | Tariff ST     |                  |     |
| 0     | В      | roadcas | t       | No            |                  |     |
| 0     | A      | ddress  |         | 01-2.5        |                  |     |
| 20    | Т      | ype     |         | Open          |                  |     |

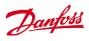

## **Detail View**

## Status

| Overview Alarm History Log                        | Status/Settings Device Detail: New metering #0 Master 🖗                                                                                                    |
|---------------------------------------------------|----------------------------------------------------------------------------------------------------|
| Status 835167.4 kWh<br>Alarm OK<br>Address 01-2.3 | 746         746           747         746           748         740           738         738           738         738           738         738           739         738           730         738           738         738           739         738           739         738           730         738           730         738           738         738           739         738           739         738           730         738           730         738           738         738           739         738           740         740           730         738           730         738           738         738           739         738           739         738           730         738           730         738           738         738           739         738           739         738           739         738           739         738           739 |
| Status Settings Service Consumption               | Located 13:45:23                                                                                                    |
| kWh Consumption                                   | 835173.0 kWh                                                                                                    |
| Current kW Load                                   | 734.0 KW                                                                                                    |
| Average                                           | 737.6 KW                                                                                                    |
| Yesterday                                         | 17702.8 KWh                                                                                                    |
| Last week                                         | 0.0 kWh                                                                                                    |
| Peak kW                                           | 751.7 KW                                                                                                    |
| Occurred                                          | 02/09/16 02:47                                                                                                    |
| Period Peak kW                                    | 737.6 XW                                                                                                    |
| Occurred                                          | 19/09/16 13:44                                                                                                    |
| Peak reset on                                     | 31/08/16 07:23                                                                                                    |
| kWh reset on                                      | 01/08/16 10:31                                                                                                    |
| Actual Tariff                                     | Tariff HI                                                                                                    |
| Actual Tariff Limit                               | 3600.0                                                                                                    |
| Remaining time                                    | 152 sec                                                                                                    |
| Level                                             | 0                                                                                                    |
| Load is 20% of maximum los                        | a                                                                                                    |

## Settings (see also configuration)

| Overview Alarm History Log                                    | Status/Settings                                                                                                    | Settings (see also configuration)                                       | Device Detail: New metering #0 Master 🎸                                                                                                    |
|---------------------------------------------------------------|----------------------------------------------------------------------------------------------------|-------------------------------------------------------------------------|----------------------------------------------------------------------------------------------------|
| Status 835179.6 kWh<br>Alarm OK<br>Address 01-2.3             | 748<br>744<br>740<br>732<br>732<br>732<br>732<br>732<br>733<br>732<br>733<br>733 | 11:58:28 12:08:28 12:14:28 12:22:28 12:30:28 12:38:28 12:48:28 12:54:28 | 1909/2016 1909/2016 190000000000000000000000000000000000 |
| Status Settings Service Consumption                           |                                                                                                    |                                                                         |                                                                                                    |
| - 1//<br>                                                     |                                                                                                    |                                                                         | Updated: 13:48:04                                                                                                    |
| 🤣 Name                                                        |                                                                                                    | New metering                                                            |                                                                                                    |
| <ul> <li>Selfsync Period</li> <li>Selfsync Timeout</li> </ul> |                                                                                                    | 15 min                                                                  |                                                                                                    |
|                                                               |                                                                                                    | 20 sec                                                                  |                                                                                                    |
|                                                               |                                                                                                    | Pulse/unit                                                              |                                                                                                    |
| Sync. mode Pulse/unit                                         |                                                                                                    | Special<br>1000                                                         |                                                                                                    |
| Scale factor                                                  |                                                                                                    | 200.0                                                                   |                                                                                                    |
| Scale factor Preset counter                                   |                                                                                                    | 200.0<br>0.0 kWh                                                        |                                                                                                    |
| Collect History                                               |                                                                                                    | 0.0 kwn<br>Yes                                                          |                                                                                                    |
| Use unit for demand lim                                       |                                                                                                    | Yes                                                                     |                                                                                                    |
| Start shedding at                                             |                                                                                                    | 103<br>90 %                                                             |                                                                                                    |
| Start shedding at<br>Start restoring at                       |                                                                                                    | 90 e<br>85 %                                                            |                                                                                                    |
| Alarm if above                                                |                                                                                                    | 150 %                                                                   |                                                                                                    |
| Maximum levels                                                |                                                                                                    | 4                                                                       |                                                                                                    |
| Tariff Limit HT                                               |                                                                                                    | 4<br>3600.0 kW                                                          |                                                                                                    |
| Tariff Limit NT                                               |                                                                                                    | 4500.0 kW                                                               |                                                                                                    |
| Tariff Limit ST                                               |                                                                                                    | 3200.0 kW                                                               |                                                                                                    |
| Neutral time                                                  |                                                                                                    | 60 sec                                                                  |                                                                                                    |
| Level time                                                    |                                                                                                    | 10 sec                                                                  |                                                                                                    |
| Period Peak duration                                          |                                                                                                    | 15 SEC                                                                  |                                                                                                    |
|                                                               |                                                                                                    | 10 mili                                                                 |                                                                                                    |

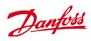

## Service

| Overview Alar      | m History Log                | tus/Settings De                                                                                                    | evice Detail: New metering #0 Master 🎸 |
|--------------------|------------------------------|----------------------------------------------------------------------------------------------------|----------------------------------------|
| Alarm C            | 135192.0 kWh<br>)K<br>11-2.3 | 748         748           749         749           749         749           740         749           730         730           732         732           733         732           734         1509/2016           1150/2016         1509/2016           1150/2016         1509/2016           1150/2016         1509/2016           1150/2016         1509/2016           1150/2016         12/02/2016           12/02/2016         12/02/2016           12/02/2016         12/02/2016           12/02/2016         12/02/2016           12/02/2016         12/02/2016           12/02/2016         12/02/2016           12/02/2016         12/02/2016           12/02/2016         12/02/2016           12/02/2016         12/02/2016           12/02/2016         12/02/2016           12/02/2016         12/02/2016           12/02/2016         12/02/2016           12/02/2016         12/02/2016           12/02/2016         12/02/2016           12/02/2016         12/02/2016           12/02/2016         12/02/2016           12/02/2016         12/02/2016 |                                        |
| status Settings Se | ervice Consumption           |                                                                                                    |                                        |
| Press to re        | eset All                     |                                                                                                    | Updated: 13:47:0                       |
| Press to re        | eset Average                 |                                                                                                    |                                        |
| 🖹 Press to re      | eset yesterday               |                                                                                                    |                                        |
| Press to re        | eset last week               |                                                                                                    |                                        |
| 🖄 Press to re      | eset kWh counter             |                                                                                                    |                                        |
| Press to re        | set peak kW valu             |                                                                                                    |                                        |

## Consumption

| Ove                    | rview Alarm History Log      | Status/Settings                                                                                                    | Device Detail: New metering #0 Master 🎸                                                                                                    |
|------------------------|------------------------------|----------------------------------------------------------------------------------------------------|----------------------------------------------------------------------------------------------------|
| Statu<br>Alarr<br>Addr | n OK                         | 748           744           740           740           730           732           738                                                                                                    |                                                                                                    |
|                        |                              | 19/09/2016 19/09/2016 19/000000000000000000000000000000000000 | 8 19092016 19092016 19092016 19092016 19092016 19092016 19092016 19092016 19092016 19092016 190920<br>12:30:28 12:36:28 12:46:28 12:54:28 13:02:28 13:10:28 13:18:28 13:26:28 13:42:28 13:42:28<br>Refresh |
| Status                 | Settings Service Consumption |                                                                                                    |                                                                                                    |
|                        |                              |                                                                                                    | Lipdated: 13:47:41                                                                                                    |
| 100                    | View                         |                                                                                                    | Day                                                                                                    |
|                        | Mon Sep 19 2016              |                                                                                                    |                                                                                                    |
| 1.04                   | Previous day                 |                                                                                                    |                                                                                                    |
| Sille 1                | Next day                     |                                                                                                    |                                                                                                    |
|                        | Previous month               |                                                                                                    |                                                                                                    |
|                        | Next month                   |                                                                                                    |                                                                                                    |
|                        | Total kWh                    |                                                                                                    | 2576.6                                                                                                    |
| _                      | Peak kW                      |                                                                                                    | 749.0                                                                                                    |
|                        | Occurred                     |                                                                                                    | 12:15                                                                                                    |

The place for the address of the utility meter pulse did not change. Still available here under sensors

| Location   | n: 🕨 Cor  | figuration | Control       | Energy A         | ddresses |
|------------|-----------|------------|---------------|------------------|----------|
| Controller | s Relays  | Sensors    | On/Off Inputs | Variable Outputs | VLT      |
| New m      | netering  | -          | Sensors       |                  |          |
|            | ort by    |            | Creation      |                  |          |
|            | ew meteri | .ng        | New metering  |                  |          |
| 00         | Broadcas  | it.        | No            |                  |          |
| 1          | Address   |            | 01-2.3        |                  |          |
|            |           |            |               |                  |          |

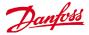

# **Coordinated Adaptive Defrost**

Danfoss offers a range of ADAP-KOOL<sup>®</sup> controllers that have an adaptive defrost function which allows the case controller to skip scheduled defrost cycles that are not necessary to carry out. Adaptive defrost is based on a real time monitoring of the evaporator performance.

By using the electronic expansion valve as a mass flow meter, it is possible to compare the energy balance between the refrigerant side and air side of the evaporator. By means of this comparison, it is possible to calculate the airflow through the evaporator when it is clean.

By monitoring the degrading air flow through the evaporator, it is possible to estimate the ice build-up on the evaporator. In order to calculate the mass flow of the refrigerant, the case controller uses the opening degree of the electronic expansion valve as well as the pressure differential across the valve.

Refrigerated cases are normally defrosted in groups corresponding to how they are placed physically in the store, for instance all case sections of a refrigerated island are defrosted at the same time. If multiple case sections share the same air flow, the defrost cycle must be co-ordinated, so that all case sections start defrost at the same time and start refrigeration when all cases of the group have terminated defrost.

In order to maximize the number of saved defrost, the case controllers have to be grouped into smaller sub-groups of controllers sharing the same air flow. It is more likely that a group of 3 case controllers all are willing to skip defrost compared to a group of 8 case controllers.

The 'ADAP-KOOL<sup>®</sup> system' offers a failsafe procedure that ensures that the refrigerated cases are defrosted in case of error conditions (e.g. lost communication).

The pack controller provides a filtered value of the condensing pressure Pc converted into saturated temperature Tc. For pack controllers handling trans-critical CO2 systems, the liquid receiver pressure must be distributed to the case controllers. This filtered value of the condensing/liquid receiver temperature is used by the adaptive defrost algorithm in the case controllers.

## Automatic adaptation to the evaporator

When adaptive defrost is activated it will carry out an automatic "tuning" in order to adapt itself to the relevant evaporator. The first tuning takes place after the first defrost so that tuning can be carried out on an evaporator without ice formation. New tuning subsequently takes place after each defrost (but not during night with night blinds using defrost function 2). In a few cases it may happen that the function is not correctly adapted to the relevant evaporator. This is usually because the automatic adjustment has been made under abnormal operating conditions at start-up/ or testing the system. This will result in the function reporting an error state. If this happens, a manual reset of the function switch to "0" (OFF).

## **Status display**

For each evaporator it is possible to display the current operating status for adaptive defrost: 0: OFF Function not activated 1: Sensor error state – waiting for sensor OK 2: Tuning Function carries out automatic tuning 3: OK – no ice build-up 4: Slight ice build-up

5: Medium ice build-up

6: Heavy ice build-up

| Defrost Control 💌 | Status       | Updated: 15:24:20 |
|-------------------|--------------|-------------------|
| Ctrl State        | (s11) Normal |                   |
| u17 Ther Air      | 3.9 °C       |                   |
| u12 S3 Air Temp   | 3.9 °C       |                   |
| u16 S4 Air Temp   | 2.9 °C       |                   |
| AKV OD %          | 0 %          |                   |
| u26 Evap Temp Te  | -10.0 °C     |                   |
| u20 S2 Temp       | 2.9 °C       |                   |
| u09 S5 Temp       | 3.2 °C       |                   |
| u36 S6 Temp       | 120.0 °C     |                   |
| ull Defrost Time  | 60 min       |                   |
| U01 AD State      | 0-Off        |                   |
| U10 Acc Defrost   | 0            |                   |
| U11 Acc Def Skip  | 0            |                   |
| Defrost State     | e Off        |                   |
| Tc Temp Ave       | -150.0 °C    |                   |

# Supported Danfoss Parameters to enable Adaptive Defrost functionality

The table below gives an overview of the defrost parameters required for the adaptive defrost start co-ordination. **Before configuring any adaptive defrost scheduling please check that the case controls used in your application are compatible** 

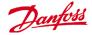

| Parameter            | Description                                                                                                    |
|----------------------|----------------------------------------------------------------------------------------------------|
| Manual defrost start | Used to start a defrost cycle on a case controller. If this parameter is set ON the case controller will always initiate a defrost cycle.<br>(Few exceptions does exist e.g. if Main Switch is set OFF, Defrost control is not Enabled, Case cleaning is ongoing, Case is in shutdown mode, forced closing condition with disabled defrost).                                                                            |
| MC defrost start     | Also a defrost start signal, but this signal will not initiate a defrost cycle if the adaptive defrost function in the case controller allows to skip the scheduled defrost. If the case controller is not set up for adaptive defrost, the signal will initiate a defrost cycle.                                                                                                    |
| Request defrost      | If the case controller is setup for adaptive defrost skip functionality, this parameter<br>indicates whether the controller will initiate the next scheduled defrost.<br>ON: Case controller will initiate a defrost cycle if the MC defrost start signal is set ON.<br>OFF: Case controller will skip the next defrost cycle if the MC defrost start signal is set<br>ON and the skip defrost counter will count 1 up. |
| Defrost state        | Parameter that indicates the actual defrost status of the controller. This parameter is already used by the standard defrost co-ordination function in AK-SM850.                                                                                                    |
| Tc mean              | Filtered condensing pressure (converted to saturated temperature) read by AK-SM 850 from the associated suction group In pack controller) and distributed/written to the case controllers every 10 minutes. If the signal is not updated every 15 minutes in the case controller, the value will fall back to a default value.                                                                                          |

## Methodology of adaptive defrost

The following section describes the methodology of adaptive defrost.

When the defrost schedule reaches a defrost initiation time the following will happen for **each subgroup of controllers**; AK-SM 800 will read if any of the case controllers are requesting a defrost cycle. The "Defrost request" status can be read from all case controllers supporting adaptive defrost with skip.

If just one controller requests a defrost cycle, AK-SM 800 will start a defrost cycle on all case controllers of the sub group in question by setting the "Manual defrost start" parameter to ON.

If none of the case controllers are requesting a defrost cycle, AK-SM 800 will send a "MC defrost start" signal to the case controllers of the sub group in question. The reason for sending the "MC defrost start" parameter is to enable the case controller to count the number of skipped defrost.

## **Exception handling**

If a case is not configured for adaptive defrost or has no adaptive defrost function, it will always execute a defrost, members in the subgroup will also be (forced) into defrost. In this situation, all case controllers must start a defrost cycle. If the defrost request signal cannot be read from one or more case controllers at the time of defrost initiation, AK-SM 800 will start a defrost cycle on all case controllers in the sub-group by setting the "Manual defrost start" parameter ON.

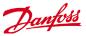

## **Process diagram**

The diagram below shows the process for defrost initiation for each sub group of controllers.

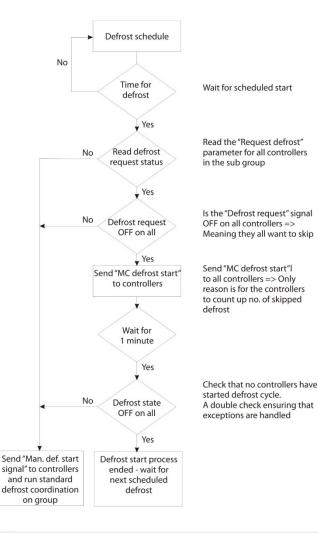

# Coordinated Adaptive Defrost schedule and sub-grouping of controllers

## Setting up an (coordinated) adaptive defrost schedule

Prior to any defrost schedule configuration, it is required that the relevant case controls are configured to accept adaptive defrost (i.e. set controller d21 AD Mode =4).

Under the Configuration>Control>Refrigeration>Schedules tab, create a new schedule – type Adaptive Defrost.

| Select the New Value |           |  |  |
|----------------------|-----------|--|--|
| Misc.                | <br>100 m |  |  |
| Case Lighting        |           |  |  |
| Night Setback        |           |  |  |
| Shutdown             |           |  |  |
| Defrost              |           |  |  |
| Coord Defrost        |           |  |  |
| Adaptive Defrost     |           |  |  |
|                      |           |  |  |
|                      |           |  |  |
|                      |           |  |  |
|                      |           |  |  |

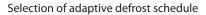

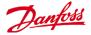

The next step is to associate select case controllers to the (Adaptive) defrost schedule. Next, group the controllers into sub groups, corresponding to case controllers that share same airflow in the refrigerated cabinets.

The reason for putting controllers into sub groups is to maximize the defrost savings – i.e. 3 controllers are more likely to agree upon skipping a defrost cycle than 8 controllers.

| d Def   Controllers   |                                          |   |
|-----------------------|------------------------------------------|---|
| Make a selection      |                                          |   |
| Press to select all   |                                          |   |
| Press to deselect all | Setting AK-CC550-A-015x 9                |   |
| AK-CC550-A-015x 9     | Select the New Value                     |   |
| AK-CC550-B-0128 10    |                                          | 7 |
| AX-CC550-8-0128 11    | Not selected                             |   |
| AK-CC550-B-012B 12    | Subgroup 1                               |   |
| AK-CC550-A-015x 13    | Subgroup 2                               |   |
| AK-CC550-A-015x 14    | Subgroup 3                               |   |
| AX-CC550-A-015x 15    | Subgroup 4                               |   |
| AK-CC550-A-015x 16    | Subgroup 5                               |   |
| AK-CC550-A-015x 17    | Subgroup 6                               |   |
| AK-CC550-A-015x 18    |                                          |   |
| AK-CC550-A-015x 19    | Subgroup 7                               |   |
| AK-CC550-A-015x 20    | Subgroup 8                               |   |
| AK-CC550-A-015x 21    | Subgroup 9                               |   |
| AK-CC550-A-015x 22    | 0. 0. 0. 0. 0. 0. 0. 0. 0. 0. 0. 0. 0. 0 |   |
| AX-CC750-060x 61      | OK Cancel                                | 1 |

Example:

An island of refrigerated cases consists of totally 8 case sections (evaporators) – 3 case sections on each side and two individual end sections. In this example the user must be able to divide the group of controllers into 4 sub-groups:

Sub group 1: 3 case controllers on one side

Subgroup 2: 3 controllers on the other side

Subgroup 3: End section

Subgroup 4: End section

To support this configuration a master 'Adaptive Defrost' schedule is defined, with the controllers then getting grouped together using the sub-group option. This grouping effectively provides the coordination feature so that all cases are in sync during defrost / refrigeration cycles.

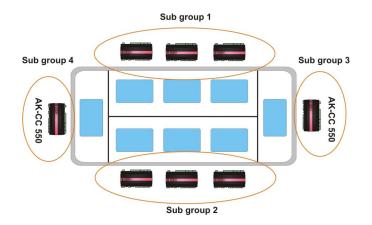

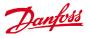

## Manual defrost

The user can manually start a defrost at an individual case level (via device detail screen>Manual tab) or a schedule wide command can be performed. To initiate a schedule wide (all controls associated with that particular master defrost schedule) navigate to the schedule screen (Configuration>Control>Refrigeration>S chedules) and double click or press the 'turn on now' action line. The status 'defrost group' will then be shown under this schedule screen.

| Location:   | Conf     | iguration | Control   | Ref    | rigeration |          |           |          |
|-------------|----------|-----------|-----------|--------|------------|----------|-----------|----------|
| Rack / pack | Suction  | Circuits  | Condenser | Drives | Rail Heat  | CompView | Addresses | Schedule |
| Make        | e a sele | ction     |           |        |            |          |           |          |
|             | Press t  | o enable  | all       |        |            |          |           |          |
| <b>1</b>    | Press t  | o disabl  | e all     |        |            |          |           |          |
| 🍪 Num       | of sche  | dules     |           |        |            |          | 1         |          |
| ad 🕹        | Def      |           |           |        |            |          | 11/04/16  | 00:00    |
| G:          | roup def | rost      |           |        |            |          | Auto      |          |
| 🔆 P:        | ress to  | turn on   |           |        |            |          |           |          |
|             |          |           |           |        |            |          |           |          |

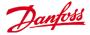

# **Boolean Logic / Calculations**

## Calculations

Miscellaneous calculations are used to create custom logic. The AK-SM has the capacity for a total of 96 calculations which can be used to 'drive' miscellaneous logic where special applications are required. There are several ways to formulate calculations for a given requirement, but testing as you go is a 'must' in order to confirm desired results. A calculated point created here can be used anywhere a board & point address can be referenced. The calculated points processor is a true boolean processor, with a full complement of argument types and operators. Every configured calculated point will be listed. The fields are as follows:

## New Calc

When first entering the calculations screen a line called New Calc is shown. To configure a new point, double click this field. **Description** 

The type of point (OI or SI). If an SI, the description will usually include the units.

Point

(Ca-01 to Ca-96) The name of the calculated point.

Value

The current value or state of the point. This will be on or off for OI points, and a value for SI points.

Status

(Online, Offline, Error)

# Example of Calculations Tab Location: Configuration Control Misc Relays Sensors On/Off Inputs Variable Outputs Conv Factors Calculations Calculations Ca-01 Double click to add new calculation Point Description Value Status Image: Calculation of the status Image: Calculation of the status Image: Ca

After adding a new calculation, a default screen will be shown (similar to the example below). The screen is divided into three areas, which from top to bottom are the following:

**Heading area** The heading of the screen tells what type and style of calculation point will be created.

**Data definitions area** This area contains information that identifies points that will be used in the logical statements in the next area, and the current value of each. The area by default has lines for two definitions, but it can be enlarged by double clicking the *\*\*\*Press to insert new line \*\*\*\**. You will see this done in a few pages during the presentation of our first example.

**Rules area** This is the area that will contain the logical statements that determine whether the point is on or off (OI) or the value (SI) that is used. At the bottom of the area is the current value of the result.

| P Setting - Vinits           |     |                                     |                   |          |                |                 |
|------------------------------|-----|-------------------------------------|-------------------|----------|----------------|-----------------|
| Select the New Value         |     |                                     |                   |          |                |                 |
| Cit<br>Si<br>Sidari<br>Si Vi |     | Location: <a>&gt; Configuration</a> | Control Misc Calc | ulations |                | -               |
| 51%<br>Sipon<br>SIV<br>SiAno | r i | Calculation                         |                   |          |                | 1               |
| Stev                         |     | Ca-01 🔻 C                           | alculation        |          |                |                 |
| OK Cancel                    |     | Name                                |                   |          | Value          |                 |
| 💡 Setting Style              |     | Units                               |                   |          | IO             | Heading         |
| Select the New Value         | -   | Style                               |                   |          | Generic        | ricduing        |
| clars                        | -   | Description                         |                   |          |                |                 |
| Generic                      |     | Datapoint type                      |                   |          | R01 (?(error)) |                 |
| Clone<br>Schedule            |     | Output                              |                   |          | Not configured | Data Definition |
| Dut In/Dut<br>Latch          | _ / | Datapoint type                      |                   |          |                |                 |
| Receive                      |     | ****** Press to insert ne           | w line *****      |          |                |                 |
|                              | /   | if (first True line)                | Result            |          | Value          |                 |
| /                            |     | R01                                 | Off               |          | ?(error)       |                 |
| OK Cancel                    |     | New                                 |                   |          |                | Rules Area      |
| OK Califer                   |     | True                                | On                |          | On 🖌           | nuics / lica    |
| Setting Datapoint type       |     | Current Value (? = Error)           |                   |          | ? On           |                 |
| lect the New Value           |     |                                     |                   |          |                |                 |
| Delete>                      |     |                                     |                   |          |                |                 |
| hsert>                       |     |                                     |                   |          |                |                 |
|                              |     |                                     |                   |          |                | 'Else' line     |
|                              |     |                                     |                   |          |                |                 |
| 0                            |     |                                     |                   |          |                |                 |
|                              |     |                                     |                   |          |                |                 |
| Bar<br>"F                    |     |                                     |                   |          |                |                 |
| 15                           |     |                                     |                   |          |                |                 |
|                              |     |                                     |                   |          |                |                 |
| OK Cancel                    |     |                                     |                   |          |                |                 |

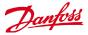

Simple Calculation example: Calculate the average of 3 different temperature sensors. Show this resulting average value in a miscellaneous sensor driven by the calculation

1/ Creating the miscellaneous points for this calculation- Sensor inputs:

Create 3 sensor inputs (the 3rd is used to display the average through the calculation).

| Misc |                     |   |
|------|---------------------|---|
| No.  | of relay outputs    | 1 |
| No.  | of sensor inputs    | 3 |
| No.  | of on/off inputs    | 1 |
| No.  | of variable outputs | 1 |

2/

#### Location: > Configuration > Control > Misc > Calculations

| Calculation |   |             |
|-------------|---|-------------|
| Ca-01       | • | Calculation |

| Name                     |                | Value             |
|--------------------------|----------------|-------------------|
| Units                    |                | SI °F             |
| Style                    |                | Average           |
| Description              |                | Average 2 Sensors |
| Datapoint type           |                | SI1 ( 26.1°F)     |
| Input                    |                | 01-1.1 Sensor 1   |
| Datapoint type           |                | SI2 ( 36.7°F)     |
| Input                    |                | 01-1.2 Sensor 2   |
| Datapoint type           |                | Avg3              |
| SI1 SI2                  |                | ( 31.4°F)         |
| Datapoint type           |                |                   |
| ****** Press to insert n | ew line ****** |                   |
| if (first True line)     | Result         | Value             |
| New                      |                |                   |
| True                     | Avg3           | 31.4°F            |
| Current Value            |                | 31.4°F            |

## Location: > Configuration > Control > Misc

| Relays | Sensors          | On/Off Inputs | Variable Outputs | Conv Factors | Calculations |           |  |  |
|--------|------------------|---------------|------------------|--------------|--------------|-----------|--|--|
|        | Sensors          | en en inputa  | Canadio Outputs  | John Luciona | outoutona    | L         |  |  |
| Senso  | Sensor 7 Sensors |               |                  |              |              |           |  |  |
| Name   |                  |               |                  |              |              | Value     |  |  |
| Name   |                  |               |                  |              |              | Sensor 7  |  |  |
| Bd-Pt  |                  |               |                  |              |              | Ca-01     |  |  |
| Broadc | ast              |               |                  |              |              | No        |  |  |
| Туре   |                  |               |                  |              |              | Calc ('F) |  |  |
| Number | of alar          | ms            |                  |              |              | 0         |  |  |
| Sensor | fail al          | arms          |                  |              |              | Disabled  |  |  |
|        |                  |               |                  |              |              |           |  |  |

| MIS    | с        | Ret    | * 🛱   |   |
|--------|----------|--------|-------|---|
| Unit 🔺 | Name     | Value  | Alarm |   |
| 0      | Sensor 1 | Off    | No    | 4 |
| 0      | Sensor 1 | 26.1°F | No    |   |
| 0      | Sensor 2 | 36.7°F | No    |   |
| 0      | Sensor 3 | 20.3°F | No    |   |
| 0      | Sensor 4 | 29.0°F | No    |   |
| 0      | Sensor 5 | 21.3°F | No    |   |
| 0      | Sensor 6 | 0.0°F  | No    |   |
| 0      | Sensor 7 | 31.4°F | No    |   |

| G 3.051 Database loaded from: C1Userslusco0637/Desktop1355 DB's | SI Board                |   | Simulator: 0 St     | ore control × | Simulator: 0 Store control 🎡                            |
|-----------------------------------------------------------------|-------------------------|---|---------------------|---------------|---------------------------------------------------------|
| RO Board SI Board OI Board                                      | Supply Air 1-1 (11-1.2) |   | 0 <sup>447.90</sup> | *F            | MISC Task                                               |
|                                                                 | Zone Temp 1-1 (11-1.3)  |   | 0 <sup>457.90</sup> | ۴F            | ·                                                       |
|                                                                 | Return Air 2-1 (10-1.3) |   | 0 <sup>467.90</sup> | ۴F            | Program Files\Danfoss Controller\Simulator\VG03_051\app |
|                                                                 | Supply Air 2-1 (10-1.1) |   | 0 <sup>477.90</sup> | ۴F            |                                                         |
|                                                                 | Zone Temp 2-1 (10-1.2)  |   | 0 <sup>487.90</sup> | ۴F            |                                                         |
|                                                                 | Meter 1 (02-2.2)        |   | o <sup>517.90</sup> |               |                                                         |
|                                                                 | Leak 1 (12-1.1)         |   | o <sup>527.90</sup> | ppm           |                                                         |
|                                                                 | Sensor 1 (01-1.1)       |   | 26.10               | *F            |                                                         |
|                                                                 | Sensor 2 (01-1.2)       |   | 36.70               | ۴F            |                                                         |
|                                                                 | Sensor 3 (02-1.1)       | O | _ 20.30             | ۴F            |                                                         |
|                                                                 | Sensor 4 (02-1.2)       |   | _ 29.00             | ۴F            |                                                         |
|                                                                 | Sensor 5 (05-1.1)       |   | 21.30               | *F            |                                                         |
|                                                                 | Sensor 6 (03-1.1)       | O | 0.00                | ۴F            |                                                         |
|                                                                 | Sensor 7 (Ca-01)        | 0 | 31.40               | ۴F            |                                                         |

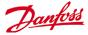

# Energy Configuration

| Location: 🕨 Configuration 🕨 Control |                                         |  |  |  |  |       |      |  |
|-------------------------------------|-----------------------------------------|--|--|--|--|-------|------|--|
| Control                             | Refrigeration Misc Energy Leak Override |  |  |  |  | Light | HVAC |  |
|                                     |                                         |  |  |  |  |       |      |  |

## Configuration -> Control -> ENERGY

The AK-SM system can monitor Danfoss-approved energy meters which have a network interface. In addition to the network meter models, pulse inputs can be fed from a wide range of non supported meters to AK I/O pulse boards & thus basic kWh monitoring can be done. Once either a supported meter or pulse input has been configured, the AK-SM can display current electrical status and log data for history purposes. In addition to viewing and recording electrical data, demand limiting can be performed on lighting and HVAC loads.

The AK-SM system can have a max of 80 meters, only **one** of the meters connected to an AK-SM can be used for demand limiting. The following section describes the configuration of Pulse and network meter types, and highlights the demand limiting function.

The Danfoss approved power meters can be seen when selecting meter type under the control question in Configuration->Control page and are described in the example below.

# **Configuration -> Control -> ENERGY [Pulse input from meter]** From the Configuration->Control page, navigate to the **Energy** tab. This example will describe the configuration of a **Pulse** meter type. Choose this 'type' if a non supported power meter has a pulse output that can be connected to a pulse AK I/O module (AK-XM 107A).

Under the Meter Setup tab the following screen can be seen;

Location: > Configuration > Control > Energy

| Туре  | Setup |                          |  |  |  |  |  |
|-------|-------|--------------------------|--|--|--|--|--|
| Туре  |       |                          |  |  |  |  |  |
| Name  |       | Value                    |  |  |  |  |  |
| Meter | 1     | Pulse                    |  |  |  |  |  |
| Meter | 2     | WN Plus/MB               |  |  |  |  |  |
| Meter | 3     | VER_EH8035-001x H8035    |  |  |  |  |  |
| Meter | 4     | CG_EM24AV5-001x EM24-AV5 |  |  |  |  |  |

Detailed configuration is done under the Energy tab (Configuration->Control->Energy)

The initial meter configuration is done under the Configuration->Control page. Define how many Meters are required, then select meter type..

Energy meter choices:

Pulse/Vol = used to record volume via pulse (set to Liter, Gallon, Cubic meter (m<sup>3</sup>), Cubik feet (ft<sup>3</sup>)
Pulse = Output from meter fed in to AK I/O module
WN Plus= WattNode + brand meter (supplied by Danfoss).
CG\_EM24AV0, AV5, AV6, AV9 = Carlo Gavazzi EM24 (Note NOT compatible with other Modbus nodes on network)
VER\_EH8035/36 = Veris modbus meter

Carlo Gavazzi WM30AV5  $\,$  is compatible with other Modbus devices on the same Modbus network

Meter **Setup** Tab. All meter types can be seen in this window. In this example, pulse meter has been selected.

Enter custom name for meter

If using the pulse meter input for demand limiting, answer 'yes' to the question 'use for demand limiting'

See descriptions below for further details

| Location:  > Configuration  > Control  > Energy                                                                                         |         |
|----------------------------------------------------------------------------------------------------|---------|
| Type         Setup         Demand Response         Addresses         Alarms         Copy         Upload         Download         Import |         |
| Meter 1 Setup                                                                                                    |         |
| Name                                                                                                    | Value   |
| Name                                                                                                    | Meter 1 |
| Window size                                                                                                    | 15 min  |
| Watt-hours per pulse                                                                                                    | 1000    |
| Collect History                                                                                                    | Yes     |
| Use unit for demand lim                                                                                                    | Yes     |
| Window size                                                                                                    | 15 min  |
| Normal load 01 HR5                                                                                                    | 1000    |
| Normal load 02 HRS                                                                                                    | 1000    |
| Normal load 03 HRS                                                                                                    | 1000    |
| Normal load 04 HRS                                                                                                    | 1000    |
| Normal load 05 HRS                                                                                                    | 1000    |
| Normal load 06 HRS                                                                                                    | 1000    |
| Normal load 07 HRS                                                                                                    | 1000    |
| Normal load 08 HRS                                                                                                    | 1000    |
| Normal load 09 HRS                                                                                                    | 1000    |
| Normal load 10 HR5                                                                                                    | 1000    |
| Normal load 11 HRS                                                                                                    | 1000    |
| Normal load 12 HRS                                                                                                    | 1000    |

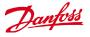

Name: Enter custom description for meter

Window Size: [Visible only when demand limiting set to yes] The window width is set to 15, 20, or 30 minutes. Every minute, the window "slides" forward so that it always contains the most recent period of time. Each minute the accumulated KW during that minute is recorded.

Watt-hours per pulse: Enter relevant value- Watt-hour per pulse **Collect History:** Select yes to collect history from this meter Use for demand limiting: Whether or not this meter is to be used for demand limiting.

Normal Load 01 - 24 Hrs: Enter the upper demand limit you do not wish to exceed for the given hour of the day (defined by each hour line) under normal operating conditions (when using normal power). There is one field for each hour of the day, from 01 to 24.

Maximum Emergency Load: Enter the upper demand limit that you do not wish to exceed when the emergency generator is running.

Start Shedding at: Enter the percent of maximum load at which you want to start shedding loads.

**Start restoring at:** Enter the percent of maximum load at which you want to start restoring loads which have been shed.

**Enable coupling switch:** In installations where there are two transformers and/or two emergency generators, a coupling switch can be used to connect both loads to one source in case the other source fails

Number of normal steps: The number of steps (levels) which you will allow to be shed under normal conditions.

Number of emergency steps: The number of steps (levels) which you will allow to be shed when the emergency generator is running.

## Normal:

Soft start begin level: 0 to the number of normal steps set above, up to 10; if 8 normal steps are configured, for example, the upper limit of this entry is 8) This entry specifies the level down to which loads will be turned on when the emergency generator starts. A level will be added each minute unless the specified emergency load for shedding to start is reached. **Couple begin level:** [Visible when coupling switch = yes] Emergency generator control - Enter the upper demand limit you do not wish to exceed for the given hour of the day under normal operating conditions (when using normal power). There is one field for each hour of the day, from 00 to 23. This screen has two pages in order to list all the hours of the day. **Emergency:** 

Soft start begin level: [Emergency generator control] 0 to the number of emergency steps set above, up to 10; (if 8 emergency steps are configured, for example, the upper limit of this entry is 8) This entry specifies the level down to which loads will be turned on when the emergency generator starts. A level will be added each minute unless the specified emergency load for shedding to start is reached.

**Coupling begin level:** [Emergency generator control] Enter the upper demand limit you do not wish to exceed for the given hour of the day under normal operating conditions (when using normal power). There is one field for each hour of the day, from 00 to 23. This screen has two pages in order to list all the hours of the day.

## Note about soft starts

The effect of a soft start is to slowly add load to the generator after it starts. If, for instance, soft start begin level is set to 6, when the generator starts only refrigeration loads and loads assigned level 7 through 11 will be on. After one minute, if the load is below the "start shedding at" percentage of maximum emergency load, level 6 will be turned on. After another minute, the same decision will be made for level 5, and so on down to level one. If at any time the load reaches the "start shedding at" percentage, load shedding will begin again until the system reaches the "start restoring at" percentage.

DEMAND LIMITING TAB (see dedicated section on Demand Limiting)

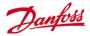

## ADDRESSES

Configuration->Control->Energy->Addresses After the relevant Energy control questions have been configured, appropriate AK I/O addresses need to be set for the pulse meter input. The address input corresponds to the Board & Point address of the AK I/O module - *only use module type AK-XM* **107A for pulse meter inputs.** Navigate to the Addresses Tab (Demand limiting will be shown in later section). Enter appropriate Board & Point location for the pulse input, under the Sensors tab (as shown below).

| Location: <a>&gt; Configuration</a> <a>&gt; Configuration</a> | trol 👂 Energy 👂 Addresses  |         |                                                                                                    |
|---------------------------------------------------------------|----------------------------|---------|----------------------------------------------------------------------------------------------------|
| Controllers Relays Sensors On/Off I                           | nputs Variable Outputs VLT |         |                                                                                                    |
| Meter 1 Sensor                                                |                            |         | Enter custom name for pulse input                                                                                        |
| Name                                                          |                            | Value   | Linter custoin name for pulse input                                                                                      |
| Meter 1                                                       |                            | Meter 1 |                                                                                                    |
| Address                                                       |                            | 02-2.2  | Enter unique Board & Point address. This input<br>address should have the pulse input (via the power<br>meter) connected |
|                                                               |                            |         | Any Emorgancy or Coupling Switch (dafined in motor                                                                       |

Any Emergency or Coupling Switch (defined in meter setup) will require address configuration.

Add these relevant address's via the On/Off Input tab

# Configuration -> Control -> ENERGY [Danfoss Supported Power meter]

As previously described, the AK-SM offers communication support to the WattNode +, Veris and Carlo Gavazzi EM24 power meters. These meters offer increased parameters that can be viewed and logged in the AK-SM.

*Note-* due to differing baud rate specifications the Carlo Gavazzi power meter should not be connected on the Modbus channel if an existing network of Danfoss EKC modbus devices is established.

- WattNode \* + (Continental Control Systems) meter requires LonWorks\* FTT10 interface - Use Danfoss (part #TP78-02) TP78 to FTT10 network bridge to allow correct communications.
- WattNode \*+ Modbus (Continental Control Systems) meter, connects over the AK-SM modbus network
- Carlo Gavazzi EM24 supported meters have built in Modbus communications - connect directly to the AK-SM Modbus port.
- Veris EH35/36 (Veris Industries \*) Modbus energy meters

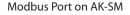

RS485 / Modbus Port on Carlo Gavazzi Meter

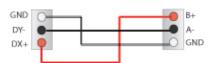

WattNode Plus (Modbus power Meters)

The Wattnode modbus power meter (Danfoss code 080Z2146) is a device which is compatible with other approved modbus devices on the AK-SM 800 network.

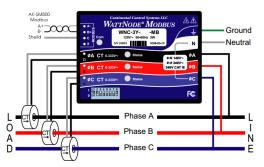

The following steps must be followed to ensure correct scan and communications

Step 1:

Ensure all devices on the modbus network are connected and have a valid and unique network address. Via the Configuration / Network Nodes screen, perform a network scan, enabling the MODBUS-RS485 - Ensure SLV/ECFan is set to NO.

**Note**: The WattNode Modbus meter (080Z2146) has the ability to run at 38400 or 19200 baud rates. Out of the box the meter is set to 38400. If there are no SLV devices on the network, perform a network scan without selecting the SLV options. This will allow the AK-SM 800 to scan at the same baud rate and thus the meter will be detected.

If you have SLV devices on the same field bus as the meter you need to first communicate with the meter at 38400, then once scanned you select the SLV option to 'yes' and re-scan. This will then set the meter to the slower rate of 19200, the same as the SLV, thus making them compatible on the same field bus.

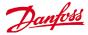

# Carlo Gavazzi <sup>®</sup> power meter configuration (used in junction with RS485 AK-SM Model)

The following section describes the required steps to connect & configure the Carlo Gavazzi EM24xx meter over a modbus network connection.

Before any configuration can take place, ensure the meter is securely wired, has a valid network address (different from any other nodes on the 'Controller' network) and has a baud rate set to 9600- consult the meter manual for specific information on how to set the network address & baud rate. The data format is 1 start bit, 8 data bit, no parity and 1 stop bit.

Once set, ensure correct interconnection to the RS485 modbus port on the AK-SM.

(1) To avoid errors due to the signal reflections or line coupling, it is necessary to terminate the bus at the beginning and at the end (inserting a 120 ohm 1/2W 5% resistor between line B and A in the last instrument and in the Host interface).

(2) The network termination is necessary even in case of point-topoint connection and/or of short distances.

(3) For connections longer than 1200m a signal repeater is necessary.

Once all communication wiring has been set, perform a network scan- details of how to perform network scans can be seen in the **Network Nodes** Section of this user guide. Ensure Modbus channel is checked in the Node Overview page.

# Configuration -> Control -> ENERGY [Danfoss Supported Power meter]

This example highlights a Danfoss supported meter **WattNode + Modbus.** Having already defined the power meter as 'WN Plus/ MB' under the control page, navigate to the Configuration->Control->Energy page. Under type, select WattNode MB (Modbus).

The physical connection to the Modbus network should keep the polarity (+ terminal should be to the + terminal on the Wattnode)

Name: Enter custom description for meter

**Amperage:** Select the amperage of the CT's connected to the Wattnode +.

**Collect History:** Select yes to collect history from this meter **Power Update:** Interval to which power is measured.

**Energy Update:** The interval over which energy (the integral of power over time) is calculated.

**Reactive Update:** The interval over which reactive components are recalculated.

**Demand Period:** The interval over which demand is calculated. Demand is defined as average power over a specified time interval.

**Demand Subintervals:** The # of divisions of the demand period used when calculating a "rolling demand" using a "sliding window."

After the relevant Energy control questions have been configured, the meter must have the address correctly configured. To add the WattNode + modbus meter to the AK-SM network, ensure all network wiring is in place and that power has been applied to the WattNode + meter. Navigate to the addresses tab and then enter the same address that is already set in the meter. Perform a network scan to bring the WattNode + meter on line. Location: 👂 Configuration 🍦 Control 🍦 Energy

| Type Setup Demand Response Addresses | Alarms | Сору | Upload | Download | Import |             |
|--------------------------------------|--------|------|--------|----------|--------|-------------|
| Meter 2 Setup                        |        |      |        |          |        |             |
| Name                                 |        |      |        |          |        | Value       |
| Туре                                 |        |      |        |          |        | WattNode MB |
| Name                                 |        |      |        |          |        | Meter 2     |
| Amperage                             |        |      |        |          |        | 600         |
| Collect History                      |        |      |        |          |        | Yes         |
| Demand period                        |        |      |        |          |        | 15 min      |
| Demand subintervals                  |        |      |        |          |        | 1           |
|                                      |        |      |        |          |        |             |

Using the drop down list, the WattNode + meter has been selected.

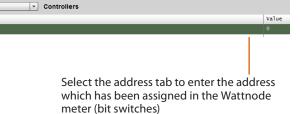

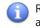

Location: > Configuration > Control > Energy > Addresses

Controllers Relays Sensors On/Off Inputs Variable Outputs VLT

Meter 1

Remember to correctly wire and use the appropriate modbus port on the AK-SM.

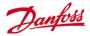

## **Detail -> Energy**

Under detail -> energy the Sm8xx supports following information

- to the user:
- 1. Status
  - a. total consumption since start
  - b. Current power in kW
  - c. Peak power in kW

| Status Settings Service Consumption |  |
|-------------------------------------|--|
|                                     |  |
| kWh Consumption                     |  |
| Current kW Load                     |  |
| Peak kW                             |  |
| Occurred                            |  |

2. Settings (example shows pulse meter)

- a. Name
- b. Window size for demand limit
- c. Pulse rate in Wh/pulse
- d. Collect history (yes or no)
- e. Use this meter for demand limitation

 Status
 Settings
 Service
 Consumption

 Image: Service Consumption
 Image: Service Consumption
 Image: Service Consumption

 Image: Service Consumption
 Image: Service Consumption
 Image: Service Consumption

 Image: Service Consumption
 Image: Service Consumption
 Image: Service Consumption

 Image: Service Consumption
 Image: Service Consumption
 Image: Service Consumption

 Image: Service Consumption
 Image: Service Consumption
 Image: Service Consumption

 Image: Service Consumption
 Image: Service Consumption
 Image: Service Consumption

 Image: Service Consumption
 Image: Service Consumption
 Image: Service Consumption

 Image: Service Consumption
 Image: Service Consumption
 Image: Service Consumption

 Image: Service Consumption
 Image: Service Consumption
 Image: Service Consumption

 Image: Service Consumption
 Image: Service Consumption
 Image: Service Consumption

 Image: Service Consumption
 Image: Service Consumption
 Image: Service Consumption

 Image: Service Consumption
 Image: Service Consumption
 Image: Service Consumption

 Image: Service Consumption
 Image: Service Consumption
 Image: Service Consumption

 Image: Service Consumption
 Image: Service Consumption
 Image: Service Consumption

 Image: Service Conservice Consumptio

## 3.Service

a. Reset kWh

b. Reset peak

| Status | Settings | Service | Consumption  |
|--------|----------|---------|--------------|
|        |          |         |              |
| ÷      | Press to | reset k | Wh counter   |
| ÷      | Press to | reset p | eak kW value |

- 4. Consumption (to present consumption and peak from history)
  - a. View total, monthly, weekly or daily values
  - b. Select time frame
    - i. Total from/to
    - ii. previous month and next month
    - iii. previous week and next week
  - iv. previous day and next day

In case of total view it is possible to delete history for this particular meter

| Status | Settings  | Service  | Consumption   |   |  |     |
|--------|-----------|----------|---------------|---|--|-----|
|        |           |          |               |   |  |     |
| ÷      | View      |          |               |   |  | Tot |
|        |           |          |               |   |  |     |
|        | First Day | У        |               |   |  | 07/ |
|        | Last day  |          |               |   |  | 21/ |
|        | Total Day | уз       |               |   |  | 15  |
|        | Total kW  | h        |               |   |  | 933 |
|        | Avg Dail  | y kWh    |               |   |  | 622 |
|        | Peak kW   |          |               |   |  | 68. |
|        | Occurr    | ed       |               |   |  | 16/ |
|        |           |          |               |   |  |     |
|        |           |          |               |   |  |     |
|        |           |          |               |   |  |     |
| ÷      | Delete h  | istory f | or this meter | : |  |     |

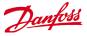

# Enterprise Load Shed (via Danfoss EDS Service)

Your AK-SM has built in functionality to facilitate enterprise demand limiting, via the Danfoss Electronic Delivered Services (EDS) offering.

Contact your local Danofss sales rep for more details

The term Load Shed in the AK-SM is used to describe a function that allows an enterprise connection to schedule and actively turn off / on configured electrical loads for a period of time.

Once locally configured, your AK-SM can be fully managed via the Danfoss EDS (Electronic Delivered Services). Once logged on, the demand response enterprise dashboard allows retailers to participate in demand response incentive programs via a single, web-based portal. All site configuration, job scheduling, execution, status monitoring, and meter data extraction is completed from one web application.

Why Demand Response?

Participate in demand response programs. Quickly curtail energy usage across your enterprise. Single web portal for all configuration, execution, and utility reporting. For further details, contact your local Danfoss representative. Minimum requirements:

AK-SM version V08\_001 or higher of firmware. A connection between customer stores and Danfoss EDS –via VPN connection.

## Configuration

This section will focus on the local (AK-SM) configuration, and assumes some HVAC and Lighting have been previously configured. The available load Shed Points (**HVAC, Lighting Zones, Misc**) are configured within the AK-SM. From the Configuration/Control/ Energy/Demand Response screen select the **Load Shed** tab. Any previously configured HVAC, Lighting or Misc Relay will be visible.

The example below shows the HVAC and Lighting sections. The two HVAC units are shown and a load shed index of '4' has been entered. The available index range is from 0-4 and once set in the AK-SM is used in the enterprise service to dictate what level of load shed the scheduled job (via the enterprise) will execute. The Lighting tab has been set to load shed level index 3

#### Location: 🌔 Configuration 🌔 Control 🔶 Energy 🐌 Demand Response 🖒 Load Shed

| Name            | Value   |
|-----------------|---------|
| Unit 1          |         |
| Load Shed Level | 4       |
| Power Rating    | 25.0 kW |
| Post delay      | 1 m     |
| Unit 2          |         |
| Load Shed Level | 4       |
| Power Rating    | 20.0 kW |
| Post delay      | 3 m     |

HVAC Lighting Zones Misc Relay

| Lighting Zones  |        |
|-----------------|--------|
| Name            | Value  |
| Zone 1          |        |
| Load Shed Level | 3      |
| Power Rating    | 0.0 kW |
| Post delay      | O m    |

### Results

Now the AK-SM has been set for load shed, with the appropriate levels set, the enterprise user can now schedule load shed jobs. Once logged in to the Danfoss enterprise dashboard the user can select multiple sites and select a time and duration, with a load shed level action.

In our example above, if the enterprise user wishes to reduce maximum load for a period of time, a job would be created in the enterprise dashboard and the index '4' would be issued to all selected AK-SM units across the customers estate. The effect is that ALL applications that have an index of 4 and below will turn off for that period of time (and re-start after any post delays). The result in our example here is that all HVAC and lighting will switch off. Another example would be using the load shed index of 3. This would then only shut down ALL applications set at 3 and below. In this example that would be the Lighting, the HVAC would continue to operate. Enter load shed index (0-4)

The power rating slot can be used as a note to what the load is. This has no functional purpose except for notification purposes

Enter a required post delay. This ensures once the load shed event has finished not all system loads will start up at the same time, which could result in electrical overload conditions

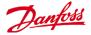

# **Demand Limiting**

The AK-SM Demand Limiting function is based on a designated utility power meter. Only one meter can be assigned Demand limiting, even though up to 80 meters can be connected to the AK-SM. Once a meter has been selected, the Demand Limit function can be applied against any Lighting and HVAC load.

Utility demand is monitored every minute. Every minute, the most recent *n* minutes are averaged (where *n* is the width of the configured window, 15, 20, or 30 minutes defined in the meter set up window Configuration->Control->Energy). If the average reaches the configured "start shedding at" percentage of configured maximum demand, Step one (all lighting zones and HVAC units assigned to level 1) will be turned off. After one minute, when the average is calculated again, if the demand is still above the configured percentage of configured maximum demand, level two will be shed, and so on. When demand has dropped to the "start restoring at" level, the last level shed will be restored, and then the others in descending order, so that the last load restored will be the one which was shed first.

Restoration will continue as long as the load remains below the "start shedding at" percentage.

If both normal and emergency load limits are to be established, the relative on/off input for the automatic transfer switch must be wired and configured. In addition, if the site has a coupling switch, you must wire and configure an on/off input for the coupling switch.

## Priority Levels (normal conditions)

Levels are shed in ascending order: level 1, then level 2, and so on up to the highest level configured, limited by the number of steps allowed. Levels above the number of steps configured will not be shed unless the meter configuration is changed (Configuration->Control->Energy meter setup). Since there are only up to ten steps, loads assigned level 11 will never be shed. It is recommended that loads which are not to be shed are left at level 11, the default value.

| Location: >> Configuration >>> Control >>>>>>>>>>>>>>>>>>>>>>>>>>>>>>>>>>>> |       |
|-----------------------------------------------------------------------------|-------|
| Demand Limiting Load Shed                                                   |       |
| Demand Limiting                                                             |       |
| Name                                                                        | Value |
| Unit 1                                                                      |       |
| Shed level                                                                  | 10    |
| Emergency level                                                             | 11    |
| Unit 2                                                                      |       |
| Shed level                                                                  | 9     |
| Emergency level                                                             | 11    |
| Zone 1                                                                      |       |
| Shed level                                                                  | 7     |
| Emergency level                                                             | 11    |

## **Emergency level**

The priority for shedding when the emergency generator is running. If a load is assigned level 0 (zero) for either normal or emergency

conditions, the load will never come on under those conditions.

## Configuration->Control->Energy Demand Limiting

As previously mentioned the Demand Limiting function is applied against HVAC and Lighting loads. This example assumes that both HVAC and lighting have been defined in the AK-SM and that a meter has been selected for Demand Limiting.

Navigate to the Demand Limiting tab. The HVAC and lighting systems will be seen in this page, allowing the configuration of shed levels.

Enter the required Shed levels & Emergency levels for the HVAC & Lighting systems.

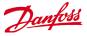

# General navigation, operation and use (via web)

Once your AK-SM has been configured, general navigation and daily use is done via the Dashboard screen. The Dashboard screen acts as the central system home page, where further system details can be reached. The Dashboard and subsequent device screens have been developed to provide an easy to use navigation environment for the user, where typical status and setting can be found.

## **Connecting to your AK-SM:**

Using a standard web browser or your StoreView Desktop application, enter your AK-SM IP address

#### The factory default User name Note: input is case sensitive To guarantee the best experience when & password: User Name Supervisor connecting to your AK-SM, ensure you PC User Name: Supervisor has the latest version of Adobe® Flash® Password Password: 12345 OK Preferences **Refrigeration Report** Download Report History Log Collection Alarm Log Collection Log Off Dashboard screen System View screen Schedule screen Histroy (logs) Simulator File Dashboard Detail Schedules History Configuration System View Info Use the simulator tool to Global alarms (all Info screen (soft-Central AK-SM Device detail screen simulate configured Misc ware version, etc) configuration connected AK-SM units) points (only available screens through RMT off line tool)

Dashboard view:

Once the correct user name and password has been entered the

reflect what your application configuration has been set to. For

example, if your application does not have any HVAC configured

the Dashboard will not show the HVAC panel. Dashboard panels

are automatically generated depending on the configuration, no

Dashboard screen will load. The Dashboard screen will only

user action is required to build the panels.

Data poll refresh info Expand panel button Refrigeration panel

HVAC panel data communication status

|           | rms            |                    | Updated: 04:51:51 PM + | Refr                                                                           | igeration                                                         | 1                                | Up                                                                       | ated: 04:52:1 | 4 PM + 🗱           | HV   | AC            | l                          |                                            | Updated: 0         | 4:52:13 PM 🕂             |
|-----------|----------------|--------------------|------------------------|--------------------------------------------------------------------------------|-------------------------------------------------------------------|----------------------------------|--------------------------------------------------------------------------|---------------|--------------------|------|---------------|----------------------------|--------------------------------------------|--------------------|--------------------------|
| Unit      | Device Nar     | e Alarm Type       | Occurred               | Vnit 🔺                                                                         | Name                                                              | Status V                         | /alue Set                                                                | oint Alarm    |                    | A Na | me            | Status                     | Value                                      | Alarm              |                          |
| 0         | Zone Temp      | 2-1 High zone temp | 12/20/12 01:57PM       | 0                                                                              | Pack 1                                                            |                                  |                                                                          | No            | *                  | 0 Un | it 1          | Fan proof                  | ail 72.9 °F                                | No                 |                          |
|           |                |                    |                        | 0                                                                              | Suction 1                                                         | (s15) De E                       | Err Err                                                                  | No            |                    | 0 Un | it 2          | Fan proof                  | ail 52.7 °F                                | Yes                |                          |
|           |                |                    |                        | 0                                                                              | Circuit AA1                                                       | (s0) Non 0                       | -No HA( 35.6                                                             | °F No         |                    |      |               |                            |                                            |                    |                          |
|           |                |                    |                        | 0                                                                              | Circuit AA2                                                       | (s0) Nori -                      | 328.0 °F 35.6                                                            | °F No         |                    |      |               |                            |                                            |                    |                          |
|           |                |                    |                        | 0                                                                              |                                                                   |                                  | 328.0 °F 35.6                                                            |               |                    |      |               |                            |                                            |                    |                          |
|           |                |                    |                        | 0                                                                              |                                                                   |                                  | 328.0 °F 35.6                                                            |               |                    |      |               |                            |                                            |                    |                          |
|           |                |                    |                        | 0                                                                              |                                                                   |                                  | 328.0 °F 35.6                                                            |               |                    |      |               |                            |                                            |                    |                          |
|           |                |                    |                        | 0                                                                              |                                                                   |                                  | 328.0 °F 35.6<br>328.0 °F 35.6                                           |               |                    |      |               |                            |                                            |                    |                          |
| Lig       | hting          |                    | Updated: 04:52:14 PM   |                                                                                |                                                                   |                                  |                                                                          |               | ем <b>+</b> "С     | Ene  | erav          |                            |                                            | Updated: 0         | 4:52:15 PM               |
| Lig       | hting          | Value              | Updated: 04:52:14 PM   |                                                                                | C                                                                 |                                  |                                                                          |               | ө рм 🕇 💭           | Ene  |               | ame                        | Value                                      |                    | 4:52:15 PM 🕈             |
|           |                | Value              | Alarm                  |                                                                                | C<br>ne                                                           | Va                               | Up                                                                       |               | ∙ РМ 🕈 🖽           |      | * N           | ame<br>eter 1              | 1                                          | Α                  |                          |
| Unit      | ▲ Name         | Value<br>On        |                        | A Nan                                                                          | C<br>ne<br>sor 1                                                  | Va                               | Up<br>alu Alarm                                                          |               | э PM + 55          | Unit | ▲ N<br>M      |                            | Value                                      | A                  | larm                     |
| Unit<br>O | ▲ Name<br>Zone | Value<br>On        | Alarm<br>No            | Nan 0 Sen                                                                      | C<br>ne<br>sor 1<br>sor 1                                         | Vi<br>01<br>26                   | Up<br>alu Alarm<br>ff No                                                 |               | а РМ <b>† 25</b> 3 | Unit | A N           | eter 1                     | Value<br>0.0 kWh                           | A<br>N<br>kWh Y    | ılarm<br>Io              |
| Unit<br>O | ▲ Name<br>Zone | Value<br>On        | Alarm<br>No            | A Nan<br>0 Sen<br>0 Sen                                                        | C<br>ne<br>sor 1<br>sor 1<br>sor 2                                | V4<br>Of<br>26<br>36             | Up<br>alu Alarm<br>ff No<br>6.1 No                                       |               | 9 PM + 55          | Unit | A N<br>M<br>M | eter 1<br>eter 2           | Value<br>0.0 kWh<br>OffLn 0.0              | A<br>kWh Y<br>kW Y | larm<br>Io<br>'es        |
| Unit<br>O | ▲ Name<br>Zone | Value<br>On        | Alarm<br>No            | ▲ Nan<br>0 Sen<br>0 Sen<br>0 Sen<br>0 Sen<br>0 Sen                             | C<br>ne<br>sor 1<br>sor 1<br>sor 2                                | Va<br>Of<br>26<br>36             | Up<br>alu Alarm<br>ff No<br>6.1 No<br>6.7 No                             |               | 9 PM + 200         | Unit | A N<br>M<br>M | eter 1<br>eter 2<br>eter 3 | Value<br>0.0 kWh<br>OffLn 0.0<br>OffLn 0.0 | A<br>kWh Y<br>kW Y | larm<br>lo<br>'es<br>'es |
| Unit<br>O | ▲ Name<br>Zone | Value<br>On        | Alarm<br>No            | ▲ Nan<br>0 Sen<br>0 Sen<br>0 Sen<br>0 Sen<br>0 Sen<br>0 Sen<br>0 Hea<br>0 Mise | C<br>sor 1<br>sor 1<br>sor 2<br>sor 3<br>ter On/Off<br>c VarOut 1 | V4<br>00<br>26<br>36<br>20<br>00 | Up<br>alu Alarm<br>ff No<br>6.1 No<br>6.7 No<br>0.3 No<br>ff No<br>0% No |               | в РМ 🕈 🕵           | Unit | A N<br>M<br>M | eter 1<br>eter 2<br>eter 3 | Value<br>0.0 kWh<br>OffLn 0.0<br>OffLn 0.0 | A<br>kWh Y<br>kW Y | larm<br>lo<br>'es<br>'es |
| Unit<br>O | ▲ Name<br>Zone | Value<br>On        | Alarm<br>No            | ▲ Nan<br>0 Sen<br>0 Sen<br>0 Sen<br>0 Sen<br>0 Hea                             | C<br>sor 1<br>sor 1<br>sor 2<br>sor 3<br>ter On/Off<br>c VarOut 1 | V4<br>00<br>26<br>36<br>20<br>00 | Up<br>alu Alarm<br>ff No<br>6.1 No<br>6.7 No<br>0.3 No<br>ff No          |               | е РМ <b>†</b> С    | Unit | A N<br>M<br>M | eter 1<br>eter 2<br>eter 3 | Value<br>0.0 kWh<br>OffLn 0.0<br>OffLn 0.0 | A<br>kWh Y<br>kW Y | larm<br>lo<br>'es<br>'es |

Once the correct user name and password has been entered the Dashboard screen will load. The Dashboard screen will only reflect what your application configuration has been set to. For example, if your application does not have any HVAC configured the Dashboard will not show the HVAC panel. Dashboard panels are automatically generated depending on the configuration, no user action is required to build the panels.

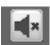

Upon the Dashboard loading, if any active alarms are present the built in alarm buzzer can be heard. To silence the alarm press the silence button. This does not acknowledge or clear any alarms.

L

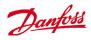

## File

## Preferences

.....

| Preferences                                                                                                    |                                                                                                |                                                                                                    |
|----------------------------------------------------------------------------------------------------|------------------------------------------------------------------------------------------------|----------------------------------------------------------------------------------------------------|
| Home screen                                                                                                    | Dashboard 👻                                                                                    | Setup the preferred start screen                                                                                                    |
| <ul> <li>Enable alarn</li> <li>Allow progra</li> <li>Use full scre</li> <li>Log off after i</li> <li>Log on auto<br/>Address</li> <li>User Name</li> <li>Password</li> <li>Analog graph c</li> <li>Digital graph co</li> </ul> | m close/minimize<br>en<br>nactivity period<br>matically<br>192.168.178.70<br>rainer<br>******* | <ul> <li>Visualize the Misc section on the dashboard</li> <li>Enable or disable sound if an alarm occurs</li> <li>Enable or disable the possibility to minimize or close Storeview Desktop</li> <li>Enable or disable the possibility to resize or minimize Storeview Desktop</li> <li>Logs the user off after a time of inactivity</li> <li>Enable or disable the possibility to logon automatically if Storeview Desktop starts. If the function is enabled, credentials are needed.</li> <li>Section to customize graph colors for analog and digital lines. Used in displaying history.</li> </ul> |
| Save                                                                                                    | Cancel                                                                                         |                                                                                                    |

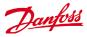

# **Refrigeration Report**

When selecting the Refrigeration Overview report it is possible to output a current status report of configured refrigeration. The report will display current value, setpoint, alarm, defrost and device address. The report can be exported to PDF, CSV and Print.

It is also possible to export the Refrigeration report to a USB flash drive in simple text format, which is mounted in the AK-SM 800 USB port (user must be authorized).

| R    | efrigeration Overview |               | ×      |
|------|-----------------------|---------------|--------|
|      | Save PDF              | Save CSV      |        |
| 5    | Print                 | CSV Separator | , ▼    |
| setp | oint Alarm            | Unit          | A Name |

## Tue Nov 4 2014 20:01:15

| Name            | Model           | Current Value | Setpoint | Alarm | Defrost | Address |
|-----------------|-----------------|---------------|----------|-------|---------|---------|
| KA1 - Kyl       | AK-PC781-041x   | -5.6 °C       | -5.0 °C  | No    |         | 3       |
| 4-plansd 1K21A  | AK-CC550-A-015x | 1.0 °C        | 0.5 °C   | No    | Off     | 118     |
| 4-plansd 1K21B  | AK-CC550-A-015x | 2.2 °C        | 1.0 °C   | No    | Off     | 119     |
| 4-plansd 1K21C  | AK-CC550-A-015x | 1.1 °C        | 1.0 °C   | No    | Off     | 120     |
| 4-plansd 1K21D  | AK-CC550-A-015x | 5.5 °C        | 5.0 °C   | No    | Off     | 121     |
| 4-plansd 1K21E  | AK-CC550-A-015x | 5.5 °C        | 5.0 °C   | No    | Off     | 122     |
| 4-plansd 1K22A  | AK-CC550-A-015x | 4.3 °C        | 5.0 °C   | No    | Off     | 123     |
| 4-plansd 1K22B  | AK-CC550-A-015x | 4.2 °C        | 5.0 °C   | No    | Off     | 124     |
| 4-plansd 1K22C  | AK-CC550-A-015x | 3.9 °C        | 5.0 °C   | No    | Off     | 125     |
| 6-plansd 1K23A  | AK-CC550-A-015x | 4.8 °C        | 5.0 °C   | No    | Off     | 115     |
| 6-plansd 1K23B  | AK-CC550-A-015x | 5.0 °C        | 5.0 °C   | No    | Off     | 116     |
| 6-plansd 1K34   | AK-CC550-A-015x | 1.5 °C        | 0.5 °C   | No    | Off     | 110     |
| 6-plansd 1K15A  | AK-CC550-A-015x | Defr 7.3 °C   | 5.0 °C   | No    | on      | 74      |
| 6-plansd 1K15B  | AK-CC550-A-015x | 4.6 °C        | 5.0 °C   | No    | Off     | 75      |
| 6-plansd 1K15C  | AK-CC550-A-015x | 3.9 °C        | 5.0 °C   | No    | Off     | 76      |
| Manuell Fisk 1K | AK-CC550-A-015x | 15.9 °C       | 0.5 °C   | No    | Off     | 46      |
| 1-plansd 1K9A   | AK-CC550-A-015x | 1.8 °C        | 2.0 °C   | No    | Off     | 49      |
| 1-plansd 1K9B   | AK-CC550-A-015x | 3.4 °C        | 1.9 °C   | No    | Off     | 50      |
| 1-plansd 1K9C   | AK-CC550-A-015x | 2.6 °C        | 2.0 °C   | No    | Off     | 51      |
| 3-plansd 1K10   | AK-CC550-A-015x | 6.3 °C        | 6.0 °C   | No    | Off     | 54      |
| Kylr Mejeri 1K2 | AK-CC550-A-015x | 6.5 °C        | 5.0 °C   | No    | Off     | 22      |

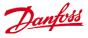

## **Download report**

It is possible to download a text file which contains all information's of the unit. It is information's about the whole unit setup, alarms, schedules, scanned devices, audit trail and the controller database. If some of the information's is not needed, a setup can be made under Configuration/System/System Report

## Location: Configuration System

| Auth Levels | Users                                                          | Licensing                                                                  | System Report                                                    | Files                                                                           |                                                                                 |
|-------------|----------------------------------------------------------------|----------------------------------------------------------------------------|------------------------------------------------------------------|---------------------------------------------------------------------------------|---------------------------------------------------------------------------------|
| nclude in ( | quick r                                                        | eport                                                                      |                                                                  |                                                                                 |                                                                                 |
| Alarms      |                                                                |                                                                            |                                                                  |                                                                                 | Ye                                                                              |
| Schedules   |                                                                |                                                                            |                                                                  |                                                                                 | No                                                                              |
| Scanned de  | evices                                                         |                                                                            |                                                                  |                                                                                 | No                                                                              |
| Audit Tra:  | il                                                             |                                                                            |                                                                  |                                                                                 | No                                                                              |
| Controlle   | r datab                                                        | ase                                                                        |                                                                  |                                                                                 | No                                                                              |
|             | nclude in a<br>Alarms<br>Schedules<br>Scanned da<br>Audit Tra: | nclude in quick r<br>Alarms<br>Schedules<br>Scanned devices<br>Audit Trail | nclude in quick report<br>Alarms<br>Schedules<br>Scanned devices | nclude in quick report<br>Alarms<br>Schedules<br>Scanned devices<br>Audit Trail | nclude in quick report<br>Alarms<br>Schedules<br>Scanned devices<br>Audit Trail |

| System Report<br>Store Name<br>Store Id1<br>Store Id2 | :  | Super Store                         |
|-------------------------------------------------------|----|-------------------------------------|
| Street                                                | :  | Millerstreet 63                     |
| City                                                  | :  | 46569 Baltimore                     |
| Phone                                                 | :  |                                     |
| Mac Address                                           | :  | 00:0B:2D:08:00:17                   |
| Unit Address                                          | :  | 0                                   |
| Unit Name                                             | :  | Superstore Unit 1                   |
| Created on                                            | :  | 03/07/14 09:02                      |
| Software Version                                      | :  | G08.020                             |
| Software Created                                      | :  | 14/02/14 10:55                      |
| Factory Applicatio                                    | n: | G08F011                             |
| Boot-loader                                           | :  | 9.3                                 |
| CPU Base Board                                        | :  | 2                                   |
| CPU Version                                           | :  | MPC5125 V1.0                        |
| CPLD Version                                          | :  | 2                                   |
| Dynamic RAM                                           | :  | 256 Mbyte                           |
| MRAM                                                  | :  | 512 Kbyte                           |
| Serial Flash                                          | :  | 64 Mbyte ST Device ID 0x76          |
| Parallel Flash                                        | :  | 64 Mbyte Unknown Device ID 0x7e2301 |
| RAM Disk                                              | :  | 40 Mbyte 24% Full                   |
| IP Address                                            | :  | 192.168.178.24                      |

\_\_\_\_\_

Licensed features: Refrigeration HVAC Lighting Com-Trol

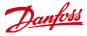

# **Auto History Log Collection**

The user can create with Store view Desktop a daily or weekly export of Log data. The computer running Store View must be permanently connected to the AK-SM 800 network and remain running in order to auto collect log data.

The file format can be CSV for further use in Excel or other tools or HST to reread the data with Store view Desktop. To export Store view Desktop must be connected to the AK-SM 800.

Select the sample rate for the exported file

1

|                                                            | History Log Collectio                         | on                                                                                                    |
|------------------------------------------------------------|-----------------------------------------------|----------------------------------------------------------------------------------------------------|
|                                                            | the store's configure<br>screen and select in | story collection to retrieve and save daily or weekly history logs of<br>d history points. To view HST history files go to the main history<br>aport history. To view CSV files use any spreadsheet application.<br>tion's IP address is found in the address book the selected<br>saved. |
| Enable/Disable the auto collection                         | Enable auto-colle                             | ect                                                                                                    |
| Selection of the file format<br>Separator for CSV (, or ;) | Select file format                            | CSV File  Sample Rate 60 minutes                                                                                                    |
| Collection rate daily or weekly                            | When to collect                               | Daily 🔹 15: 10 🔺                                                                                                    |
| Select the destination folder for the ——<br>exported files | File save location Select data-points         | C:\Temp (All selected) Save Cancel                                                                                                    |

Selection of data points

Conditions, if the frequently export is always used:

- 1. Add Store view Desktop to the PC auto start section
- 2. Disable in "Preferences" the log off after inactivity period
- 3. Enable the auto logon feature and set the credentials

| Select Data | points               |                                                                                                    |   |
|-------------|----------------------|----------------------------------------------------------------------------------------------------|---|
| Search      |                      |                                                                                                    |   |
| 🔻 🗌 🗁 Unit  | t#0 Testunit         |                                                                                                    |   |
|             | On-Off Inputs        | 1                                                                                                    |   |
| 🕨 🛄 📴 E     | Energy Meter Control | lers                                                                                                    |   |
| ► 🗌 🧀 F     | Relay Outputs        |                                                                                                    |   |
| ► 🗆 🗀 /     | AK-CC750 AA2a        |                                                                                                    |   |
| ► 🗆 🧀 A     | AKC PC 781           |                                                                                                    |   |
| ► 🗌 🧰 /     | AK-CC550             |                                                                                                    |   |
| ► 🗌 🧀 /     | AKC114A-PI200        |                                                                                                    |   |
| ► 🗆 💼 S     | Sensor Inputs        |                                                                                                    |   |
| ► 🗌 🗀 (     | Others               |                                                                                                    |   |
|             |                      |                                                                                                    |   |
|             |                      |                                                                                                    |   |
|             |                      |                                                                                                    |   |
|             |                      |                                                                                                    |   |
|             |                      |                                                                                                    |   |
| 274         |                      | 1997 - 1997 - 19 | - |
|             | Next                 | Cancel                                                                                                    |   |

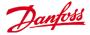

## **Auto Alarm Log Collection**

The user can create with Store view Desktop a daily or weekly export of alarms.

The computer running Store View must be permanently connected to the AK-SM 800 network and remain running in order to auto collect alarm data. Export of all alarms or only active, acknowledged or cleared alarms

|                                                         | Alarm Log Collection                                                                                    |
|---------------------------------------------------------|----------------------------------------------------------------------------------------------------|
|                                                         | Enable automatic alarm collection to retrieve and save alarm information to a file on a periodic basis. |
| Enable/Disable the auto collection ———                  | ─ I Enable auto-collect                                                                                 |
|                                                         | Active Alarms 🗹 Acknowledged Alarms 🗹 Cleared Alarms                                                    |
| Separator for CSV (, or ;)                              | CSV Separator ;                                                                                         |
| Collection rate hourly,daily, weekly, monthly           | When to collect Daily                                                                                   |
| Select the destination folder for the<br>exported files | File save location C:\Temp                                                                              |
|                                                         |                                                                                                    |
|                                                         | Save Cancel                                                                                             |
|                                                         |                                                                                                    |
|                                                         |                                                                                                    |

Collection rates:

Hourly – no additional setup is needed Daily – Time stamp is needed Weekly – Time stamp and day of the week is needed Monthly – Time stamp and day of the month is needed

Conditions, if the frequently export is used:

1. Add Store view Desktop to the PC auto start section

2. Disable in "Preferences" the log off after inactivity period

3. Enable the auto logon feature and set the credentials

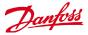

**Managing alarms:** Any active alarms will be shown in the Dashboard alarm panel. To view more details regarding the alarm double click the relevant alarm line. A alarm info box will appear with further details regarding the alarm.

In addition to more information, the info box also allows the authorized user to Mute/Acknowledge the alarm and to jump to the device detail screen.

> Use the Mute/Ack button to acknowledge the alarm. When pressed the alarm will 'move' to

the Acknowledge list

## Alarm info pop up

| Information                 |                                       |
|-----------------------------|---------------------------------------|
| Description                 | High sensor value                     |
| Point                       | Outside temp                          |
| Address                     | 01-1.1                                |
| Setting                     | Alarm if above 122.0°F for 15 minutes |
| Current Value               | 497.9 °F                              |
| Occurred                    | 12/21/12 09:39AM                      |
| Acknowledged                | No                                    |
| Cleared                     |                                       |
|                             |                                       |
| Alarm Level                 | Normal                                |
| Alarm Level<br>Alarm Action | Normal<br>0                           |
|                             |                                       |
| Alarm Action                | 0<br>Status                           |
| Alarm Action                | 0<br>Status                           |

Click the detail button to jump to the device detail screen

To view all system alarms (known as global alarms) use the Alarms tab (found on the main menu)

## Global alarm screen

| Global acknowledge list                   | Status and Service screens          |                                     |               |
|-------------------------------------------|-------------------------------------|-------------------------------------|---------------|
| Active Alarms Acknowledged Alarms         | Cleared Alarms Alarm Status/Service | E                                   | Export Alarms |
| Active Alarms<br>Global active alarm list | Global cleared alarm list           | Export Alarms<br>Export to CSV file |               |
|                                           | Global Cleared alarm list           | 🔔 Please Select Alarms to Export    | ×             |
|                                           |                                     | Active Alarms                       |               |
|                                           |                                     | Acknowledged Alarms                 |               |
|                                           |                                     | Cleared Alarms                      |               |
|                                           |                                     | ОК Са                               | ncel          |

### Service screen

Under the service screen tab, test alarms can be configured and set.

| Active Alarms  | Acknowledged Alarms   | Cleared Alarms | Alarm Status/Service |        |
|----------------|-----------------------|----------------|----------------------|--------|
| Status Service | Info                  |                |                      |        |
| Service        |                       |                |                      |        |
| Name           |                       |                |                      | Value  |
| System Test Al | arm                   |                |                      | Normal |
| Action         |                       |                |                      | 1      |
| Press to sen   | d test alarm now      |                |                      |        |
| Auto Test      |                       |                |                      | None   |
|                |                       |                |                      |        |
|                |                       |                |                      |        |
| Suspend alarm  | generation            |                |                      | No     |
|                |                       |                |                      |        |
|                |                       |                |                      |        |
| Press to clear | the alarm log         |                |                      |        |
| Press to delet | e alarm configuration |                |                      |        |
|                |                       |                |                      |        |
| Internal relay |                       |                |                      | Auto   |
|                |                       |                |                      |        |

Danfoss

## **Device detail:**

Whilst the Dashboard screen will show basic asset information (AK-SM unit address, Asset Name, Value, Status and alarm), more detailed information can be found by double clicking an asset line in the Dashboard. The resulting device detail screen will reflect more details and settings. The device detail screen is designed to provide key status and operational settings for the selected device. Easy navigation to other assets is done via the navigation tree. The screen image below highlights some of the main areas of the device detail screen.

| Navigation Tree  | Device alarms/History/Sch<br>and Advanced View |                                                                                                    |                                    |
|------------------|------------------------------------------------|----------------------------------------------------------------------------------------------------|------------------------------------|
| File Simulator D | ashboard Alarms System View Detail So          | sh≩dules Info History Configuration Help                                                                                                    |                                    |
| 🔆 Refrigeration  | Detail Alarm History Log Schedules Advan       | ced View Device Detail: Circuit AA1                                                                                                    | #0 Store control 💥                 |
| v Co Suction 1   | AK-CC210-A-023x                                |                                                                                                    |                                    |
| Circuit AA1      | Description Circuit AA1                        | 6                                                                                                    |                                    |
| Circuit AA2      | Address 1                                      | 3                                                                                                    |                                    |
| Circuit AA3      | Status (s0) Normal                             | 1                                                                                                    |                                    |
| Circuit AA4      | Аlarm ОК                                       | -1                                                                                                    |                                    |
| Circuit AA5      | Setpoint 35.6 °F                               | 12/21/2012 12/21/2012 12/2012 12/2012 | 012 12/21/2012<br>3 am 11:40:16 am |
| Circuit AA6      | Current Value -328.0 °F                        |                                                                                                    |                                    |
| Circuit AA7      |                                                | 1 u17 Ther. air                                                                                                    | Refresh                            |
| Circuit AA8      | Status Settings Manual Operation               |                                                                                                    | *                                  |
| Circuit AA9      | Summary Status                                 |                                                                                                    |                                    |
| Circuit AA10     |                                                | Value                                                                                                    | Updated: 12:05:09 PM               |
| Drive P1-01      | Name * FKC State                               | (s0) Normal                                                                                                    |                                    |
| ▶                | * u17 Ther. air                                | -328.0 °F                                                                                                    |                                    |
| ▶ 🗀 Suction 3    | * u12 53 air temp                              | -328.0 °F                                                                                                    |                                    |
| <b>T</b>         | * u16 54 air temp                              | -328.0 °F                                                                                                    |                                    |
| HVAC             | * u09 55 temp                                  | -328.0 °F                                                                                                    |                                    |
| Lighting         | ° u10 D11 status<br>° h01 HACCP temp           | 0ff<br>32.0 'F                                                                                                    |                                    |
| Energy           | * u13 Night Cond                               | off                                                                                                    |                                    |
| 502              |                                                |                                                                                                    |                                    |
| ر Miscellaneous  | Device Alarms No alarms detected.              |                                                                                                    |                                    |

Controller group menu (based on the controller type)

Full screen button

Status | Settings | Manual Operation tabs

## Status

Under the status tab, common read only datapoints are shown **Settings** 

Under the settings tab, read and write values can be shown. Double click a line to make changes (if authorized)

## **Manual Operation**

Under the Manual Operation tab, key user override functions are available

Use the 'Advanced view' screen to access Measurements and Settings side by side. This screen is useful to access all read/write parameters for the particular controller

## Advanced screen

| Refrigeration | Detail Alarm History Log Sched | lules Advanced View      |                      | Ad                        | vanced View: Circuit A | A1 #0 Store control  |
|---------------|--------------------------------|--------------------------|----------------------|---------------------------|------------------------|----------------------|
| 🗁 Suction 1 🔺 |                                |                          | Cir                  | cuit AA1                  |                        |                      |
| Circuit AA1   | Summary                        | *                        |                      |                           |                        |                      |
| Circuit AA2   |                                | Status                   | Updated: 12:03:28 PM |                           | Settings               | Updated: 12:03:26 Ph |
| Circuit AA3   | C                              |                          |                      |                           |                        |                      |
| Circuit AA4   | Name * EKC State               | Value                    |                      | Name                      | Value<br>Circuit AA1   |                      |
| Circuit AA5   | * u17 Ther. air                | (s0) Normal<br>-328.0 °F |                      | Name<br>User file         | None                   |                      |
| Circuit AA6   | * u12 S3 air temp              | -328.0 F                 |                      | Evap shutdown when inject |                        |                      |
| Circuit AA7   | ° u16 S4 air temp              | -328.0 F                 |                      | * r12 Main switch         | 1- Start               |                      |
| Circuit AA8   | * u09 S5 temp                  | -328.0 °F                |                      | * Cutout                  | 35.6 °F                |                      |
| Circuit AA9   | * ul0 DI1 status               | off                      |                      | * r01 Differential        | 3.6 'F                 |                      |
| Circuit AA10  | * h01 HACCP temp               | 32.0 °F                  |                      | * r02 Max cutout          | 122.0 'F               |                      |
| Drive P1-01   | * u13 Night Cond               | off                      |                      | * r03 Min cutout          | -58.0 °F               |                      |
| Suction 2     |                                |                          |                      | * r15 Ther. S4 %          | 100 %                  |                      |
| Suction 3     |                                |                          |                      | * Def. Start              | off                    |                      |
| HVAC          |                                |                          |                      | * d02 Def.StopTemp        | 42.8 °F                |                      |
| <             |                                |                          |                      | * A13 HighLim Air         | 46.4 °F                |                      |
| Lighting      |                                |                          |                      | * A14 LowLim Air          | -22.0 °F               |                      |
| Energy        |                                |                          |                      | * u58 Comp1/LLSV          | off                    |                      |

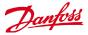

## System view:

The system view provides a generic yet graphical view of your configured controls.

The same principle of the navigation tree can be seen in the left side of the screen. The system view screen shows any configured Rack or Pack, with associated evaporator circuits. To see additional information, hover your mouse pointer over an icon, a pop up box will appear showing additional information. To view additional information and gain access to settings click the 'show Detail' button. A dashboard will slide across, where a Status, Settings and Manual operation can be seen. Simply click an asset to highlight and the detail table will update with reference to this selected device. Once complete with the device settings, close the dashboard by clicking the 'Hide Detail' button.

## System View (Refrigeration)

Gain access to more details via the 'Show Details' button

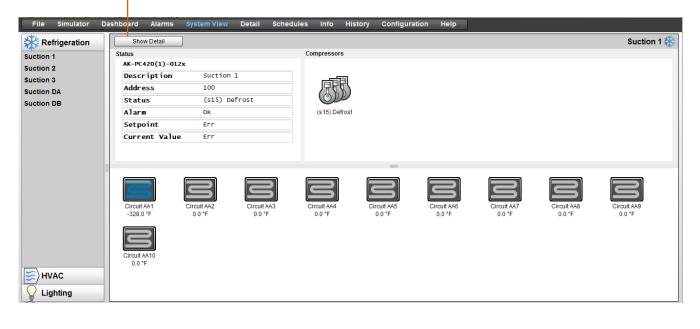

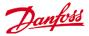

## Schedule view:

The schedule view provides a system wide view of schedules (previously configured) in your AK-SM or host of controllers. The following schedules are currently supported under the schedule view;

Shutdown (Generic controllers - i.e. AK-CC) Defrost (Generic controllers - i.e. AK-CC) Case Lights (Generic controllers - i.e. AK-CC) Night Setback (Generic controllers - i.e. AK-CC)

If a host network of AK-SM units are configured, a full system view can be seen by selecting the folder icon, for a (AK-SM) unit display click the relevant heading under the folder view. The schedule screen includes a mouse hover over, that indicates (per circuit) the schedule times.

| Circuit B | A2       |   |
|-----------|----------|---|
| Start:    | 12:30 AM |   |
| Start:    | 05:18 AM |   |
| Start:    | 10:06 AM |   |
| Start:    | 02:54 PM |   |
| Start:    | 07:42 PM |   |
|           |          |   |
| _         |          | _ |
|           |          |   |

Change the graphical view to text (table) form, Print, save as PDF or save as CSV

| 12       12       2       3       4       5       6       7       8       9       10       11       12       1       2       3       4       5       6       7       8       9       10       11       12       1       2       3       4       5       6       7       8       9       10       11       12       1       2       3       4       5       6       7       8       9       10       11       12       1       2       3       4       5       6       7       8       9       10       11       12       1       2       3       4       5       6       7       8       9       10       11       12       1       2       3       4       5       6       7       8       9       10       11       12       1       2       3       4       5       6       7       8       9       10       11       12       1       2       3       4       5       6       7       8       9       10       11       12       1       2       3       4       5       6       7       8       < | File Simulator D                     | astboard Alarms                                                                                                    | System | View Det | ail Sch  | eclules | Info | History | Co | nfigurati | on | Help |  |  |          |  |   |      |       |
|----------------------------------------------------------------------------------------------------|--------------------------------------|----------------------------------------------------------------------------------------------------|--------|----------|----------|---------|------|---------|----|-----------|----|------|--|--|----------|--|---|------|-------|
| Shindowin         Circuit BA1                                                                                                    | Schedules                            | View Text                                                                                                    | Print  | Save PDF | Save CSV |         |      |         |    |           |    |      |  |  |          |  |   | Defr | ost 僋 |
|                                                                                                    | Suction 2<br>Suction 3<br>Suction DA | Circuit BA2<br>Circuit BA3<br>Circuit BA4<br>Circuit BA5<br>Circuit BA6<br>Circuit BA7<br>Circuit BA8<br>Circuit BA9 |        |          |          | 5 6     |      |         |    |           |    |      |  |  | <u>6</u> |  | 9 |      |       |

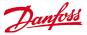

# **History (Logs)**

File Simulator Dashboard Alarms System View Detail Schedules Info History Configuration Help

To access your AK-SM history, select the history tab. Upto 8 datapoints can be viewed at any given time on the history screen.

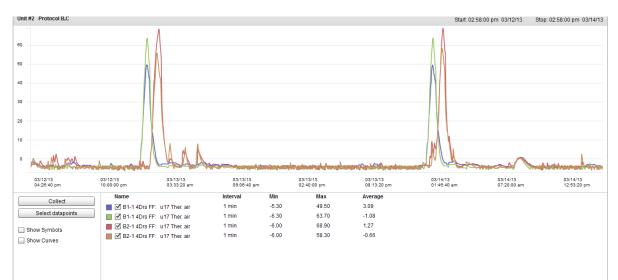

## **History Tool bar**

When viewing data in the history view the tool bar has a set of functions to enable various actions to be performed.

## **Export history function**

Export to .hst or csv file format. Saving the collected history points (as .hst) will allow the user to re-load these at a later date (via the 'load history from file' button

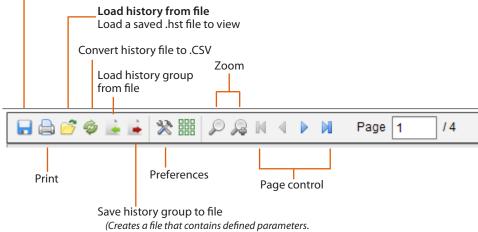

This saves time locating the parameters when loading a graph)

## **Collecting and viewing history**

1/ from the history page, press the collect button

2/ Select the required datapoints and time/date range. Multiple points can be collected but only 8 can be later shown in the history screen at any given time. After the datapoints have been downloaded, a dialogue box will appear which provides two options:

Select points to draw Save to .hst file (for later view)

Collect Select datapoints

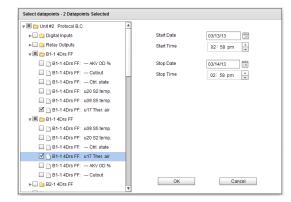

Save to .hst File

Danfoss

Please Make A Selection Data downloading finished, please select one of the following options: Select Data Points to Draw

3/ The graph will be presented for view and analysis. Use the zoom buttons or hold the left mouse button and hold for zoom area. Moving the mouse pointer will show a tool tip with point description, time/date and value.

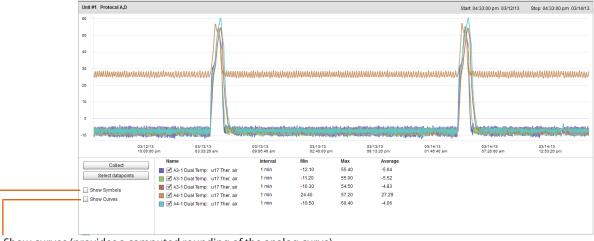

Show curves (provides a computed rounding of the analog curve)

Show Symbols (each symbol represents a sample)

## Save History Group to file (saving time for frequent datapoint selections)

This feature allows the user to save a set of history datapoints. Typically this feature would be used when a set of datapoints is frequently needed to be loaded and viewed. Once the datapoints are saved, this history group can then be easily loaded thus saving time in selecting datapoints.

## Load History Group from file

Use this feature to load any previously save datapoint groups. When opening the history group file the system will prompt for the file location. Once loaded a 'select datapoint' box will appear with the datapoints already pre-selection

## **Export History data**

This feature allows the user to export the previously collected history data. A pop up window asks the user to select a file format, the following formats are possible; .hst (Danfoss history file format) .csv (Excel compatible spreadsheet) Saving any collected history as a file allows for future loading and view, use the 'Load history from file' button to load any saved history files.

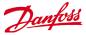

# Recommended method for upgrading your AK-SM 800 series front end

AK-SM 800 system software and ED3 files can be found at the Danfoss.com web site http://www.ak-sm800.danfoss.com

There are two main software components for the AK-SM 800 series front end, the Bootloader and Factory Application image (FAI). When installing new software updates refer to the associated Refrigeration Note for specific guidance. The section below briefly describes each software package;

## Bootloader application (in a Compressed Software Image or . CSI format)

The AK-SM 800 Bootloader software (.CSI) is a critical file that manages system boot up sequence and system management. The Bootloader cannot be loaded remotely. Updating the bootloader can be done in application mode (normal AK-SM 800 operation) or when placed in Bootloader mode (toggle switch behind keyboard).

## Factory Application Image (in a .FAI format)

The FAI provides the system application software and can only be installed when running in the Bootloader mode. The FAI contains all the required files for correct system application run time, including all relevant web and EDF files. The FAI file cannot be loaded remotely.

When your AK-SM 800 series front end is used in a host network configuration (multiple units connected via IP), Danfoss recommends updating all units to the same software version.

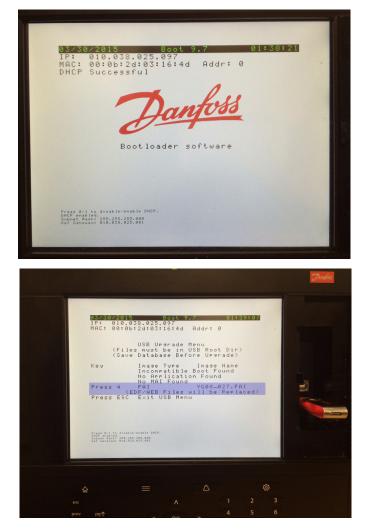

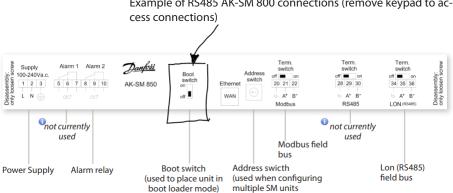

Example of RS485 AK-SM 800 connections (remove keypad to ac-

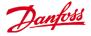

# Updating the Bootloader(.CSI) and system application (.FAI) in Bootloader mode

The following workflow describes how to update your AK-SM 800 bootloader and application software. Both Bootloader and FAI are installed whilst your SM 800 is in bootloader mode. <u>Remember to set the Boot Switch to OFF after completing this task.</u>

- 1) Gain Supervisor level access by logging into the SM 800
- 2) Backup the system database before proceeding (insert USB flash drive and option 4, save database)
- 3) Remove keypad and place Boot switch **ON**. Replace keypad
- 4) Reset SM800 by power off/on or via the soft reset button (push in for 5sec), behind front access door
- 5) SM800 will reset into Bootloader mode- insert USB flash drive and select option 1 to load Bootloader
- 6) After software update, system will reset in Bootloader modeverify correct software version. Proceed to update application software (FAI).
- 7) Ensure / re-insert USB is connected and select option 4 to load FAI
- 8) System will load FAI and reset (Note! This can take ~20 minutes to complete)
- 9) Remove keypad and place Boot switch to <u>OFF</u>, replace keypad
- 10) Reset unit, new SM 800 application is now installed

## **Updating ED3 files**

ED3 files are files used by the AK-SM 800 to represent physical devices; typical examples are case and pack controls. The ED3 file allows the user to program offline without having to be connected to any physical device or network. The ED3 files also contain information to support XML information, Optimizations and various device defaults.

Typically each new AK-SM 800 series software release (built into the FAI file) will have new and updated ED3 files. However, during mid release cycle, it may be necessary to load new or updated ED3 files to support new devices used in the field. The text below describes the typical action on how to load ED3 files into your AK-SM 800 series front end.

AK-SM 800 system software and ED3 files can be found at the Danfoss.com web site http://www.ak-sm800.danfoss.com

## Instructions for loading new ED3 file(S) from RMT

- 1) Use latest RMT tool and via the 'Log on' screen connect to your AK-SM 800
- 2) Once connected, navigate to the 'File Management' tab (in the RMT)
- 3) In the Remote path screen section, navigate to the \edf folder

| 80 |     |              |      |       |                       |
|----|-----|--------------|------|-------|-----------------------|
| Up | Rer | note Path    |      | \edf  | Up                    |
|    |     | File         | Туре | Size  | Date                  |
| A  |     |              |      | 0     |                       |
|    | *   | 080X1205.ed3 | ED3  | 47518 | Apr 01, 2014 09:26:36 |
|    | -   | 00001000 add | 502  | 50640 | Apr 01 0014 00:06:50  |

- 4) Select the new EDF's based on your PC, and load/replace into the \edf folder
- 5) Once all EDF's have been successfully loaded, the system will need to be re-set. This can be done manually via the units reset button or under the RMT'tools' menu (Reset Unit)

Note1: To ensure the front end database is fully synced with the controllers settings please perform a controller 'Upload' function

## Flash Drive options (seen in run time application mode)

Instructions for loading new ED3 file(S) with USB Copy the ED3 file and the device list to the USB stick and insert the stick in USB port A.

User name and password are required to get the USB menu enabled.

Option 8. allows to upload the ED3 file and option 9. the LS3 file, which is the device list

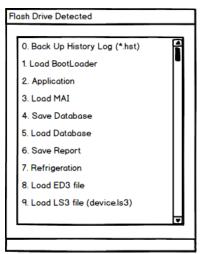

Instructions for loading new ED3 file(S) from USB Copy ED3 file and (if needed) the device list to the root folder of the USB stick.

Plug in the USB stick into the unit.

Press 8 to upload a ED3 file. Press 9 to upload the device list

Option 0: Back up History Log (\*.hst) Option 1: The Bootloader file can be updated via USB connection. Option 2: Not applicable for the SM800 series Option 3: Not applicable for the SM800 series Option 4: Save AK-SM database via USB Option 5: Load AK-SM database via USB Option 6: Save report (txt file format, containing main system configuration details) Option 7: Save Report (txt file format, containing configured system status, not full configuration details) Option 8: Load ED3 file Option 9: Load LS3 file

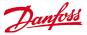

# Device Management (Configuration/System/Device Management)

The purpose of the Device Management feature is to control the amount of active device files at any given time (max 1000), thus saving system RAM and improving system performance.

The updated file management screen are effective with AK-SM 800 software version 8.021.

By default the most common controller types are set to 'Enabled'. Groups which are not enabled (Disabled) are not actively loaded into system RAM. To enable any controller group simply double click the group and from the action menu select 'Enabled'.

As device files are Enabled / Disabled the file counter will reflect the total number of active device files. The term 'Files' in this case, is actually the total number of device selections available. For example, a controller such as an AK-CC 550 has 10 different applications. Therefore each application is a 'selection'. Then the number of selections is multiplied over several software versions that may be available for that device.

# The maximum number of active selections per front end will now be 1000

This means that once the controller selection reaches 1000, you will need to disable groups of those devices not being used, in order to keep this number at, or below 1000. A message will be presented to alert if the capacity has been reached.

Using the network scan or Refrigeration layout/scan wizard will automatically enable any group is detected on a scan (even if the device file was previously set to 'disabled').

EDF's not packaged within the 'MAI' file for the AK-SM 800 will be available via the Danfoss Support web site http://www.ak-sm800. danfoss.com. When installing the latest AK-SM 800 firmware package, recently released / new EDF device files may not be included.

The 'Interim ED3' collection of files are the ones which were not included in the MAI (master application install), and can also include either new files or updates of existing files after the software release date.

In this situation, there are two recommended methods to update your AK-SM 800 system.

**Note**: Only version 08.07x and above supports device files that have an extension of .ed4

## **Option 1 – Local screen - USB flash drive**

- a) Download latest EDF zip file from the AK-SM 800 support site
- b) Review the enclosed 'ReadMe' document to see what's included in this file collection
- c) Copy the relevant file into the root directory of a USB flash drive. Note, only 1 file can be loaded at a time
- d) Log in as Supervisor at the AK-SM 800
- e) Insert USB flash drive and follow menu prompt to install the required 'ED3/4' and Device.ls3 files (only one at a time). Note that the Ephrases.tbl file is not currently set up to be loaded via USB. see the RMT section below.

| Locati   | on: 🕨 Configuration Þ System       | Files          |        |
|----------|------------------------------------|----------------|--------|
| Internet | Files Device Files Device Manageme | nt MCX Upgrade |        |
| Device   | e Management Page 1                | <b>v</b>       |        |
|          | Files (609)                        |                |        |
|          | AK-CC 2xx                          |                | Enable |
| ۵.       | AK-CC 3xx                          |                | Enable |
| <u> </u> | AK-CC 4xx                          |                | Enable |
|          | AK-CC 5xx                          |                | Enable |
|          | AK-CC 7xx                          |                | Enable |
|          | AK-CT 4xx, AK-CT 5xx               |                | Enable |
| <u></u>  | АК-СН бжж, АК-НР 7жж               |                | Enable |
|          | AK-LM 3xx                          |                | Enable |
| <u></u>  | AK-PC 4xx                          |                | Enable |
|          | AK-PC 5xx                          |                | Enable |
|          | AK-PC 7xx                          |                | Enabl  |
|          | AK-PC Sxx                          |                | Enable |
|          | AKC-Danbuss                        |                | Disab  |
|          | AKD-1xx, FC-1xx                    |                | Enable |
|          | EKC 2xx                            |                | Disab: |
|          | EKC 3xx                            |                | Disab  |
|          | EKC 4xx                            |                | Enabl  |
|          | EKC 5xx                            |                | Enabl  |
|          | EKD 3xx                            |                | Enabl  |
|          | OPTYMA                             |                | Disab  |
|          | SLV                                |                | Enable |
|          | HVAC                               |                | Enable |
|          | Lighting                           |                | Enable |
|          | MCX                                |                | Enable |
| 3        | Other                              |                | Enable |
|          | Hide                               |                |        |
| 2        | Press to select all                |                |        |
| *        | Press to deselect all              |                |        |

| <u>a</u> | Press to deselect all | 1             |         |
|----------|-----------------------|---------------|---------|
| 2        | AHU-0403              | MC030001_0403 | Enabled |
| 0        | AK-CC210-A-023x       | 084B8520_023x | Enabled |

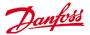

## Option 2 – RMT access - Connect remotely to SM800 using RMT program to transfer these files

- Set the local path as shown to the folder on your PC where these files are saved to.
- Connect to the SM800 unit and log on with the supervisor access level.
- Upon connection, click on File Management tab and the remote path should display the folders as shown.
- Click on the 'edf' folder under the remote path. When you open this folder, the contents will look 'empty'. Don't concern with that because the actual files which are resident only appear after an EDF upload (copy) is invoked.
- From the local folder path, click on the files which need to be transferred and then press the right arrow in the middle of the screen to invoke this transfer.
- If you are transferring a large # of files, you must give the SM800 enough process time and then perform a restart to the SM800.
   (After transferring the Ephrases.tbl file, a minimum of 15 minutes wait time after transfer is required.
- Note: if File Management does not display the
- For offline programming via RMT simulator, be sure to copy these files into the correct Simulator's EDF folder.
- For further reference, please review the RMT (Remote Management User Guide) or contact technical support for assistance.

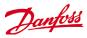

# AK-SM 800 Device support guidelines

| AK-SM 800 Fie                                                                                            | d bus guio           | delines                                                                              |  |  |
|----------------------------------------------------------------------------------------------------|----------------------|--------------------------------------------------------------------------------------|--|--|
| Field bus devices (generic)                                                                              | Modbus Protocol Info |                                                                                      |  |  |
|                                                                                                    |                      | (Baud rate, parity, data bits)                                                       |  |  |
| 3rd Party Modbus devices                                                                                 | See                  |                                                                                      |  |  |
|                                                                                                    | notes                |                                                                                      |  |  |
| 3rd Party Lon devices                                                                                    | (120)                |                                                                                      |  |  |
| Danfoss Modbus controller devices (EKC, AKCC, MCX)                                                       | 120                  | PARITY_EVEN, 38400, DATA_8_BITS                                                      |  |  |
| Danfoss Lon controller devices                                                                           | 120                  |                                                                                      |  |  |
| Danfoss EKC, SLV, WattNode Modbus (Modbus)                                                               | 120                  | PARITY_EVEN, 19200, DATA_8_BITS                                                      |  |  |
| Danfoss SNMP controller devices                                                                          | 160                  |                                                                                      |  |  |
| Danfoss Danbuss via PI-200 (max X4 PI-200 per front end)                                                 | 120                  |                                                                                      |  |  |
| AK2 Multi-Case controllers (max per front end / no further generic devices allowed)                      | 60                   |                                                                                      |  |  |
| Danfoss gas sensors (DGS)                                                                                | 50                   | PARITY_EVEN, 38400, DATA_8_BITS                                                      |  |  |
| Danfoss ECL heat recovery application P501.11                                                            |                      | PARITY_EVEN, 38400, DATA_8_BITS                                                      |  |  |
| Danfoss mix (Modbus/Lon/SNMP) devices                                                                    | 120                  |                                                                                      |  |  |
| Danfoss AK I/O                                                                                           |                      |                                                                                      |  |  |
| Danfoss AK I/O Analog Inputs                                                                             | 256                  |                                                                                      |  |  |
| Danfoss AK I/O Analog Outputs                                                                            | (256)                |                                                                                      |  |  |
| Danfoss AK I/O Digital Inputs                                                                            | 256                  |                                                                                      |  |  |
| Danfoss AK I/O Relay Outputs                                                                             | 256                  |                                                                                      |  |  |
| Comtrol Analog Inputs                                                                                    | 256                  |                                                                                      |  |  |
| Comtrol Analog Outputs                                                                                   | (256)                |                                                                                      |  |  |
| Comtrol Digital Inputs                                                                                   | 256                  |                                                                                      |  |  |
| Comtrol I/O Relay Outputs                                                                                | 256                  |                                                                                      |  |  |
| Total Digital points                                                                                     | 256                  |                                                                                      |  |  |
| Total Analog points                                                                                      | 256                  |                                                                                      |  |  |
| 3 rd Party                                                                                               |                      |                                                                                      |  |  |
| SLV                                                                                                    | Contact<br>factory   | PARITY_EVEN, 19200, DATA_8_BITS                                                      |  |  |
| Carlo Gavazzi Power Meters (Modbus)                                                                      | 80                   | PARITY_NONE, 9600, DATA_8_BITS                                                       |  |  |
| Cutler Hammer Lighting Panels (Lon)                                                                      |                      | PARITY_NONE, 9600, DATA_8_BITS                                                       |  |  |
| ComTrol I/O support (via Modbus port)                                                                    |                      | "IO_SERIAL_FORCE_PARITY_HIGH, 19200, DATA_8_BITS<br>PARITY_NONE, 19200, DATA_9_BITS" |  |  |
| Siemens Lighting Panel (Modbus)                                                                          |                      | PARITY_NONE, 38400, DATA_8_BITS                                                      |  |  |
| Veris Power Meter (Modbus)                                                                               |                      | PARITY_NONE, 9600, DATA_8_BITS                                                       |  |  |
| Square D Lighting Panel (Modbus)                                                                         |                      | PARITY_NONE, 19200, DATA_8_BITS                                                      |  |  |
| EC-Fan (Modbus)                                                                                          |                      | PARITY_EVEN, 19200, DATA_8_BITS                                                      |  |  |
| WattNode Plus (Modbus) , Carlo Gavazzi WM30-AV5, EM 210                                                  |                      | PARITY_EVEN, 38400, DATA_8_BITS                                                      |  |  |
| Notes                                                                                                    |                      |                                                                                      |  |  |
| WattNode Plus Modbus is considered Danfoss Modbus                                                        |                      | PARITY_EVEN, 38400, DATA_8_BITS                                                      |  |  |
| 3rd Party Modbus devices requires factory validation to confirm ca<br>(parity/baud rate/system capacity) | pacity               |                                                                                      |  |  |
| Field bus and AK I/O capacities based on AK-SM 850 and 880 (AK-S reduced device capacity)                | M 820 has            |                                                                                      |  |  |
| Maximum different controller types in use (active EDF) at one time                                       | is 20                |                                                                                      |  |  |

| AK-SM 800 Recommended IT settings |                                                                                   |                                                                                                    |  |  |  |  |
|-----------------------------------|-----------------------------------------------------------------------------------|----------------------------------------------------------------------------------------------------|--|--|--|--|
| Туре                              | Use                                                                               | User changeable                                                                                                    |  |  |  |  |
| HTTP                              | Web browser/XML Interface                                                         | yes                                                                                                    |  |  |  |  |
| FTP                               | FTP data transfer, used by RMT tool to update database and system graphics        | yes                                                                                                    |  |  |  |  |
| FTP                               | FTP data server transfer, used by RMT tool to update database and system graphics | yes                                                                                                    |  |  |  |  |
| SMTP                              | Used to send e-mail alarms                                                        | yes                                                                                                    |  |  |  |  |
| Proprietary                       | AK-ST500 (service tool) access, allowing Service Tool tunneling to AK2 devices    | no                                                                                                    |  |  |  |  |
| XML                               | Alarm port (alarms from unit to alarm receiver e.g. EM800)                        | yes                                                                                                    |  |  |  |  |
|                                   | HTTP<br>FTP<br>FTP<br>SMTP<br>Proprietary                                         | TypeUseHTTPWeb browser/XML InterfaceFTPFTP data transfer, used by RMT tool to update database and system graphicsFTPFTP data server transfer, used by RMT tool to update database and system graphicsSMTPUsed to send e-mail alarmsProprietaryAK-ST500 (service tool) access, allowing Service Tool tunneling to AK2 devices |  |  |  |  |

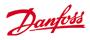

# **Glossary of terms**

| RMT<br>Storeview Desktop<br>Viz<br>System View<br>Site View<br>AK I/O:<br>Bd-Pt:<br>Alarm Levels:   | Remote Management Tool<br>Desktop tool for remote control of SM800 series and export data<br>Visual file. Used in the RMT tool and sent to the AK-SM for graphic Site View<br>Central page of AK-SM that displays all configured control points<br>Custom graphic page with mapped system parameters<br>Danfoss AK Input / Output modules<br>Board & Point address location<br>Disabled = no alarm action<br>Log Only = logs alarm in database - no external action<br>Normal = Activate alarm output (once)<br>Severe = Activate alarm output (repeat based on severe repeat time)<br>Critical = Activate alarm output (repeat based on critical repeat time) |
|----------------------------------------------------------------------------------------------------|----------------------------------------------------------------------------------------------------|
| MAI<br>CSI<br>FAI<br>IP<br>EDF/ED3<br>CAT (seen in EDF list)<br>Relative schedule<br>Communications | Critical = Activate alarm output (repeat based on critical repeat time)<br>Master Application Image<br>Compressed Software Image<br>Factory Application Image<br>Internet Protocol<br>Extended Device File (a file that represents the physical device)<br>Category (1=Evap, 2=Pack, 8=HVAC, 16=Energy meter, 34=AKD102)<br>When set a relative schedule will offset against the operating hours (set under config/time)Host<br>The connection (via Ethernet) of one or more AK-SM units. The connection between units is<br>known as 'host network'                                                                                                    |
| Danfoss                                                                                             | http://danfoss.com                                                                                                    |
| Danfoss Software                                                                                    | http://food-retail.danfoss.com/knowledge-center/software/ak-sm-800/                                                                                                    |
| Veris Industries™<br>Carlo Gavazzi™<br>Continental Control Systems™                                 | http://www.veris.com/<br>http://www.carlogavazzi.com/<br>http://www.ccontrolsys.com/w/Home                                                                                                    |

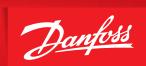

ENGINEERING TOMORROW

www.danfoss.com

ADAP-KOOL® Refrigeration Control Systems is a trademark of Danfoss A/S, www.danfoss.com

Danfoss can accept no responsibility for possible errors in catalogs, brochures, or other printed material. Danfoss reserves the right to alter its products without notice. This also applies to products already on order provided that alterations can be made without subsequent changes being necessary in specifications already agreed. All trademarks in this material are property of the respective companies. Danfoss and the Danfoss logotype are trademarks of Danfoss A/S. All rights reserved.